# $\mathbf{d}$  and  $\mathbf{d}$ **CISCO**

# **Newer Cisco SBA Guides Available**

This guide is part of an older series of Cisco Smart Business Architecture designs. To access the latest Cisco SBA Guides, go to http://www.cisco.com/go/sba

Cisco strives to update and enhance SBA guides on a regular basis. As we develop a new series of SBA guides, we test them together, as a complete system. To ensure the mutual compatibility of designs in Cisco SBA guides, you should use guides that belong to the same series.

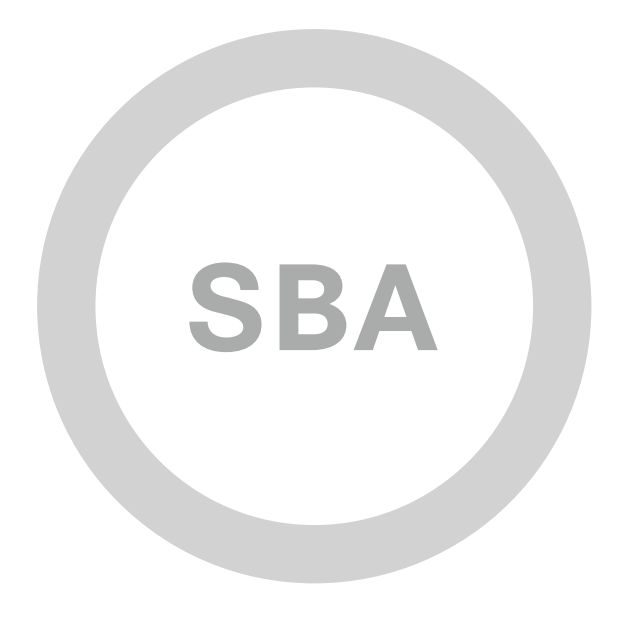

 $\frac{1}{2}$ 

**DEPLOYMENT DATA CENTER DEPLOYMENT GUIDE** 

# Unified Computing System Deployment Guide

**SMART BUSINESS ARCHITECTURE**

August 2012 Series

# Preface

## Who Should Read This Guide

This Cisco® Smart Business Architecture (SBA) guide is for people who fill a variety of roles:

- Systems engineers who need standard procedures for implementing solutions
- Project managers who create statements of work for Cisco SBA implementations
- Sales partners who sell new technology or who create implementation documentation
- Trainers who need material for classroom instruction or on-the-job training

In general, you can also use Cisco SBA guides to improve consistency among engineers and deployments, as well as to improve scoping and costing of deployment jobs.

## Release Series

Cisco strives to update and enhance SBA guides on a regular basis. As we develop a series of SBA guides, we test them together, as a complete system. To ensure the mutual compatibility of designs in Cisco SBA guides, you should use guides that belong to the same series.

The Release Notes for a series provides a summary of additions and changes made in the series.

All Cisco SBA guides include the series name on the cover and at the bottom left of each page. We name the series for the month and year that we release them, as follows:

#### **month year** Series

For example, the series of guides that we released in August 2012 are the "August 2012 Series".

You can find the most recent series of SBA guides at the following sites:

Customer access: http://www.cisco.com/go/sba

Partner access: http://www.cisco.com/go/sbachannel

## How to Read Commands

Many Cisco SBA guides provide specific details about how to configure Cisco network devices that run Cisco IOS, Cisco NX-OS, or other operating systems that you configure at a command-line interface (CLI). This section describes the conventions used to specify commands that you must enter.

Commands to enter at a CLI appear as follows:

configure terminal

Commands that specify a value for a variable appear as follows:

ntp server **10.10.48.17**

Commands with variables that you must define appear as follows:

class-map **[highest class name]**

Commands shown in an interactive example, such as a script or when the command prompt is included, appear as follows:

Router# **enable**

Long commands that line wrap are underlined. Enter them as one command:

wrr-queue random-detect max-threshold 1 100 100 100 100 100 100 100 100

Noteworthy parts of system output or device configuration files appear highlighted, as follows:

interface Vlan64

ip address 10.5.204.5 255.255.255.0

## Comments and Questions

If you would like to comment on a guide or ask questions, please use the [SBA feedback form](http://ciscosba.com/feedback/?id=Aug12-545).

If you would like to be notified when new comments are posted, an RSS feed is available from the SBA customer and partner pages.

# Table of Contents

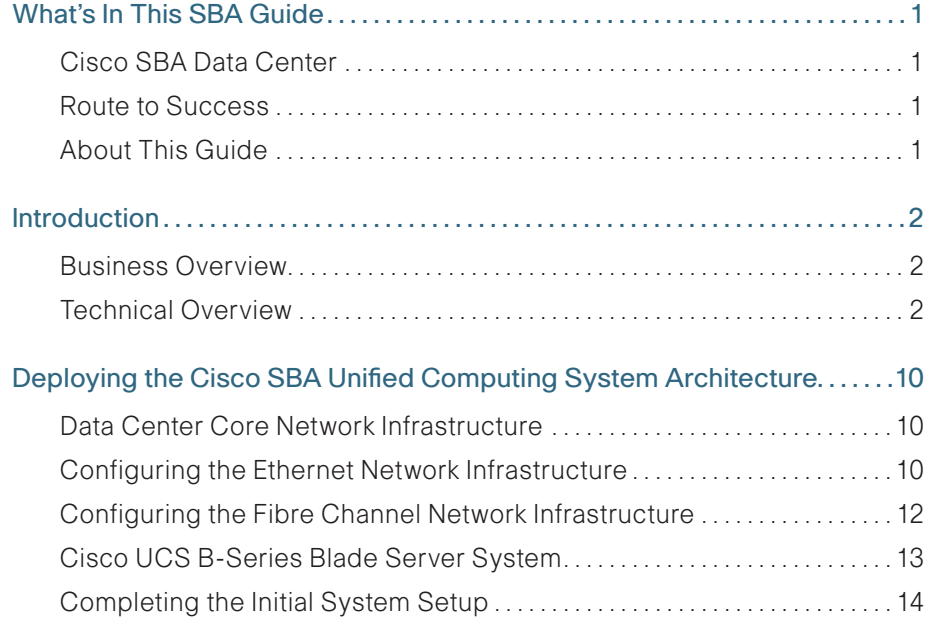

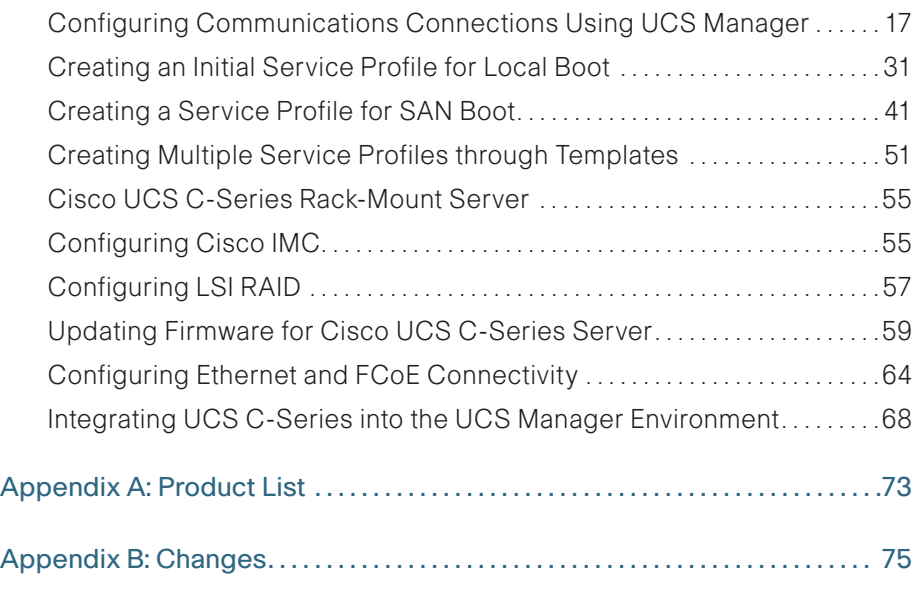

# <span id="page-4-0"></span>What's In This SBA Guide

## Cisco SBA Data Center

Cisco SBA helps you design and quickly deploy a full-service business network. A Cisco SBA deployment is prescriptive, out-of-the-box, scalable, and flexible.

Cisco SBA incorporates LAN, WAN, wireless, security, data center, application optimization, and unified communication technologies—tested together as a complete system. This component-level approach simplifies system integration of multiple technologies, allowing you to select solutions that solve your organization's problems—without worrying about the technical complexity.

Cisco SBA Data Center is a comprehensive design that scales from a server room to a data center for networks with up to 10,000 connected users. This design incorporates compute resources, security, application resiliency, and virtualization.

## Route to Success

To ensure your success when implementing the designs in this guide, you should first read any guides that this guide depends upon—shown to the left of this guide on the route below. As you read this guide, specific prerequisites are cited where they are applicable.

# About This Guide

This deployment guide contains one or more deployment chapters, which each include the following sections:

- Business Overview—Describes the business use case for the design. Business decision makers may find this section especially useful.
- Technology Overview—Describes the technical design for the business use case, including an introduction to the Cisco products that make up the design. Technical decision makers can use this section to understand how the design works.
- Deployment Details—Provides step-by-step instructions for deploying and configuring the design. Systems engineers can use this section to get the design up and running quickly and reliably.

You can find the most recent series of Cisco SBA guides at the following sites:

Customer access: <http://www.cisco.com/go/sba>

Partner access: <http://www.cisco.com/go/sbachannel>

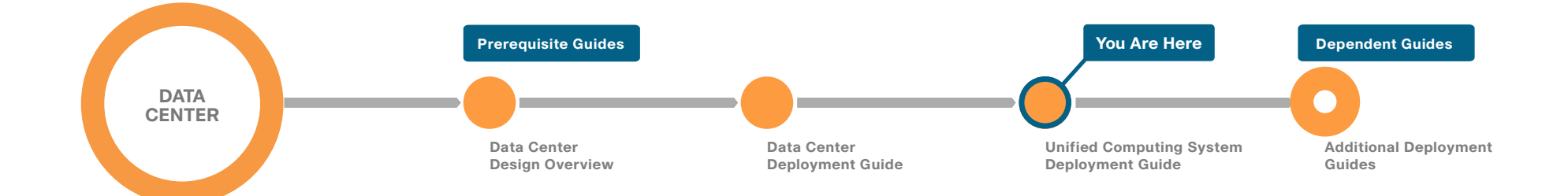

# <span id="page-5-0"></span>Introduction

This Unified Computing System Deployment Guide builds upon the foundation laid out in the Cisco® SBA—Data Center Deployment Guide.

This guide includes the following modules:

- • The first module explains how to program the foundation data center for connectivity to the Cisco UCS B-Series Blade Server system for maximum throughput and resiliency. This module covers Ethernet and Fibre Channel connections between the UCS B-Series Blade Server system and the data center core network deployed in the Data Center Deployment Guide.
- The Cisco UCS B-Series Blade Server system module shows how the system is programmed from the ground up to a point where the "bare metal" server is ready for an operating system or hypervisor software installation. This module shows how the Cisco Unified Computing System Manager (UCSM) is used to program all elements of the system—from connectivity to the data center core, to building profiles to assign the various aspects of the server boot, communications, and storage to the physical blade server hardware.
- The Cisco UCS C-Series Rack-Mount Server module shows how to use the Cisco Integrated Management Controller (Cisco IMC) to remotely configure and prepare a server to a point where it is ready to load an operating system or hypervisor software. Similar to the Cisco UCS B-Series Blade Server system module, this section shows how to establish connectivity to the data center core to support Ethernet and Fibre Channel communications by using converged network adapters that add flexibility to server connectivity, and reduce cabling and complexity. This module also includes guidance on managing the UCS C-Series server with the same Cisco UCS Manager that controls the B-Series servers for a single method of managing both server types.
- $\cdot$  The Appendix provides the complete list of products used in the lab testing of this architecture, as well as the software revisions used on the products and a list of major changes since the last edition of this guide.

# Business Overview

As an organization begins to grow, the number of servers required to handle the information-processing tasks of the organization grows as well. Using the

full capabilities of the investment in server resources can help an organization add new applications while controlling costs as they move from a small server room environment to a more scalable data center design. Server virtualization has become a common approach to allow an organization to access the untapped processing capacity available in processor technology. Streamlining the management of server hardware and its interaction with networking and storage equipment is another important component of using this investment in an efficient manner.

Scaling a data center with conventional servers, networking equipment, and storage resources can pose a significant challenge to a growing organization. Multiple hardware platforms and technologies must be integrated to deliver the expected levels of performance and availability to application end users. These components in the data center also need to be managed and maintained, typically with a diverse set of management tools that have different interfaces and approaches. In larger organizations, often multiple teams of people are involved in managing applications, servers, storage, and networking. In many smaller organizations, the lines between these tasks are blurred and often a single, smaller team—or even one individual—may need to handle many of these tasks in a day.

Business agility in the data center is a growing concern for organizations. The ability to reduce the time necessary to deploy new applications or expand existing applications to a larger footprint to handle increasing workloads contributes to the success of a project. The compute environment needs to be consistent to reduce operational requirements, yet flexible to accommodate the different requirements of applications and the operating system.

Application availability is key to an organization. Users depend on reaching the systems and information that are required to run the business just as much as they depend on having lights in the office or a power outlet to plug in a PC.

# Technical Overview

Consistent with the Cisco SBA approach, Cisco offers a simplified reference model for managing a small server room as it grows into a full-fledged data center. This model benefits from the ease of use offered by the Cisco Unified Computing System. This guide has been lab-tested in conjunction with the architecture defined in the Cisco SBA—Data Center Deployment Guide, available at: www.cisco.com/go/sba.

This guide addresses many of the same business issues encountered by growing organizations that are identified in the Cisco SBA—Data Center Deployment Guide but it focuses on the server resources themselves and their interaction with network and storage systems.

#### Application Growth

The Cisco SBA Unified Computing System model provides for using a simple GUI for rapid deployment of additional physical servers that share common attributes. Using the Cisco UCS Manager service profiles, you can define the "personality" of an individual server—including boot characteristics, interface addresses, and even firmware versions—separately from any physical hardware. You can also generate service profiles from a template and keep them linked to the template to facilitate updates across multiple servers in the future. This gives you the ability to create a new server by cloning an existing service profile or using a template. It also means that it only takes a few minutes to deploy a new server, and you can limit physical server hardware to a flexible and common pool of spare parts as your data center grows.

#### Increasing Storage Requirements

The most efficient way to manage the investment in additional storage capacity is to move to a centralized storage model. The Cisco SBA Unified Computing System model decouples the computing functions of the server farm from the storage systems, which provides greater flexibility for system growth and migration. System storage and boot disk are accessible from either the local disk that is available on each server or through access to centralized storage located on the Ethernet IP network or Fibre Channel storage area network (SAN).

#### Managing Processing Resources

Some applications require enough processing and memory that you might decide to dedicate an entire server or even a cluster of servers to support the workload. Other applications may start out on a single server where the processor and memory are underutilized, resulting in excess or wasted resources. In the case where applications need a separate operating environment but not an entire server for processing and memory resources, server virtualization is the key to combining applications and optimizing resources. Server virtualization technologies insert a hypervisor layer between the server operating systems and the hardware, allowing a single physical server to run multiple instances of different "guest" operating systems such as Microsoft Windows or Linux. This increases the utilization of the processors on the physical servers, which helps to optimize this costly resource.

The architecture of the Cisco SBA Unified Computing System model is optimized to support the use of hypervisor-based systems or the direct installation of a base operating system such as Windows or Linux. The service profile structure of Cisco UCS, along with a centralized storage model, allows you the portability of server definitions to different hardware with or without a hypervisor system in place. Built on the data center infrastructure foundation defined in Cisco SBA—Data Center Deployment Guide, the Cisco SBA Unified Computing System model provides scalable connectivity options for not only Cisco UCS Series 5100 Blade Server Chassis but also Cisco UCS C-Series Rack-Mount Servers, as well as connectivity options to support third-party servers.

#### Availability and Business Continuance

The Cisco SBA data center foundation has been designed to ensure availability with the use of resilient network devices, links, and service models. The Cisco SBA Unified Computing System model extends this resiliency to the servers themselves through the capabilities of Cisco Unified Computing System.

Cisco Unified Computing System uses service profiles to provide a consistent interface for managing all server resource requirements as a logical entity, independent of the specific hardware module that is used to provide the processing capacity. This service profile approach is applied consistently on both virtualized servers and "bare metal" servers, which do not run a hypervisor. This capability allows the entire personality of a given logical server to be ported easily to a different physical server module independent of any virtualization software when LAN or SAN boot are in use. This approach increases overall availability and dramatically reduces the time required to replace the function of an individual server module that has failed.

<span id="page-7-0"></span>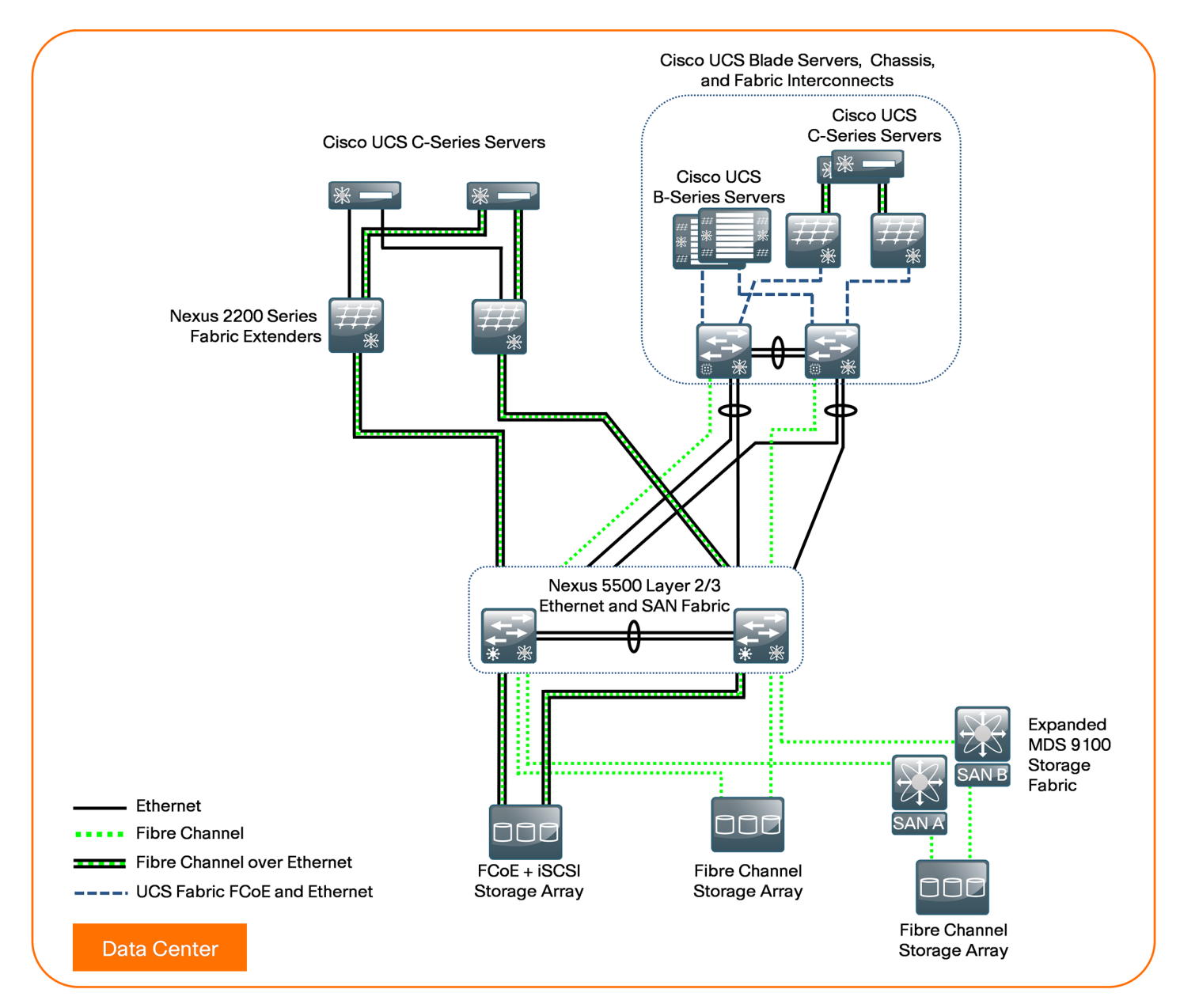

This architecture is designed to allow your existing server farm to migrate into a scalable Ethernet and storage transport based on the Cisco SBA reference design. [Figure 1](#page-7-0) shows the data center components of this architecture and their interaction with the Cisco SBA headquarters LAN core.

### Ethernet Foundation

The Cisco SBA—Unified Computing System Deployment Guide is designed as an extension of the Cisco SBA—Data Center Deployment Guide. The basis of the Cisco SBA Unified Computing System architecture is an Ethernet switch fabric that consists of two Cisco Nexus 5500UP switches, as shown in [Figure 1.](#page-7-0) This data center switching fabric provides Layer 2 and Layer 3 Ethernet switching services to attached devices and, in turn, communicates with the Cisco SBA LAN Ethernet core by using redundant Layer 3 links.

The two Cisco Nexus 5500UP switches form the Ethernet switch fabric using Virtual Port Channel (vPC) technology. This feature provides loopprevention services and allows the two switches to appear as one logical Layer-2 switching instance to attached devices. In this way, the Spanning Tree Protocol, which is a standard component of Layer-2 bridging, does not need to block any of the links in the topology to prevent bridging loops. Additional Gigabit Ethernet and 10-Gigabit Ethernet switch port density may be added to the switch fabric by using Cisco Nexus 2000 Series Fabric Extenders. The vPC and fabric extender technologies provide the flexibility for extending VLANs across the data center for a resilient, virtualized computing environment.

### Storage Networking

The Cisco SBA Unified Computing System model is also adaptable to multiple ways of accessing centralized storage. Two alternatives for storage access are included in the overall architecture. One approach uses a pure Ethernet IP network to connect the servers to both their user community and the shared storage array. Communication between the servers and storage over IP can be accomplished by using an Internet Small Computer System Interface (iSCSI), which is a block-oriented protocol encapsulated over IP, or traditional network-attached storage (NAS) protocols such as Common Internet File System (CIFS) or network file server (NFS). LAN-based storage access follows the path through the Cisco Nexus 5500 Series Switching Fabric shown in [Figure 1.](#page-7-0)

A more traditional but advanced alternative for providing shared storage access is using a Fibre Channel SAN built using the data center core Cisco Nexus 5500UP switches or the Cisco MDS 9100 Series for larger SAN

environments. Fibre Channel over Ethernet (FCoE) builds on the lossless Ethernet infrastructure to provide a converged network infrastructure. For resilient access, SANs are normally built with two distinct fabric switches that are not cross-connected. Currently, Fibre Channel offers the widest support for various disk-array platforms and also support for boot-from-SAN.

The Cisco UCS 6100 and 6200 Series Fabric Interconnects also maintain separate Fibre Channel fabrics, so each fabric is attached to one of the data center core switches running either SAN A or SAN B as shown in [Figure 2.](#page-8-0) When Fibre Channel is used for storage access from Cisco UCS B-Series Blade Servers, the system provides virtual host bus adapters (vHBAs) to the service profiles to be presented to the host operating system.

Figure 2 - Cisco UCS 6100 or 6200 fabric interconnect to SAN core

<span id="page-8-0"></span>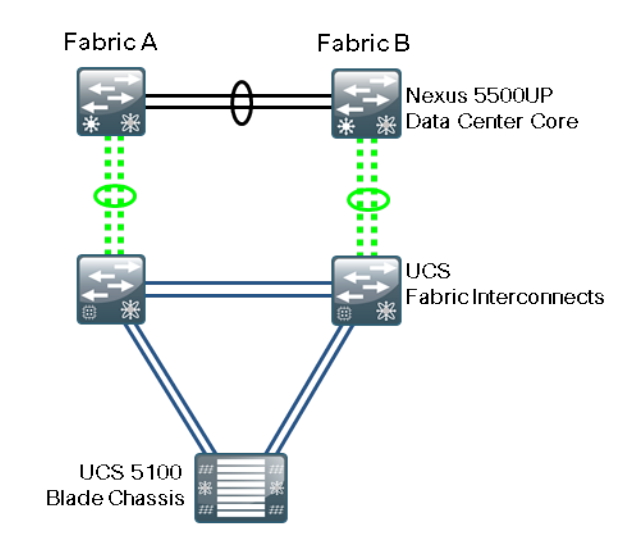

On the Cisco UCS fabric interconnect, the Fibre Channel ports that connect to the data center core SAN operate in N-port Virtualization mode. All Fibre Channel switching happens upstream at the data center core switches running N-Port Identifier Virtualization (NPIV). NPIV allows multiple Fibre Channel port IDs to share a common physical port. Though there are multiple Fibre Channel ports on the fabric interconnects, local Fibre Channel switching between these ports is only supported in a more limited deployment and is not covered in this guide.

You can connect the Cisco UCS C-Series Rack-Mount Servers to the Fibre Channel SAN by using dedicated host bus adapters (HBAs) that attach directly to the SAN switches. Alternately, you can use a converged network adapter, which allows Ethernet data and Fibre Channel over Ethernet (FCoE)

storage traffic to share the same physical set of cabling. This Unified Wire approach allows these servers to connect directly to the Cisco Nexus 5500UP Series switches or a Cisco Nexus Fabric Extender for data traffic, as well as SAN A and SAN B highly available storage access, shown in [Figure](#page-9-0)  [3](#page-9-0) . The Cisco Nexus 5500UP switch fabric is responsible for splitting FCoE traffic off to the Fibre Channel attached storage array. Many storage arrays now include FCoE connectivity as an option and can be directly connected to the data center core.

Figure 3 - Cisco UCS C-Series server to SAN core using FCoE

<span id="page-9-0"></span>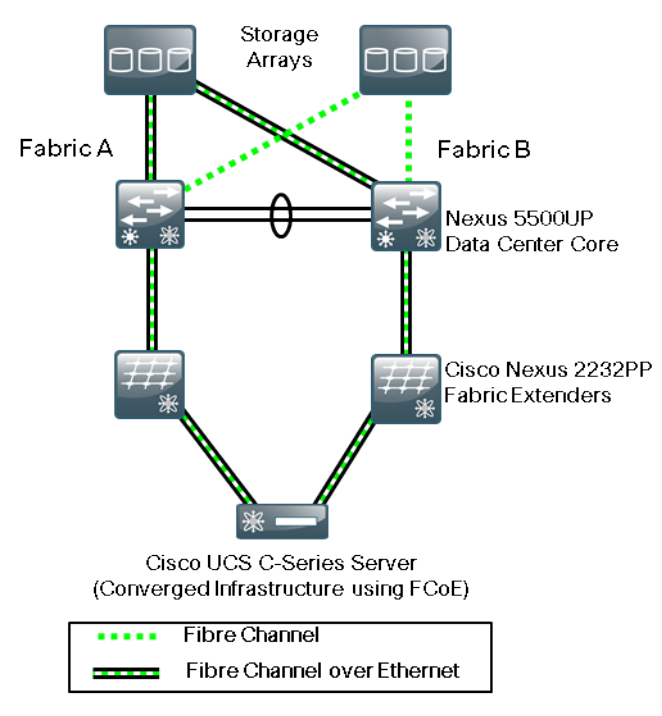

Many available shared storage systems offer multi-protocol access to the system, including iSCSI, Fibre Channel, FCoE, CIFS, and NFS. Multiple methods can be combined on the same storage system to meet the access requirements of a variety of server implementations. This flexibility also helps facilitate migration from legacy third-party server implementations onto Cisco UCS.

### Computing Systems

The primary computing platforms targeted for the Cisco SBA Unified Computing System reference architecture are Cisco UCS B-Series Blade Servers and Cisco UCS C-Series Rack-Mount Servers.

The Cisco UCS 5100 Series Blade Server Chassis is a blade-server style enclosure supporting compact, slide-in server modules, but architecturally it is a significantly different approach from traditional blade server systems on the market. Most blade server systems essentially take the components that would have been in a standalone data center rack, such as a number of standardized rack-mount servers with a pair of redundant top-of-rack switches, and attempt to condense them into a single sheet-metal box. Some of these implementations even include localized storage arrays within the chassis. That approach achieves higher system density but retains most of the complexity of traditional rack systems in a smaller form factor. Also, the number of management interfaces and switching devices multiplies with each new chassis.

By extending a single low-latency network fabric directly into multiple enclosures, Cisco has removed the management complexity and cablemanagement issues associated with blade switching or pass-through module implementations common to blade servers. By consolidating storage traffic along this same fabric using lossless FCoE technology, Cisco UCS even further simplifies the topology by using the fabric interconnects as a common aggregation point for Ethernet data traffic and storage-specific Fibre Channel traffic. On top of this vastly simplified physical architecture, Cisco UCS Manager extends a single management interface across the physical blade servers and all of their associated data and storage networking requirements. The Cisco UCS Manager can also extend the single management interface to Cisco UCS C-Series servers when those servers are interconnected to the UCS Fabric Interconnects.

### Cisco Unified Computing System Components

The Cisco Unified Computing System has a unique architecture that integrates compute, data network access, and storage network access into a common set of components under a single-pane-of-glass management interface. The primary components included within this architecture are as follows:

• Cisco UCS Fabric Interconnect—The Cisco UCS 6100 and 6200 Series fabric interconnects provide both network connectivity and management capabilities to the other components in the system. It is recommended that the fabric interconnects are clustered together as a pair, providing resilient management access—as well as 10-Gb Ethernet, Fibre Channel, and FCoE capabilities—to the system. The newer Cisco UCS 6200 fabric interconnect provides higher capacity, higher port density, lower power consumption, and the flexibility of unified ports enabling a port to run Ethernet or Fibre Channel.

- Cisco UCS Fabric Extender—The Cisco UCS 2100 and 2200 Series Fabric Extenders, also referred to as I/O modules, are installed directly within the Cisco UCS 5100 Series Blade Server Chassis enclosure. These modules logically extend the fabric from the fabric interconnects into each of the enclosures for Ethernet, FCoE, and management purposes. The fabric extenders simplify cabling requirements from the blade servers installed within the system chassis. The newer UCS 2200 I/O modules provide higher capacity and scalability for the UCS 5100 Blade Server Chassis.
- • Cisco UCS 5100 Series Blade Server Chassis—The Cisco UCS 5100 Series Blade Server Chassis provides an enclosure to house up to eight half-width or four full-width blade servers, their associated fabric extenders, and four power supplies for system resiliency.

### **Tech Tip**

As of Cisco UCS release 2.0(2), up to twenty Cisco UCS 5100 Series Blade Server Chassis may be connected to and managed as one system by a single pair of fabric interconnects.

- Cisco UCS B-Series Blade Servers—Cisco B-Series Blade Servers implement Intel Xeon Series processors and are available in both a half-width or full-width format. The Cisco UCS B200 and B230 blade servers require a half-slot within the enclosure, providing high-density, high-performance computing resources in an easily managed system. The Cisco UCS B250 and B440 blade servers require a full slot and offer extended memory, increased processing power, increased local storage, and higher I/O throughput..
- Cisco UCS B-Series Network Adapters—The Cisco UCS B-Series Blade Servers accept a variety of mezzanine adapter cards that allow the switching fabric to provide multiple interfaces to a server. These adapter cards fall into three categories:
	- **Ethernet adapters—The baseline 10-Gigabit Ethernet adapters can** present up to two Ethernet interfaces to a server.
	- **Converged network adapters—Cisco converged network adapters** are available in multiple models , with chip sets from multiple manufacturers to meet specific needs. These adapters can present up to two 10-Gigabit Ethernet interfaces to a server, along with two Fibre Channel interfaces.

Virtual interface cards—The Cisco virtual interface cards (VICs) feature new technology from Cisco, allowing additional network interfaces to be dynamically presented to the server. This adapter supports Cisco VN-Link technology in hardware, which allows each virtual adapter to appear as a separate virtual interface on the fabric interconnects. The architecture of the VIC is capable of supporting up to 256 total virtual interfaces split between virtual network interface cards (vNICs) and vHBAs. The number of virtual interfaces currently supported depends on the UCS infrastructure, including the fabric interconnect, I/O module, VIC model, and version of Cisco UCSM.

#### Cisco UCS Manager

Cisco UCS Manager is embedded software that resides on the fabric interconnects, providing complete configuration and management capabilities for all of the components in the Cisco UCS system. This configuration information is replicated between the two fabric interconnects, providing a highly available solution for this critical function. The most common way to access UCS Manager for simple tasks is to use a Web browser to open the Java-based GUI. For command-line or programmatic operations against the system, a command-line interface (CLI) and an XML API are also included with the system.

The Cisco UCS Manager GUI provides role-based access control (RBAC) to allow multiple levels of users granular administrative rights to system objects. Users can be restricted to certain portions of the system based on locale, which corresponds to an optional organizational structure that can be created within the system. Users can also be classified based on their access levels or areas of expertise, such as "Storage Administrator," "Server Equipment Administrator," or "Read-Only". RBAC allows the comprehensive capabilities of the Cisco UCS Manager GUI to be properly shared across multiple individuals or teams within your organization in a flexible, secure manner.

#### Cisco UCS C-Series Rack-Mount Servers

Cisco UCS C-Series servers extend Cisco Unified Computing System innovations and benefits to the rack-mount server form factor. Designed to operate in a standalone environment or as part of the Cisco Unified Computing System, Cisco UCS C-Series servers can be used to satisfy smaller regional or remote office requirements, or as an approach to deploy rack-mounted servers on an incremental basis. The Cisco UCS C-Series servers also implement Intel Xeon processor technology and are available in multiple models with options for processing power, local storage size, and I/O throughput requirements. They offer Cisco innovations like extended memory and network-aware VN-Link technologies.

The Cisco Integrated Management Controller (Cisco IMC) is the management service for Cisco C-Series servers. Cisco IMC runs within the server. Cisco IMC allows you to use a web-based GUI or Secure Shell (SSH) Protocol–based CLI to access, configure, administer, and monitor the server. Almost all tasks can be performed in either interface, and the results of tasks performed in one interface are displayed in the other. You can use Cisco IMC to perform the following server management tasks, including (but not limited to):

- Power on, power off, power cycle, reset, and shut down the server
- • Configure the server boot order
- View server properties and sensors
- Configure network-related settings, including network interface card (NIC) properties and network security
- Configure communication services, including HTTP, SSH, SNMP, and Intelligent Platform Management Interface (IPMI) Over LAN
- • Update Cisco IMC firmware
- • Monitor faults, alarms, and server status

The Cisco UCS C-Series servers can be managed by the Cisco UCS manager if they are deployed connected to the fabric interconnects via Cisco 2232PP fabric extenders as shown in [Figure 4.](#page-11-0) This type of deployment enables the flexibility of both rack-mounted and blade servers with a singlepane-of-glass management of all Cisco UCS servers in the data center.

Figure 4 - Cisco UCS C-Series servers connected to UCS fabric interconnects

<span id="page-11-0"></span>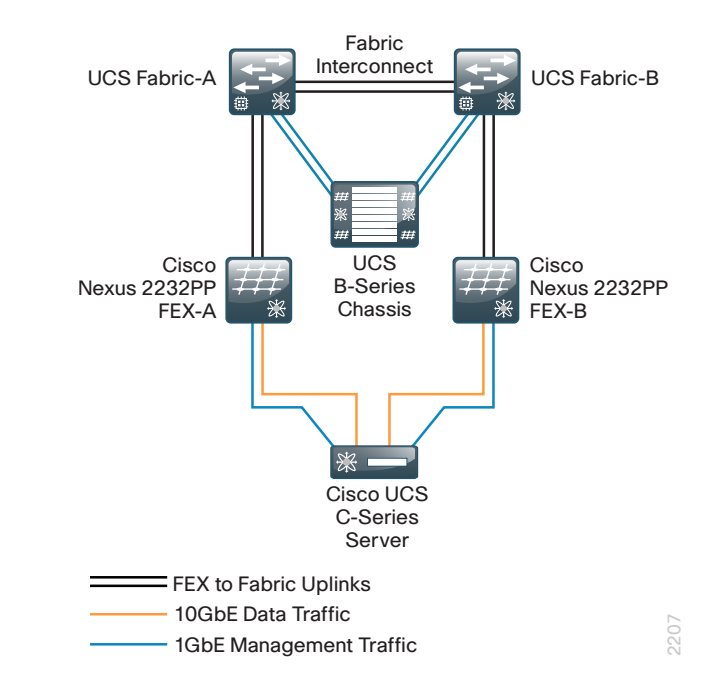

### Third-Party Computing Systems

Third-party rack server and blade server systems may also be connected to the Cisco SBA data center topology with the available 10-Gigabit Ethernet interfaces on the Cisco Nexus 5500 Series switches, or interfaces on the Cisco Nexus 2000 Series Fabric Extenders that support Gigabit Ethernet and 10-Gigabit Ethernet connectivity, depending on the model selected. To support existing applications and facilitate smooth migration to servers that support the Cisco Unified Computing System features, you can easily integrate a previously installed base of running servers into the Cisco SBA data center architecture.

#### Server Virtualization and Cisco UCS

Server virtualization technologies allow a single physical server to run multiple virtual instances of a guest operating system, creating virtual machines. Running multiple virtual machines on server hardware helps to increase processor utilization levels, while still allowing each virtual machine to be viewed as independent from a security, configuration, and troubleshooting perspective.

Cisco Unified Computing System server platforms provide unique advantages that complement the implementation of server virtualization technologies. The Cisco UCS Servers with Cisco UCS Manager allow the personality of a server instance to be easily ported to different physical hardware, similar to porting a virtual machine to a different host. Cisco UCS Manager provides the capability to directly integrate network interfaces to the hypervisor system for dynamic network interface allocation to virtual machines. This is currently supported with VMware ESX 4.0 Update 1 and above. Cisco Extended Memory Technology allows individual servers to scale to large numbers of virtual machines, reducing support and licensing costs.

Cisco UCS servers have been certified with multiple hypervisor systems, including VMware ESX, Microsoft Hyper-V, and Citrix Xen. Please contact your Cisco Systems or authorized partner sales representative to verify the specifics of your implementation requirements with current hardware and software versions.

## **Notes**

# <span id="page-13-0"></span>Deploying the Cisco SBA Unified Computing System Architecture

The following sections provide detailed, step-by-step instructions to configure the basic elements of the Cisco SBA Unified Computing System model. If you are a new user, you can use these common best-practice configurations to quickly configure a new system for basic operations. This is a flexible configuration, so additional information is provided, including pointers to more detailed documentation that you can use for more advanced system configurations.

## Data Center Core Network Infrastructure

The Cisco SBA foundation data center core network infrastructure for the Cisco SBA Unified Computing System topology is based on the Cisco SBA—Data Center Deployment Guide. The following Ethernet and Fibre Channel network setup processes prepare the data center core for connecting to a Cisco UCS B-Series Blade Server system.

Cisco UCS C-Series Rack-Mount Servers may be connected to the Cisco SBA data center infrastructure using available interfaces on the Cisco Nexus 5500UP switches or through the Cisco Nexus 2000 Series Fabric Extenders. You can configure switching access or trunk port modes according to the settings appropriate for the installed operating system. The Cisco UCS C-Series servers may also be connected to the fabric interconnects that provide connectivity for the Cisco UCS B-Series servers for a single control point provided by Cisco UCSM.

### Process

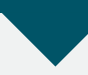

Configuring the Ethernet Network Infrastructure

1. [Configure Nexus 5500 port channels](#page-14-0)

The Cisco UCS B-Series Blade Servers and Cisco UCS 5100 Series Blade Server Chassis operate in conjunction with the Cisco UCS 6200 or 6100 Series Fabric Interconnects to appear as a group of end-node servers to the data center Ethernet switching fabric. In the Cisco SBA Unified Computing System architecture, the fabric interconnects for Ethernet traffic are connected directly to the Cisco Nexus 5500UP Series Ethernet switching fabric running vPC for the best combination of throughput and resiliency.

Configuration examples in this guide show the use of a port channel with four physical 10–Gigabit Ethernet ports from each Cisco UCS Fabric Interconnect to the Cisco Nexus 5500 vPC pair. These interfaces are numbered Ethernet 1/9 through 1/12 on each Cisco Nexus 5500 Series switch, and ports 17 through 20 on each fabric interconnect in the example configurations. The port channel from each fabric interconnect spans the two physical Cisco Nexus 5500 switches for resilient connectivity, as shown in the figure below. You can use interface numbers specific to your implementation to achieve the same cabling structure.

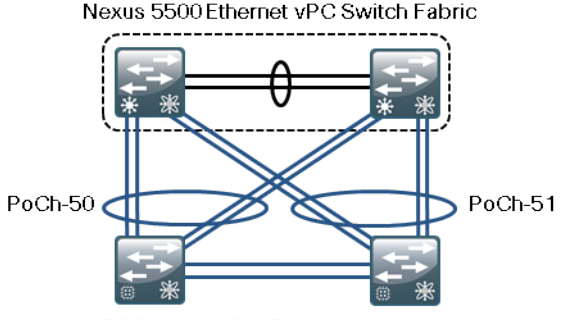

UCS 6100 or 6200 Fabric Interconnects

**Tech Tip**

This illustration shows the use of integrated ports on the Cisco UCS fabric interconnects in the validation network for Ethernet uplink connections. Expansion module Ethernet ports may also be used as uplink ports.

Procedure 1 Configure Nexus 5500 port channels

Step 1: Configure the physical interfaces to the port channels on each of the two Cisco Nexus 5500 switches, which will be configured in vPC mode:

On the first data center core Cisco Nexus 5500UP switch:

interface Ethernet**1/9** description **Link to FI-A eth1/17** channel-group **50** mode active

interface Ethernet**1/10** description **Link to FI-A eth1/18** channel-group **50** mode active

interface Ethernet**1/11** description **Link to FI-B eth1/17** channel-group **51** mode active

interface Ethernet**1/12** description **Link to FI-B eth1/18** channel-group **51** mode active

On the second data center core Cisco Nexus 5500UP switch:

interface Ethernet**1/9** description **Link to FI-A eth1/19** channel-group **50** mode active

interface Ethernet**1/10** description **Link to FI-A eth1/20** channel-group **50** mode active

<span id="page-14-0"></span>interface Ethernet**1/11** description **Link to FI-B eth1/19** channel-group **51** mode active

interface Ethernet**1/12** description **Link to FI-B eth1/20** channel-group **51** mode active

When you assign the channel group to a physical interface, the switch's operating system creates the logical EtherChannel (port-channel) interface. Next, you configure the logical port-channel interfaces, and the physical interfaces tied to the port channel will inherit the settings.

Step 2: Configure the port channels on both Cisco Nexus 5500 switches.

The port channels will be created as vPC port channels, because the fabric interfaces are dual-homed EtherChannels to both data center core switches.

interface port-channel**50** switchport mode trunk switchport trunk allowed vlan **148-163** spanning-tree port type edge trunk vpc **50**

 interface port-channel**51** switchport mode trunk switchport trunk allowed vlan **148-163** spanning-tree port type edge trunk vpc **51**

<span id="page-15-0"></span>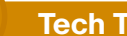

#### **Tech Tip**

Setting the spanning-tree port type to "edge trunk" is appropriate for the recommended default fabric interconnect configuration of End Host Mode. If the fabric interconnect is configured in switched mode, leave the Nexus 5500 port type set to "normal" for standard Spanning Tree Protocol loop prevention.

The port-channel interfaces will not become active until you complete the corresponding configuration on the Cisco UCS fabric interconnects, which is covered in [Procedure 2,](#page-23-0) "[Define FI Ethernet uplink ports"](#page-23-0) in the "Configuring Communications Connections using UCS Manager" process.

#### Process

Configuring the Fibre Channel Network Infrastructure

1. [Configure SAN port channels](#page-15-1)

Complete the following process to prepare the data center core Cisco Nexus 5500UP switches to support a Fibre Channel SAN connection to the UCS Fabric Interconnects. As of Cisco UCS Release 2.0(2qt), the Cisco UCS 6100 and 6200 Series Fabric Interconnects support only a Gigabit Ethernet or 10–Gigabit Ethernet uplink connection, not FCoE, into the data center core switching fabric. Configuration instructions provided in this guide are based on the foundation of the Fibre Channel infrastructure in the Cisco SBA—Data Center Deployment Guide topology.

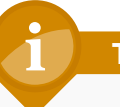

### **Tech Tip**

If you will access all of your storage strictly over Ethernet by using iSCSI or NAS protocols, it is not necessary to define or attach Fibre Channel uplinks; you can skip this process.

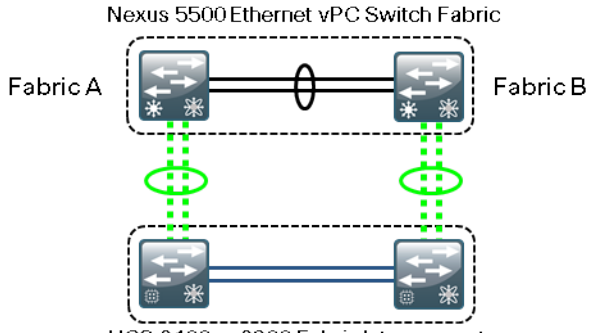

<span id="page-15-1"></span>UCS 6100 or 6200 Fabric Interconnects

**Procedure 1 Configure SAN port channels** 

To prepare the data center core Cisco Nexus 5500UP switches for Fibre Channel connectivity to the fabric interconnect, you must enable NPIV. This may have already been done during programming according to the Cisco SBA—Data Center Deployment Guide.

Step 1: Enable NPIV, Fibre Channel port channel trunking, and Fibre Channel/FCoE switching operation on each switch.

feature npiv feature fport-channel-trunk feature fcoe

<span id="page-16-0"></span>Step 2: Create a SAN port channel to connect to the fabric interface.

With NPIV enabled, you must assign a virtual SAN (VSAN) to the SAN-port channels that connect to the fabric interconnects. You use the same VSAN numbering established in the Cisco SBA—Data Center Deployment Guide. On the first data center core Cisco Nexus 5500UP switch:

interface san-port-channel **29** channel mode active switchport trunk mode off switchport trunk allowed vsan **1** switchport trunk allowed vsan add **4**

Step 3: Add the SAN port channels to an existing VSAN database on the first data center core Cisco Nexus 5500UP switch:

vsan database vsan **4** interface san-port-channel **29**

Step 4: Configure the SAN port channel on physical interfaces.

The Fibre Channel ports on the Cisco Nexus 5500UP are set to negotiate speed by default. On the first data center core Cisco Nexus 5500UP switch, configure the following:

interface fc**1/29** switchport trunk mode off channel-group **29** force interface fc**1/30** switchport trunk mode off channel-group **29** force

Step 5: Apply the following configuration to the second data center core Cisco Nexus 5500UP switch. Note the different VSAN number value used for the second switch.

interface san-port-channel **29** channel mode active switchport trunk mode off switchport trunk allowed vsan **1** switchport trunk allowed vsan add **5 !** vsan database vsan **5** interface san-port-channel **29** ! interface fc**1/29** switchport trunk mode off channel-group **29** force interface fc**1/30** switchport trunk mode off channel-group **29** force

# **Tech Tip**

The Fibre Channel SAN port channel interfaces configured in these steps will not show a status of "up" until you complete the upcoming configuration of the fabric interconnects for Fibre Channel operation in [Procedure 4](#page-28-0) , "Define Fibre Channel uplink" in the "Configuring Communications Connections using UCS Manager" process.

# Cisco UCS B-Series Blade Server System

The Cisco UCS B-Series Blade Server system is the heart of the Cisco SBA Unified Computing System architecture. This section provides information on initial system setup and basic service profile configuration to prepare your first running server to boot on one of the blade server modules. Additional information is provided for setting up service profiles with multiple interfaces and boot-from-SAN configurations.

#### <span id="page-17-0"></span>Process

Completing the Initial System Setup

- 1. [Complete cabling and ensure connectivity](#page-17-1)
- 2. [Configure management switch ports](#page-17-2)
- 3. [Complete initial fabric interconnect setup](#page-18-0)

**Procedure 1** Complete cabling and ensure connectivity

The Cisco UCS fabric interconnect acts as the concentration point for all cabling to and from the UCS 5100 Series Blade Server Chassis.

Step 1: Connect the two fabric interconnects together using the integrated ports labeled L1/L2. These ports are used for replication of cluster information between the two fabric interconnects, not the forwarding of data traffic.

Step 2: Attach the Management Ethernet ports from each fabric interconnect to the out-of-band Ethernet management network created in the Cisco SBA—Data Center Deployment Guide (or appropriate Ethernet segment) where they can be accessed for overall administration of the system.

Step 3: Populate each blade chassis with two fabric extenders (I/O modules) to provide connectivity back to the fabric interconnects.

Step 4: From the UCS 5100 Blade Server Chassis, connect one I/O module to the first fabric interconnect. Connect the second I/O module to the second fabric interconnect. After you have configured the fabric interconnects, they will be designated as "A" and "B" fabric interconnects.

You can connect the I/O modules to the fabric interconnects by using one, two, four, or eight cables per module. For system resiliency and throughput, it is recommended that you use a minimum of two connections per I/O module.

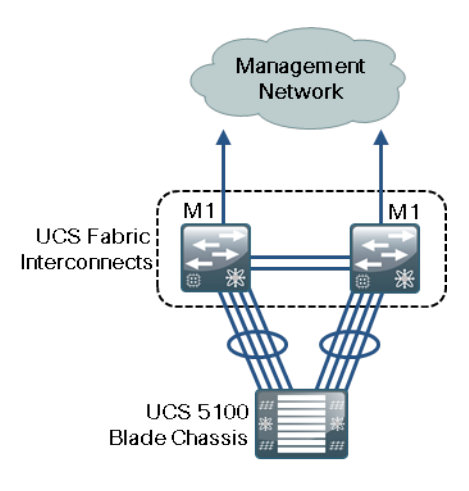

<span id="page-17-1"></span>**Tech Tip**

Ports 1 through 4 on the fabric interconnects are shown as an example. Additional blade chassis may be connected via their integrated I/O modules into any of the baseboard ports on the fabric interconnect. It is recommended that for maximum virtual NIC scalability an I/O module connect to the fabric interconnect with all I/O module ports included in a group of 8 fabric interconnect ports; that is all I/O module ports connect to fabric interconnect ports 1-8, or 9-16, or 17-24, etc. Expansion module ports on the 6100 Series fabric interconnects cannot be used as server facing ports.

<span id="page-17-2"></span>Procedure 2 Configure management switch ports

In the Cisco SBA—Data Center Deployment Guide, an Ethernet out-of-band management network was created. The management ports for the Cisco UCS fabric interconnects should connect to this switch and use IP addressing from the management VLAN . The ports on the management switch should be configured for connecting to the fabric interface management ports, as described in this procedure.

#### Step 1: Configure the ports connected to UCS.

interface GigabitEthernet**1/0/7**

switchport access vlan **163**

switchport mode access

interface GigabitEthernet**1/0/8**

switchport access vlan **163**

switchport mode access

With this configuration, when both the fabric interconnects are up and configured with the Management IP addresses, they are able to ping the Nexus 5500 switches.

Procedure 3 Complete initial fabric interconnect setup

You can easily accomplish the initial configuration of the fabric interconnects through the Basic System Configuration dialog that launches when you power on a new or unconfigured fabric interconnect.

# **Tech Tip**

This guide assumes you are configuring a new or unconfigured unit. If you want to erase the configuration of a Cisco UCS Fabric Interconnect, access the local management CLI and use the erase configuration command:

UCS-A# connect local-mgmt

UCS-A(local-mgmt)# erase configuration

Step 1: Connect a terminal to the console port of the first fabric interconnect to be configured, and then press Enter.

**Step 2:** In the Basic System Configuration Dialog, enter information as shown below, and then establish a password for the admin account.

---- Basic System Configuration Dialog ----

```
This setup utility will guide you through the basic 
configuration of the system. Only minimal configuration
```
including IP connectivity to the Fabric interconnect and its clustering mode is performed through these steps. Type Ctrl-C at any time to abort configuration and reboot system. To back track or make modifications to already entered values, complete input till end of section and answer no when prompted to apply configuration. Enter the configuration method. (console/gui) ? **console** Enter the setup mode; setup newly or restore from backup. (setup/restore) ? **setup** You have chosen to setup a new Fabric interconnect. Continue? (y/n):**y** Enforce strong password? (y/n) [y]: **y** Enter the password for "admin": **xxxxxxxx** Confirm the password for "admin": **xxxxxxxx**

<span id="page-18-0"></span>Next, you are prompted to confirm whether the fabric interconnect is part of a cluster. The Cisco UCS cluster consists of two fabric interconnects, and all associated configuration is replicated between the two for all devices in the system.

#### Step 3: Create a new cluster.

Is this Fabric interconnect part of a cluster(select 'no' for standalone)? (yes/no) [n]: **yes**

Each fabric interconnect has a unique physical IP address. A shared cluster IP address is used to access Cisco UCS Manager after the system initialization is completed. The fabric interconnects are assigned one of two unique fabric IDs for both Ethernet and Fibre Channel networking.

**Step 4:** Choose fabric A for the first fabric interconnect that you are setting up.

Enter the switch fabric (A/B) []: **A**

The system name is shared across both fabrics, so "-a" or "-b" is automatically appended to the name that you specify in the Basic System Configuration Dialog when you set up one of the fabric interconnects.

Step 5: Name the Cisco UCS system.

<span id="page-18-1"></span>Enter the system name: **sba-ucs**

**Step 6:** Apply the following example configuration as you respond to the prompts.

Physical Switch Mgmt0 IPv4 address : **10.4.63.29** Physical Switch Mgmt0 IPv4 netmask : **255.255.255.0** IPv4 address of the default gateway : **10.4.63.1** Cluster IPv4 address : **10.4.63.31** Configure the DNS Server IPv4 address? (yes/no) [n]: **n** Configure the default domain name? (yes/no) [n]: **n**

Step 7: The Basic System Configuration Dialog displays a summary of the configuration options that you chose. Verify the accuracy of the settings. Unless the settings require correction, enter "yes" to apply the configuration. The system assumes the new identity that you configured.

Following configurations will be applied:

 Switch Fabric=A System Name=sba-ucs Enforced Strong Password=yes Physical Switch Mgmt0 IP Address=10.4.63.29 Physical Switch Mgmt0 IP Netmask=255.255.255.0 Default Gateway=10.4.63.1

 Cluster Enabled=yes Cluster IP Address=10.4.63.31 NOTE: Cluster IP will be configured only after both Fabric Interconnects are initialized

 Apply and save the configuration (select 'no' if you want to re-enter)? (yes/no):**yes** Applying configuration. Please wait. Configuration file – Ok

After the system has rebooted, you can add the second fabric interconnect to the cluster. Because you have already defined the cluster, you only need to acknowledge the prompts to add the second fabric interconnect to the cluster and set a unique IP address.

Step 8: Connect a terminal to the console port of the second fabric interconnect to be configured, and then press Enter.

**Step 9:** In the Basic System Configuration Dialog that follows, enter the information as shown below, enter the admin password you configured on the first fabric interconnect to establish a connection to the peer, enter the Management IP address for the second fabric interconnect, and then save the configuration.

Enter the configuration method. (console/gui) ? **console** Installer has detected the presence of a peer Fabric interconnect. This Fabric interconnect will be added to the cluster. Continue (y/n) ? **y** Enter the admin password of the peer Fabric interconnect: Connecting to peer Fabric interconnect... done Retrieving config from peer Fabric interconnect...done Peer Fabric interconnect Mgmt0 IP Address: 10.4.63.29 Peer Fabric interconnect Mgmt0 IP Netmask: 255.255.255.128 Cluster IP address: 10.4.63.31 Physical Switch Mgmt0 IPv4 address : **10.4.63.30** Apply and save the configuration (select 'no' if you want to re-enter)? (yes/no): **yes** Applying configuration. Please wait. Configuration file – Ok

## **Tech Tip**

From this point forward, this guide primarily shows the use of the Cisco UCS Manager GUI for management of the system; however, you should become familiar with the console in case you need very low-bandwidth remote access or a separate mode of access for administrative tasks such as code upgrades or system troubleshooting.

#### <span id="page-20-0"></span>Process

Configuring Communications Connections Using UCS Manager

- 1. [Configure fabric-to-I/O-module links](#page-20-1)
- 2. [Define FI Ethernet uplink ports](#page-23-0)
- 3. [Enable Fibre Channel port mode on FI](#page-25-0)
- 4. [Define Fibre Channel uplink ports](#page-28-0)
- 5. [Add a management IP address pool](#page-33-0)

Cisco UCS Manager is the management service for all of the components in a Cisco UCS instance. Cisco UCS Manager runs on the fabric interconnects and keeps configuration data synchronized between the resilient pair. The primary access method covered here for using Cisco UCS Manager is the Java-based GUI client, which you launch from a web browser.

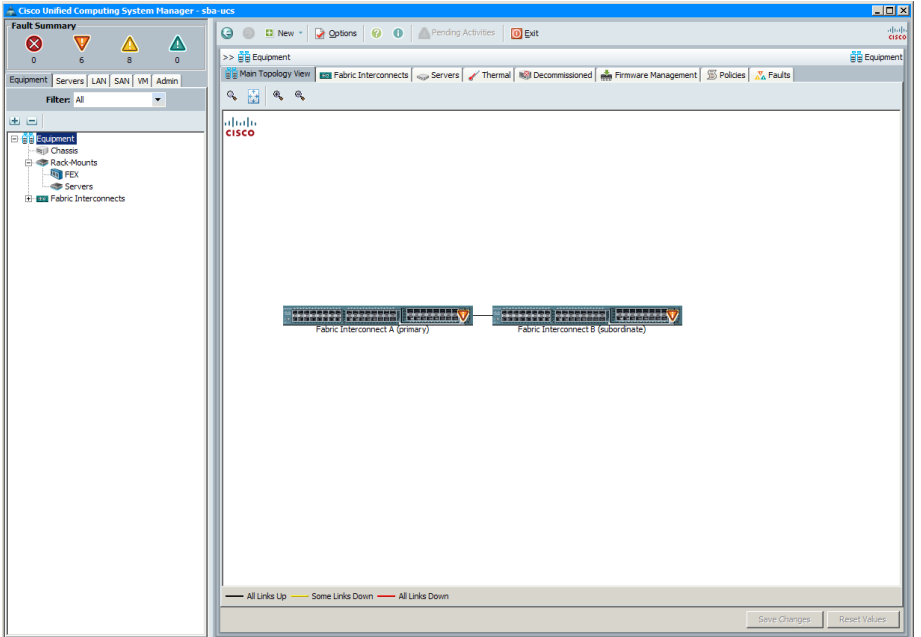

The Cisco UCS Manager GUI consists of a navigation pane on the left side of the screen and a work pane on the right side of the screen. The navigation pane allows you to browse through containers and objects and to drill down easily through layers of system management. In addition, the following tabs appear across the top of the navigation pane:

- Equipment— Inventory of hardware components and hardware-specific configuration
- Servers—Service profile configuration and related components such as policies and pools
- LAN—LAN-specific configuration for Ethernet and IP networking capabilities
- SAN—SAN-specific configuration for Fibre Channel networking capabilities
- VM—Configuration specific to linking to external server virtualization software, currently supported for VMware.
- Admin-User management tasks, fault management, and troubleshooting.

The tabs displayed in the navigation pane are always present as you move through the system and in conjunction with the tree structure shown within the pane itself. They are the primary mechanisms for navigating the system.

After you choose a section of the Cisco UCS Manager GUI in the navigation pane, information and configuration options appear in the work pane on the right side of the screen. In the work pane, tabs divide information into categories. The work pane tabs that appear vary according to the context chosen in the navigation pane.

Any computer that you want to use to run the Cisco UCS Manager client must meet or exceed the minimum system requirements listed in the "Release Notes for Cisco UCS Software," which can be found on www.cisco. com.

<span id="page-20-1"></span>Procedure 1 Configure fabric-to-I/O-module links

On a newly installed system, one of your first tasks is to define which ports on the fabric interconnects are attached to the I/O modules in each chassis (these are referred to as server ports). This allows Cisco UCS Manager to discover the attached system components and build a view of the entire system.

Step 1: Using a browser, access the cluster IP address that you assigned during initial setup in [Procedure 3](#page-18-0) "Complete initial fabric interconnect setup" of the "Completing the Initial System Setup" process. Choose Launch to download the UCS Manager Java application.

This example configuration uses 10.4.63.31 from the setup script. Authenticate by using the configured username and password, and view the initial screen.

Step 2: In the navigation pane, click the Equipment tab, and then click the Policies tab in the work pane. On the Policies tab, another set of tabs appears. By default, the Global Policies tab displays the Chassis Discovery Policy. This may be set at 1, 2, 4, or max which is 8- links per fabric, the default value is one. This design sets the value to two. You can add more links; this only defines the minimum number of I/O module links that must be active to discover a chassis.

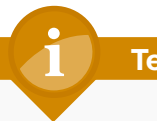

### **Tech Tip**

The Link Grouping Preference should be left at the default setting of None when using a 2104 model I/O module. Link Grouping Preference of Port Channel is only supported with the newer 2200 model I/O modules and is recommended for most applications when using the 2200 model I/O module.

Step 3: In the Action list, choose the appropriate number of links for your configuration, and then click Save Changes at the bottom of the work pane.

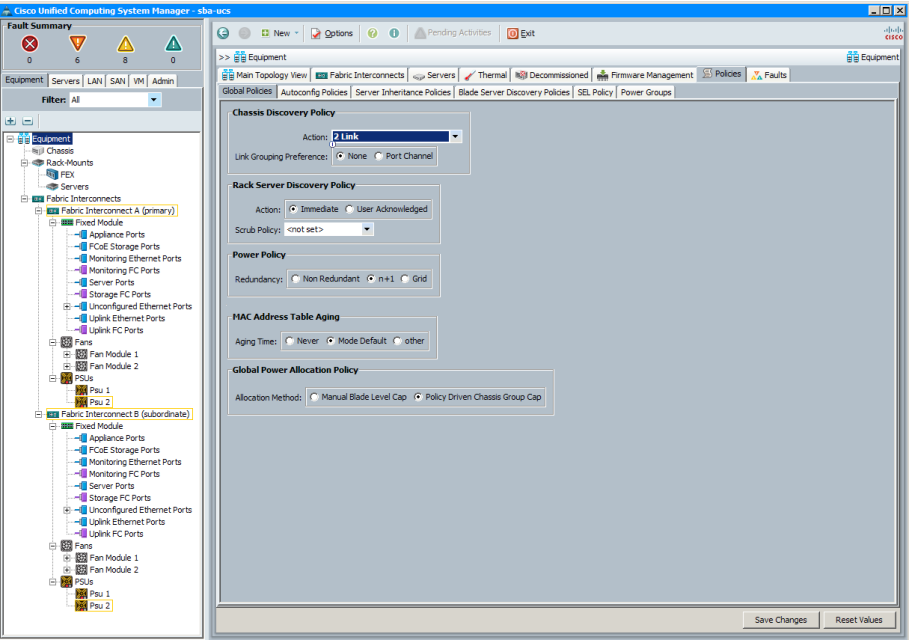

#### <span id="page-21-0"></span>**Step 4:** In the navigation pane, click the **Equipment** tab, and then expand Fabric Interconnects > Fabric Interconnect A > Fixed Module > Unconfigured Ethernet Ports.

Objects are displayed representing each of the physical ports on the base fabric interconnect system.

**Step 5:** Choose the desired port by clicking the port object, or choose several sequential ports by clicking additional ports while pressing the Shift key.

**Step 6:** Right-click the selected port or group of ports, and then choose Configure as Server Port.

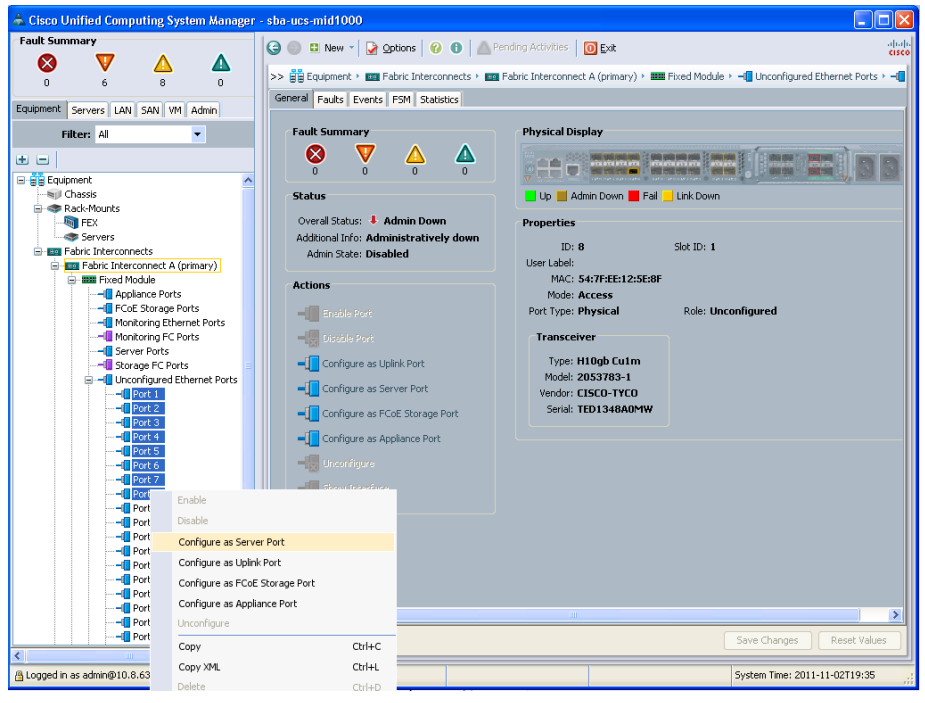

<span id="page-22-0"></span>Step 7: On the "Successfully configured..." message, click OK.

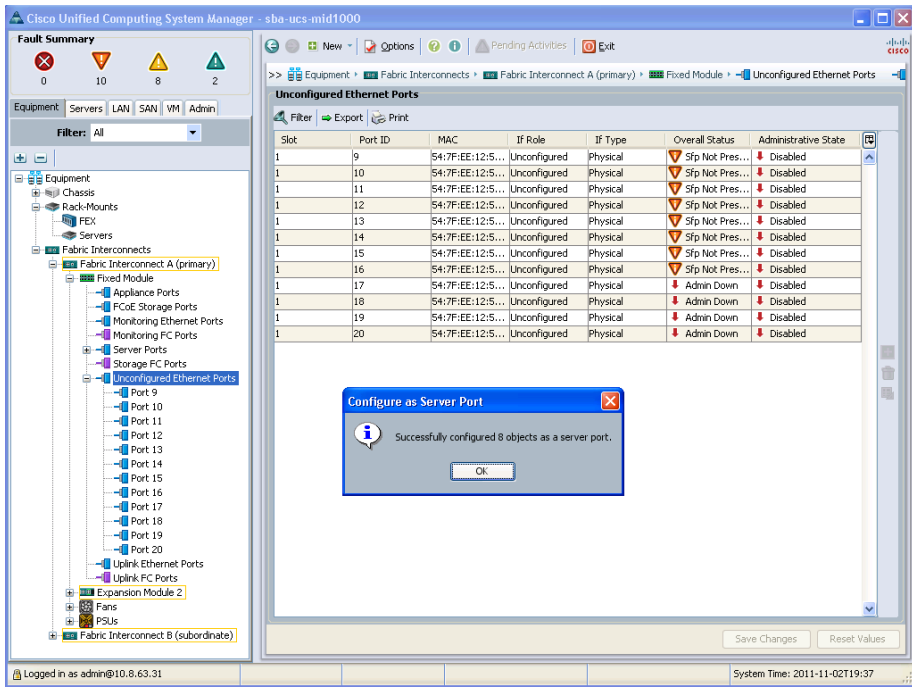

Step 8: In the navigation pane, expand the tree to Fabric Interconnect B, and then follow [Step 4](#page-21-0) through [Step 7](#page-22-0) above to configure the resilient links from Fabric B.

After Cisco UCS Manager has discovered each of the chassis attached to your system, you can use the Equipment tab in the navigation pane to verify that each chassis, I/O module, and server is properly reflected. If they do not show up, or they indicate an error condition, right click the chassis number, choose Acknowledge Chassis, and in the pop-up window, click OK. After the discovery process is done, you can see the result on the Main Topology View tab in the work pane.

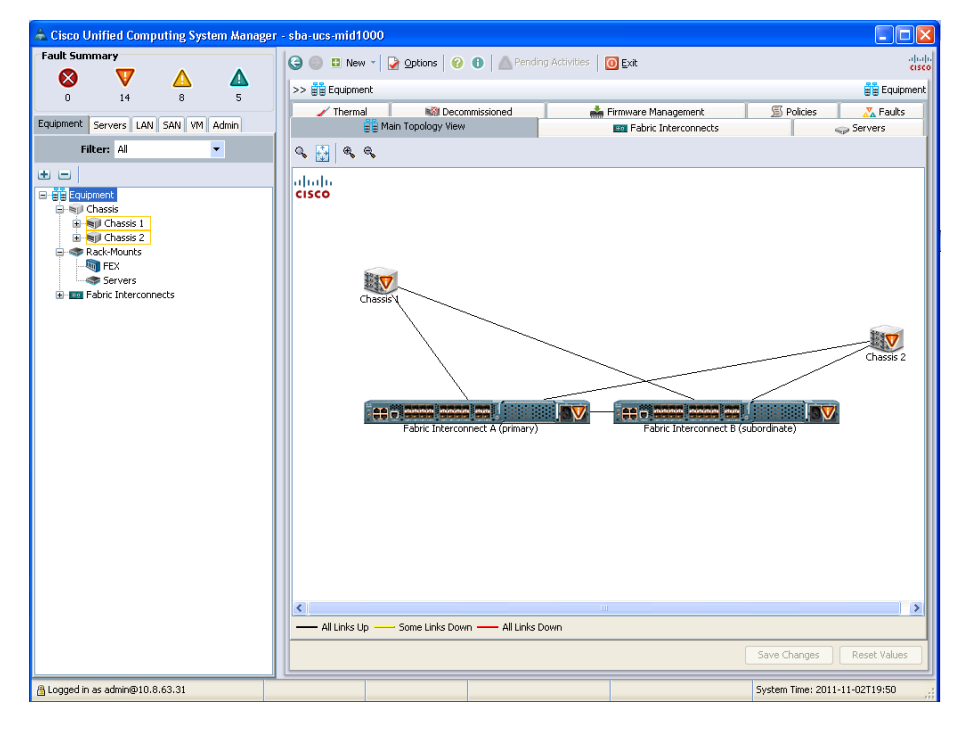

<span id="page-23-0"></span>Procedure 2 Define FI Ethernet uplink ports

In the Cisco SBA Unified Computing System reference design, Ethernet uplink ports connect the fabric interconnects to the Cisco Nexus 5500UP switches via 10-Gigabit Ethernet links. These links carry IP-based client/ server traffic, server-to-server traffic between IP subnets, and Ethernetbased storage access such as iSCSI or NAS traffic. Ports from either the base fabric interconnects or expansion modules may be used as uplink ports.

<span id="page-23-1"></span>**Step 1:** On the **Equipment** tab in the navigation pane, locate the ports that are physically connected to the upstream switches. These ports should initially be listed as unconfigured ports in the tree view.

Step 2: Choose each port that you selected for your implementation (or choose sequential ports by clicking additional ports while pressing the Shift key), right-click, and then choose Configure as Uplink Port.

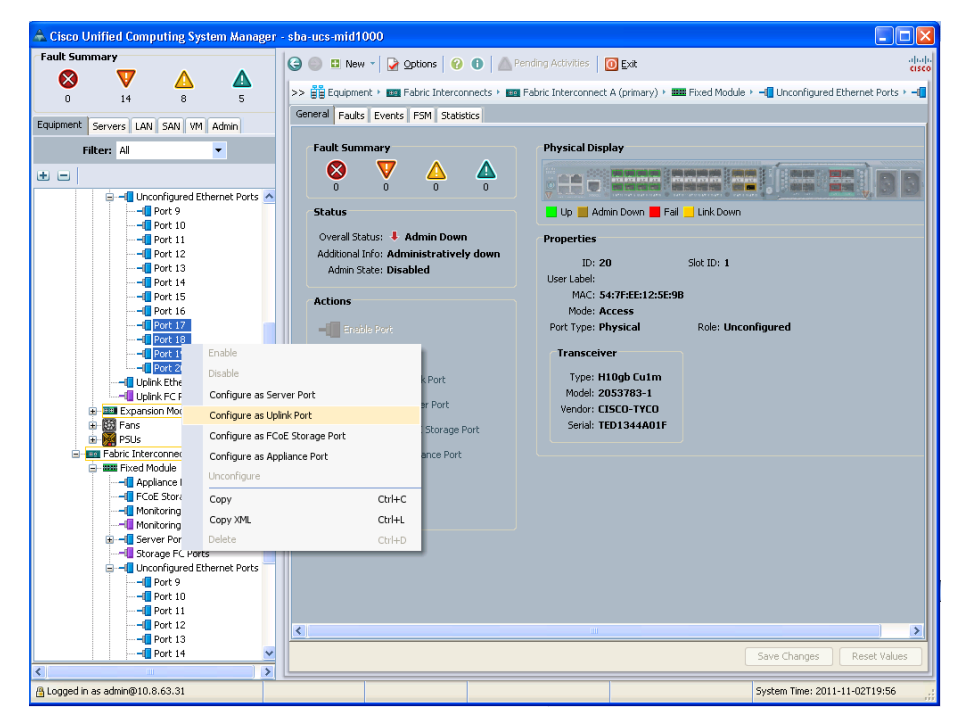

The Cisco SBA design implemented a port-channel configuration on the upstream Cisco Nexus 5500UP Series switches as described in the [Procedure 1](#page-14-0) "Configure Nexus 5500 port channels" earlier in this guide. You must perform similar port-channel configuration for the Ethernet uplink ports for the fabric interconnects.

Step 3: In the navigation pane, click the LAN tab, expand LAN > LAN Cloud > Fabric A, and then select the Port Channels container.

Step 4: Click Add (green plus sign).

<span id="page-24-1"></span>Step 5: Enter an ID and Name for the new port channel, and then click Next. For example, enter an ID 50 and a name of Fabric-A-PC-50.

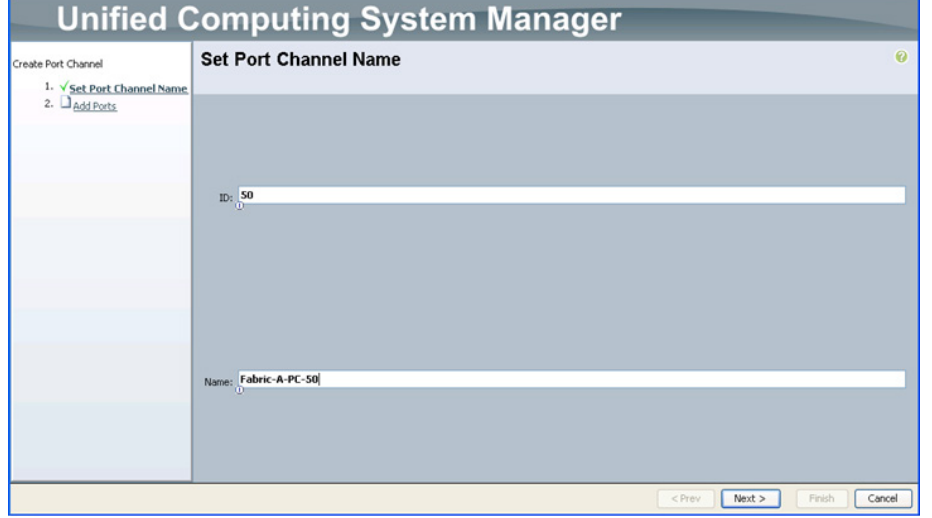

Step 6: In the Ports list, select the Ethernet ports to use as uplinks.

Step 7: Click the right arrows (>>) button. This adds the ports to the Ports in the port channel list on the right.

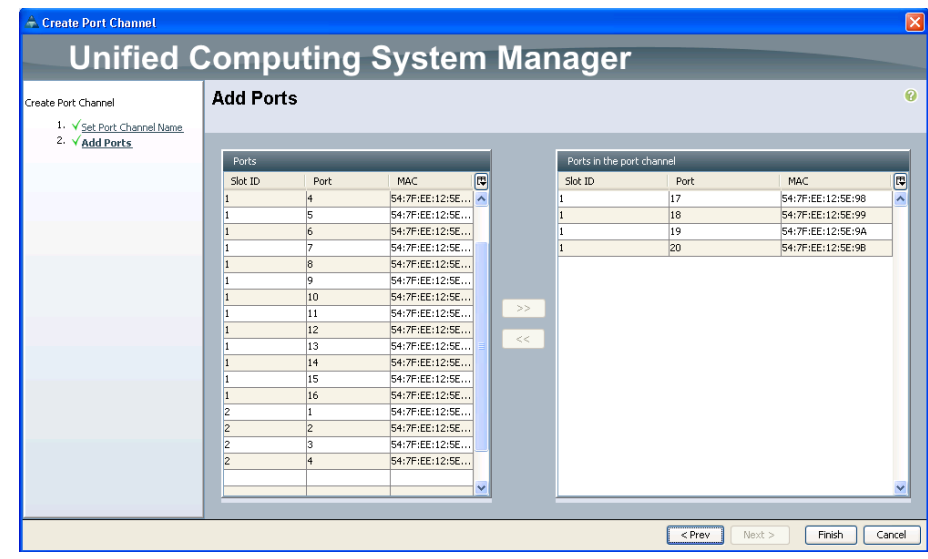

Pay close attention to the Slot ID column when you select the ports to be added to the port channel. Integrated ports are listed with a slot ID of 1. If you are using an expansion module, scroll down to find ports listed with a slot ID of 2.

<span id="page-24-0"></span>Step 8: Click Finish. This completes the creation of the Ethernet uplink port channel for Fabric A.

Step 9: Create a port channel for Fabric B by repeating [Step 1](#page-23-1) through [Step 8.](#page-24-0) In [Step 5,](#page-24-1) use a unique port-channel ID (for example, 51) and name.

After you have created the port channels, you must enable them before they will become active.

**Step 10:** In the navigation pane, expand **Port Channels**.

Step 11: For each port channel created above in both Fabrics A and B, choose and then right-click the port channel name, and then choose Enable Port Channel.

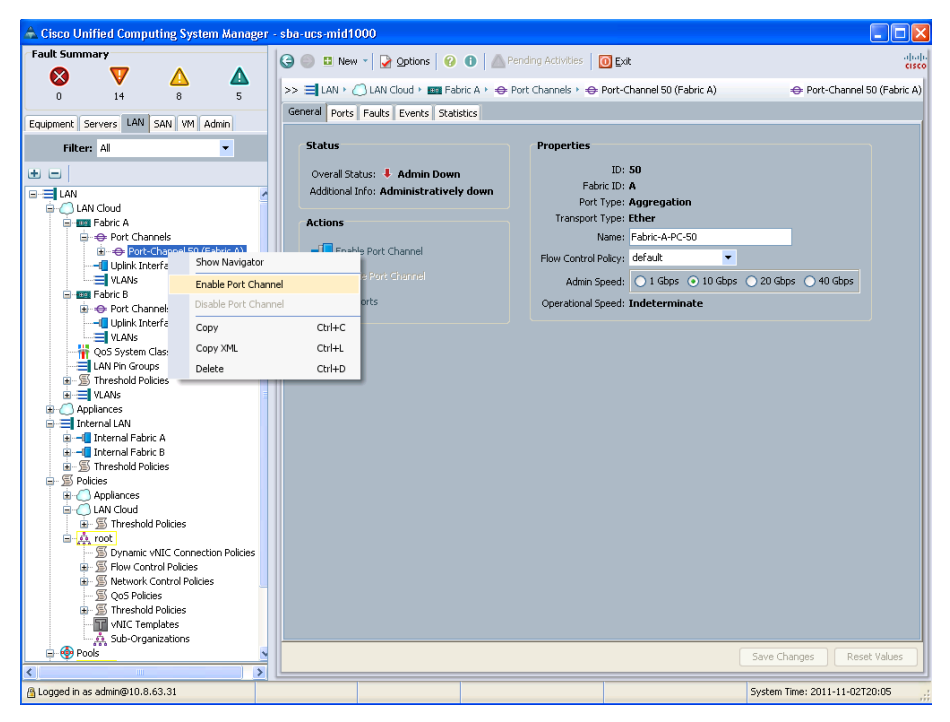

Port channel IDs are locally significant to each device; therefore, as shown, the ID used to identify a port channel to the fabric interconnect does not have to match the ID used for the channels on the Cisco Nexus 5500 configuration. In some cases, it may be beneficial for operational support to use consistent numbering for representation of these channels.

<span id="page-25-0"></span>Procedure 3 Enable Fibre Channel port mode on FI

On a Cisco UCS 6200 fabric interconnect the baseboard ports are universal ports that can run in the default Ethernet interface mode, or can be changed to operate in Fibre Channel mode. If you will be using Fibre Channel SAN connectivity from your Cisco UCS 6200 fabric interconnect, the following steps configure ports for Fibre Channel mode.

If you will access all of your storage strictly over Ethernet by using iSCSI or NAS protocols, it is not necessary to define or attach Fibre Channel uplinks and you can skip this procedure. If you are using a Cisco UCS 6100 fabric interconnect with Fibre Channel expansion module, skip to the next procedure.

## **Tech Tip**

Changing the universal port mode operation from Ethernet to Fibre Channel operation causes the fabric interconnect to reboot. The remaining fabric interconnect remains active and able to pass traffic. If this is a new system this should not pose a risk, if this is an existing system with active servers dual-homed, servers continue to communicate via the remaining active fabric interconnect.

Step 1: In the navigation pane, click the Equipment tab, expand Fabric Interconnect, and then select the subordinate fabric interconnect, which in this case in Fabric Interconnect B.

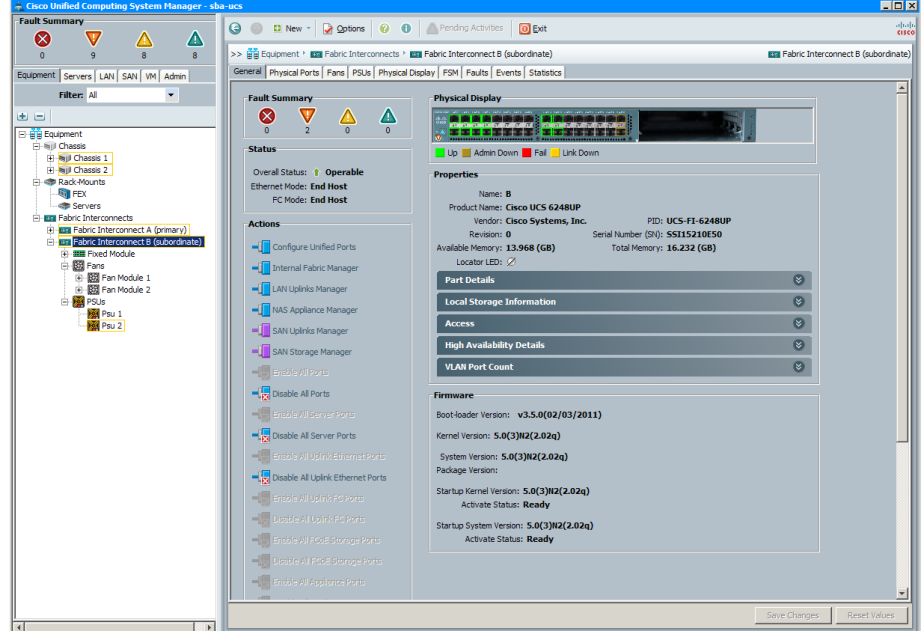

This deployment uses the subordinate fabric interconnect first to avoid losing GUI access to the fabric. Then it switches fabric interconnect roles and configures Fabric Interconnect A.

<span id="page-26-0"></span>Step 2: In the work pane, click Configure Unified Ports. A popup warning message appears.

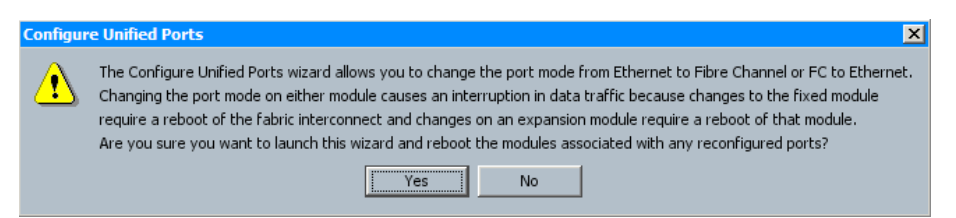

Step 3: Click Yes. This acknowledges the operation.

<span id="page-26-1"></span>Step 4: On the Configure Fixed Module Ports screen, move the slide bar beneath the graphic of the Fixed Module Ports from right to left so that it includes the two right most ports (ports 31 and 32) for Fibre Channel operation, and then click Finish. This design uses two ports and the default Fibre Channel port mode operation of uplink.

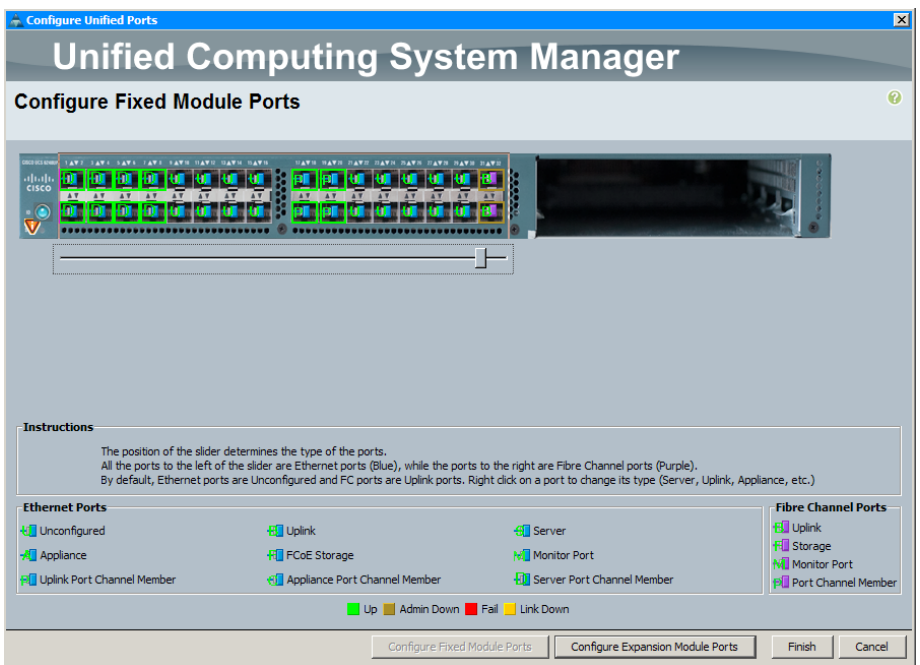

The Successfully Configured Ports box appears.

Step 5: Click OK. The Fabric Interconnect-B reboots. While Fabric Interconnect-B is rebooting the Overall Status shows inoperable until it has completed the reboot and returns to operational state. Once Fabric Interconnect-B returns to an Operable status, proceed to the next step.

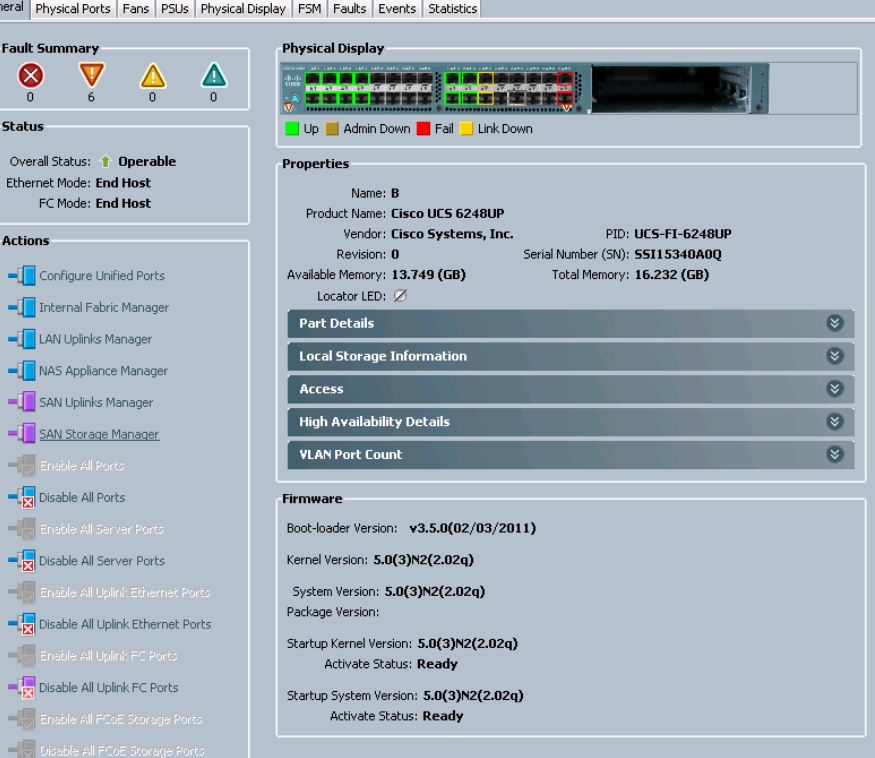

Step 6: Log in to the Fabric Interconnect Cluster with an SSH CLI session to the ip address10.4.63.31 as defined in [Step 6](#page-18-1) of the "Complete initial fabric interconnect setup" procedure.

Step 7: To avoid a long GUI access timeout when configuring fabric interconnect-A Fibre Channel port mode, configure FI-B to be the primary.

login as: **admin** Cisco UCS 6200 Series Fabric Interconnect Using keyboard-interactive authentication.

#### Password:**XXXX**

Cisco Nexus Operating System (NX-OS) Software TAC support: http://www.cisco.com/tac Copyright (c) 2002-2012, Cisco Systems, Inc. All rights reserved.

The copyrights to certain works contained in this software are owned by other third parties and used and distributed under license. Certain components of this software are licensed under

the GNU General Public License (GPL) version 2.0 or the GNU Lesser General Public License (LGPL) Version 2.1. A copy of each

such license is available at

http://www.opensource.org/licenses/gpl-2.0.php and http://www.opensource.org/licenses/lgpl-2.1.php

**Step 8:** Verify that FI-A is the primary.

sba-ucs-A# **show cluster state** Cluster Id: 0x99fd3a5684de11e1-0xa340547fee243524

A: UP, PRIMARY B: UP, SUBORDINATE

HA READY

Step 9: Connect to the local management control process.

sba-ucs-A# **connect local-mgmt** Cisco Nexus Operating System (NX-OS) Software TAC support: http://www.cisco.com/tac Copyright (c) 2002-2012, Cisco Systems, Inc. All rights reserved. The copyrights to certain works contained in this software are owned by other third parties and used and distributed under license. Certain components of this software are licensed under the GNU General Public License (GPL) version 2.0 or the GNU

Lesser General Public License (LGPL) Version 2.1. A copy of each

such license is available at

http://www.opensource.org/licenses/gpl-2.0.php and http://www.opensource.org/licenses/lgpl-2.1.php

Step 10: Switch the primary role to fabric interconnect-B.

sba-ucs-A(local-mgmt)# **cluster lead b** Cluster Id: 0x99fd3a5684de11e1-0xa340547fee243524 sba-ucs-A(local-mgmt)#

This causes your ssh CLI session to disconnect and your Cisco UCS Manager GUI console access to lose connection.

Step 11: Click Re-Login on the GUI console access popup message, and then log in to Cisco UCS Manager again.

**Step 12:** In the navigation pane, click the **Equipment** tab, and then expand Fabric Interconnect. Note that Fabric Interconnect B is now the primary.

Step 13: Select the subordinate fabric interconnect, which in this case in Fabric Interconnect A.

Step 14: Follow [Step 2](#page-26-0) and [Step 4](#page-26-1) above to configure Fibre Channel ports on Fabric Interconnect A.

Next, after you have completed the tasks and the Fabric Interconnect A has returned to operable state, verify that you now have Fibre Channel uplink ports available to configure.

Step 15: Click the SAN tab, expand SAN Cloud, expand Fabric A and expand Uplink FC Interfaces, and then expand Fabric B and expand Uplink FC Interfaces. You should see the Fibre Channel Uplinks listed in the display.

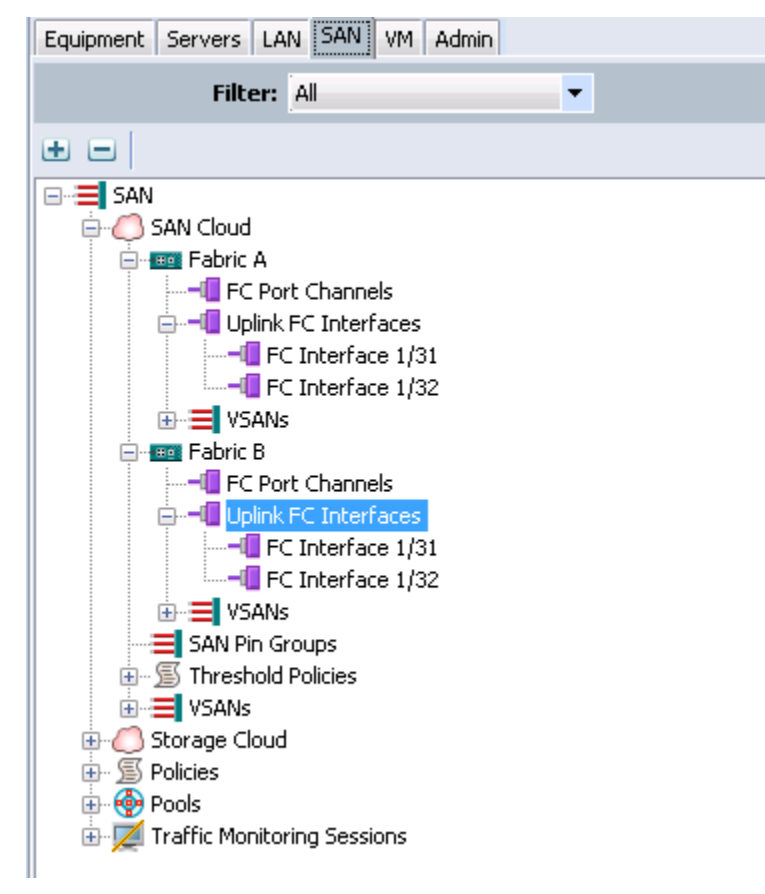

<span id="page-28-0"></span>Procedure 4 Define Fibre Channel uplink ports

Fibre Channel uplink ports connect the fabric interconnects to the SAN, which in the Cisco SBA Unified Computing System reference topology is built by using the data center core Nexus 5500UP switches. In a larger SAN, you may also connect to Cisco MDS 9100 Series Switches. Fibre Channel uplink ports can also attach to a non-Cisco SAN switch, however guidance on that configuration is outside of the scope of this document. The Fibre Channel uplinks carry native Fibre Channel traffic to the rest of the SAN.

When deploying a Cisco UCS 6100 Fabric Interconnect, the Fibre Channel ports must be provisioned on expansion modules because there are no Fibre Channel ports on the base 6100 Fabric Interconnects.

The Cisco UCS 6100 Fibre Channel expansion module ports can only be used as uplinks and not as server ports, and they automatically appear in the Uplink FC Ports folder in the navigation pane underneath the fabric interconnect expansion modules. The Fibre Channel ports are enabled by default and will be configured as a SAN port-channel for added resilience, load balancing, and ease of adding additional links.

The Cisco UCS 6200 Fibre Channel ports were enabled in the previous procedure and will appear in the Uplink FC Ports folder.

If you will access all of your storage strictly over Ethernet by using iSCSI or NAS protocols, it is not necessary to define or attach Fibre Channel uplinks and you can skip this procedure.

Step 1: Connect the desired ports from the Cisco UCS 6100 Fabric Interconnect Fibre Channel expansion module or the configured Fibre Channel mode on the UCS 6200 Fabric Interconnect to the SAN.

Step 2: Disable unused ports by right-clicking the port name in the navigation pane, and then choosing Disable. In this example, you disable ports 3 and 4. When you disable unused ports, you clear any system alerts tied to the unused ports in both fabric interconnects A and B.

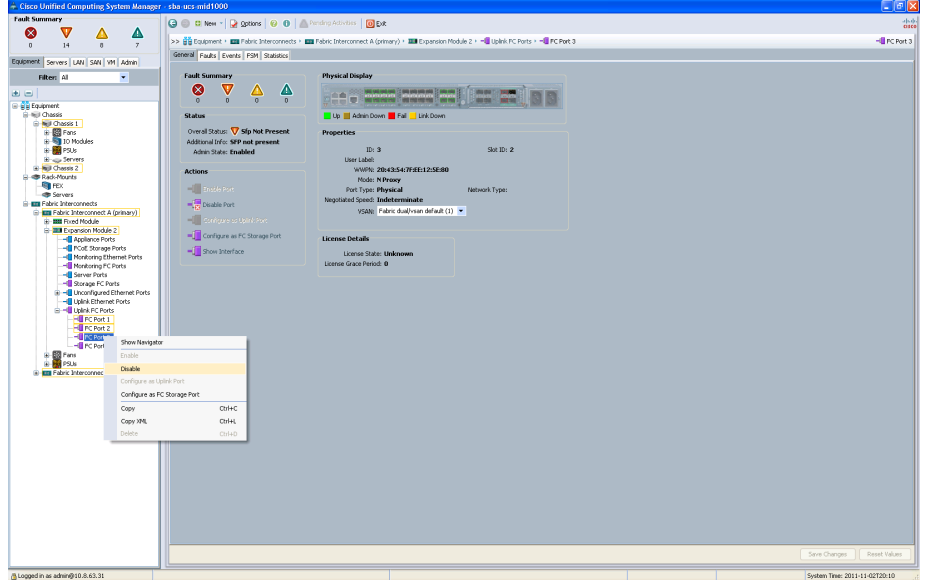

Next, you must create a VSAN and assign it to the Fibre Channel port to activate the port and transmit traffic. This VSAN should match the VSAN configured on the corresponding SAN fabric.

Step 3: In the navigation pane, click the SAN tab, and then expand SAN > SAN Cloud > VSANs.

Step 4: Right-click the VSAN container, and then choose Create VSAN.

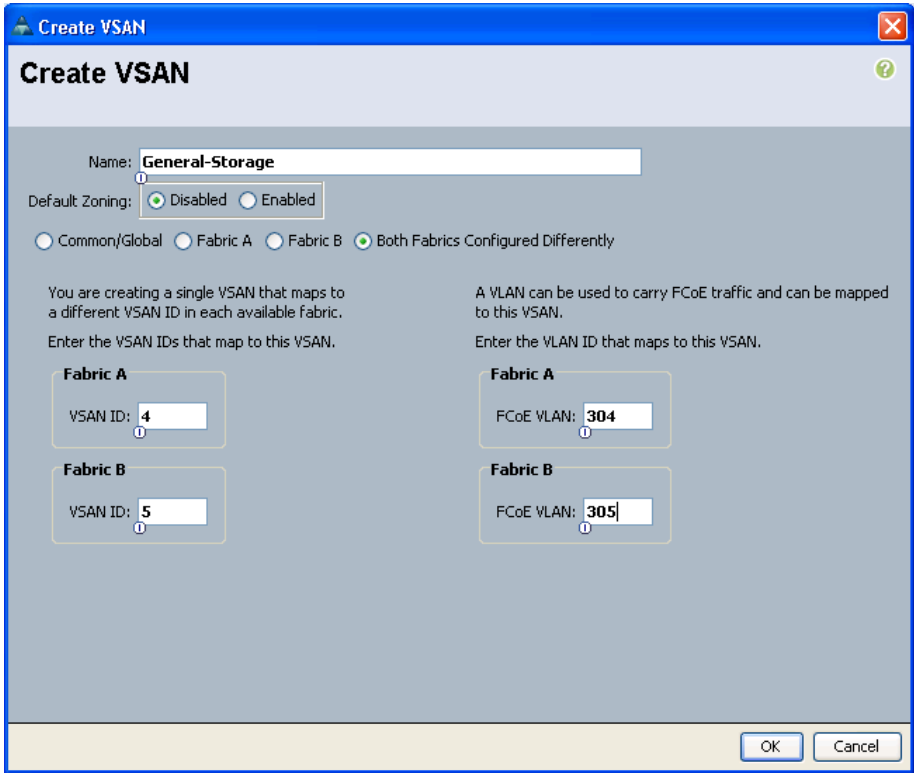

Step 5: Enter a Name for the VSAN, leave the default value selected for Default Zoning as Disabled, and then select Both Fabrics Configured Differently.

Step 6: Enter the VSAN IDs corresponding to the SAN-A and SAN-B VSANs configured in your SAN fabrics. In the Cisco SBA—Data Center Deployment Guide, VSAN 4 is assigned to SAN-A and VSAN 5 is assigned to SAN-B.

Step 7: For each fabric, enter the VLAN that the Fibre Channel traffic should use from the chassis to the fabric interconnects. **VSAN ID 4** on Fabric A corresponds to FCoE VLAN 304 on the fabric interconnect, and VSAN ID 5 on Fabric B corresponds to FCoE VLAN 305 on the fabric interconnect.

Step 8: When you have configured the VSAN IDs in this section, click OK. A window shows the successful creation of the VSAN.

Now that you have created the VSAN, you can create a SAN port-channel to connect to the data center core Nexus 5500UP switches.

<span id="page-30-0"></span>Step 9: In the navigation pane on the SAN tab, expand the SAN Cloud, expand Fabric A, right-click FC Port Channels, and then choose Create Port Channel.

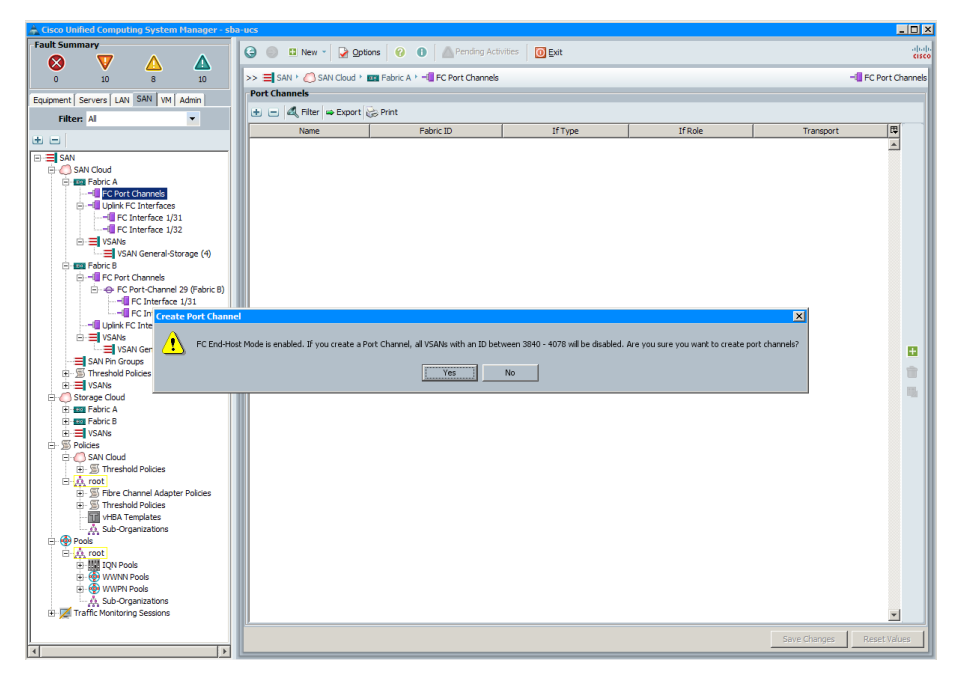

On the message that warns you of VSAN IDs that you cannot use if you create port channels, click Yes.

Step 10: Enter an ID and name for the port channel, and then click Next.

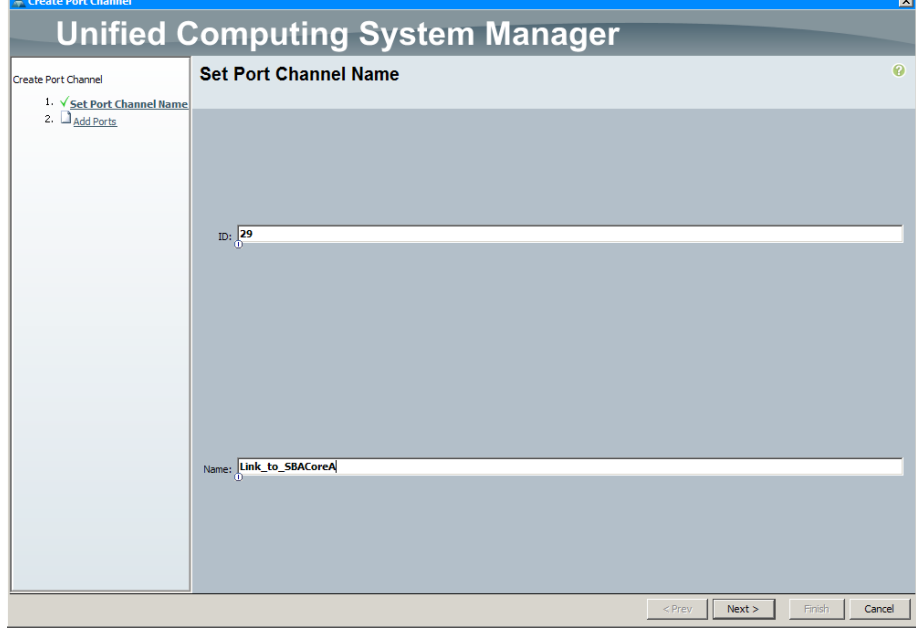

Step 11: In the Ports list, select the ports, and then click the right arrows (>>) button to move them to the Ports in the port channel list. Click Finish when you have added the physical uplink ports to the port channel.

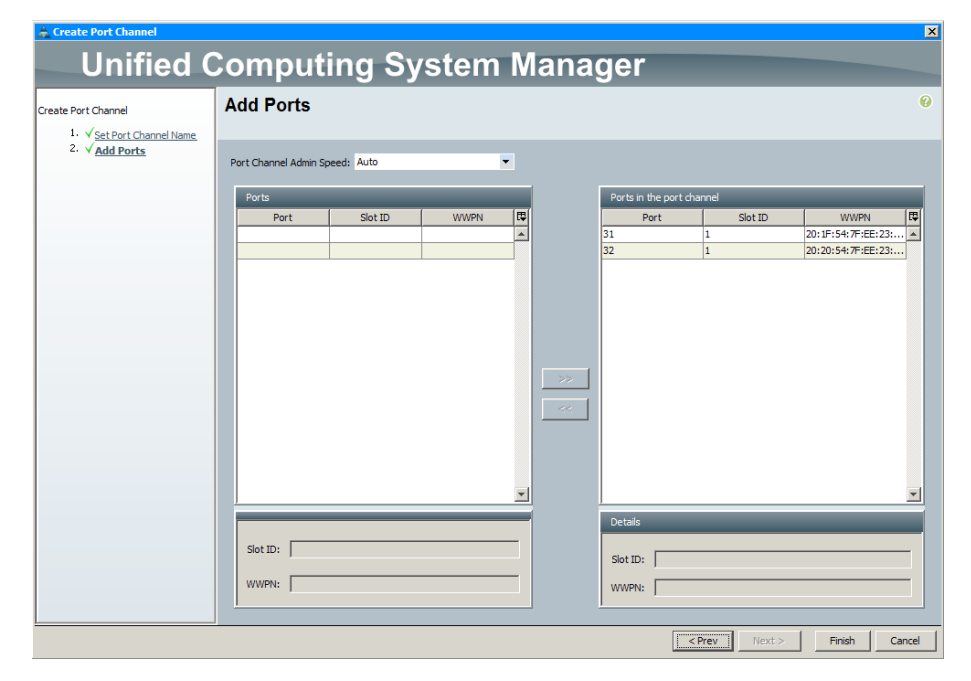

Step 12: On the "Successfully created..." message, click OK.

Step 13: Expand the FC Port Channels. You can see the newly created port channel.

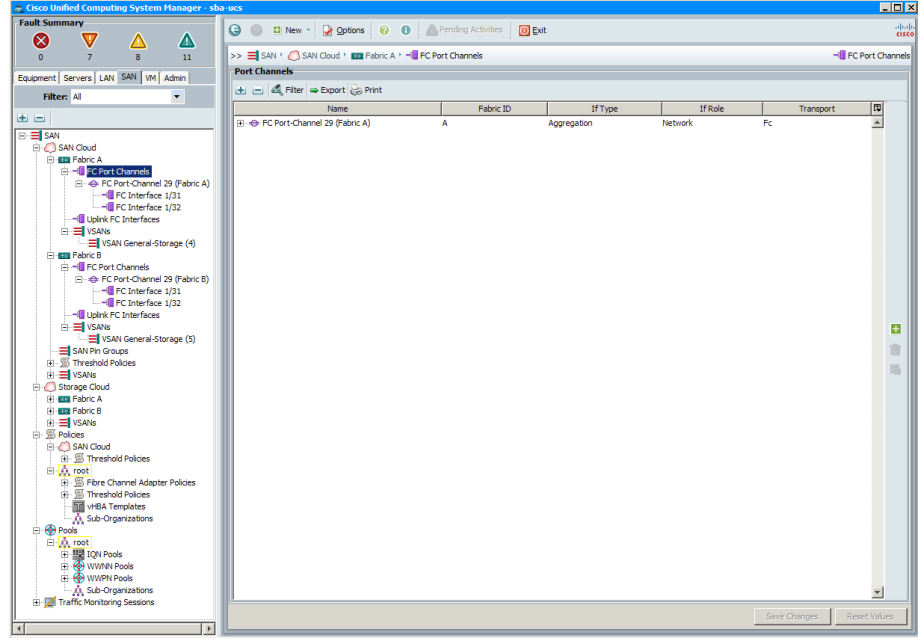

Step 14: Double-click the new port channel in the main window. The next step is to configure the VSAN assignment.

Step 15: In the work pane on the General tab, inside the Properties box, choose the VSAN for SAN Fabric A on Fabric Interconnect A operation from the VSAN drop down list, and then click Save Changes.

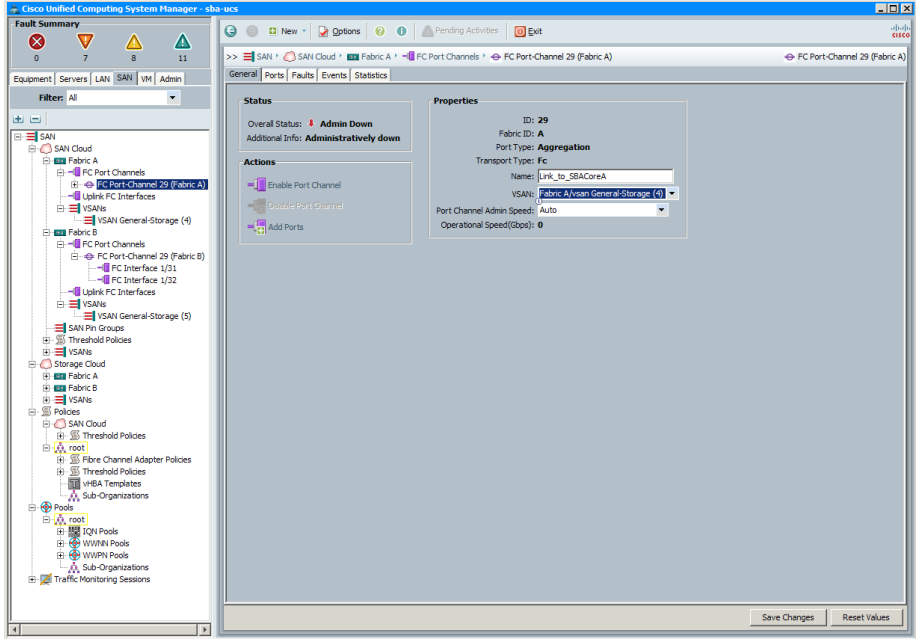

Step 16: In the Actions box, click Enable Port Channel, and then on the message that appears, click Yes.

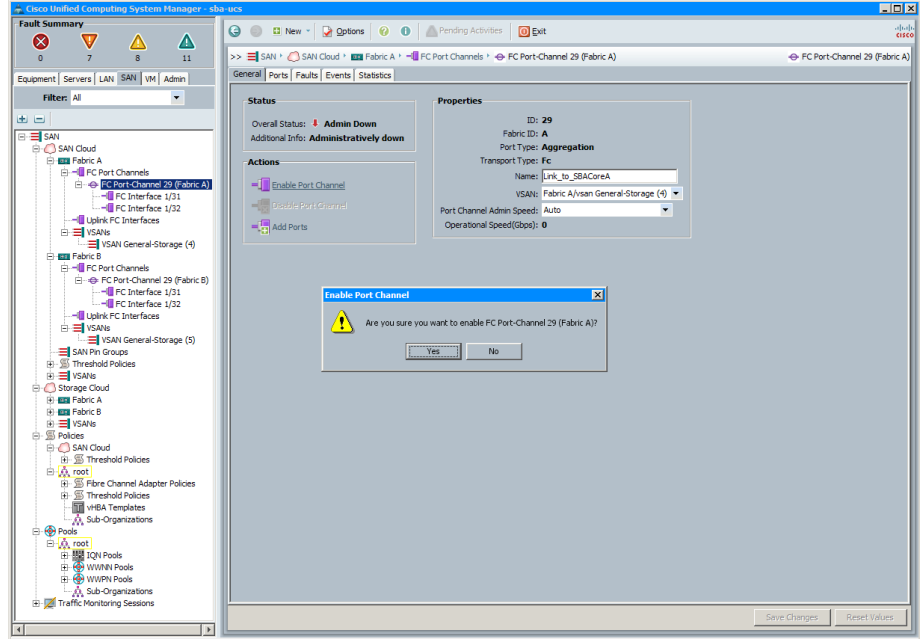

In a few seconds, the port channel Status should be displayed as UP.

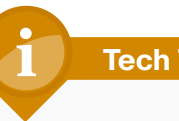

### **Tech Tip**

If the port channel fails to come up, you may have to reset the corresponding ports on the data center core Cisco Nexus 5500UP switches. To do so via CLI, enter interface configuration mode for the SAN port channel 29, enter the **shutdown** command, and then enter the no shutdown command.

Step 17: Repeat this procedure beginning at [Step 9](#page-30-0) for the VSAN for SAN Fabric B on Fabric Interconnect B.

**Procedure 5** Add a management IP address pool

The Cisco UCS Manager GUI provides a launching point to direct keyboardvideo-mouse (KVM) access to control each of the blade servers within the system. To facilitate this remote management access, you must allocate a pool of IP addresses to the blade servers within the system. These addresses are used by the Cisco UCS KVM Console application to communicate with the individual blade servers. You must allocate this pool of addresses from the same IP subnet as the addresses assigned to the management interfaces of the fabric interconnects, because a common default gateway is used for their communication.

Step 1: In the navigation pane, click the Admin tab, expand All > Communication Management, and then choose Management IP Pool.

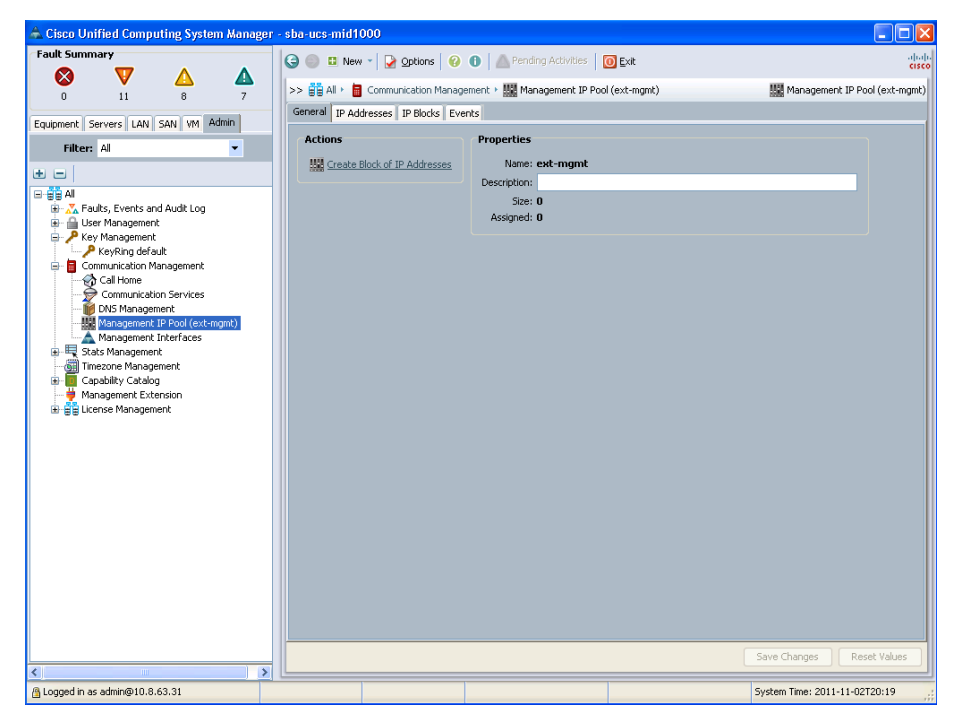

Step 2: In the work pane on the General tab, click Create Block of IP Addresses.

<span id="page-33-0"></span>**Step 3:** Allocate a contiguous block of IP addresses by specifying the starting address in the From field, the Size of the block, the Subnet Mask, and the Default Gateway, and then click OK. The size of the block needs to be large enough to assign one address to each server connected to the fabric. In this example, you can use 16 addresses for the size of the block.

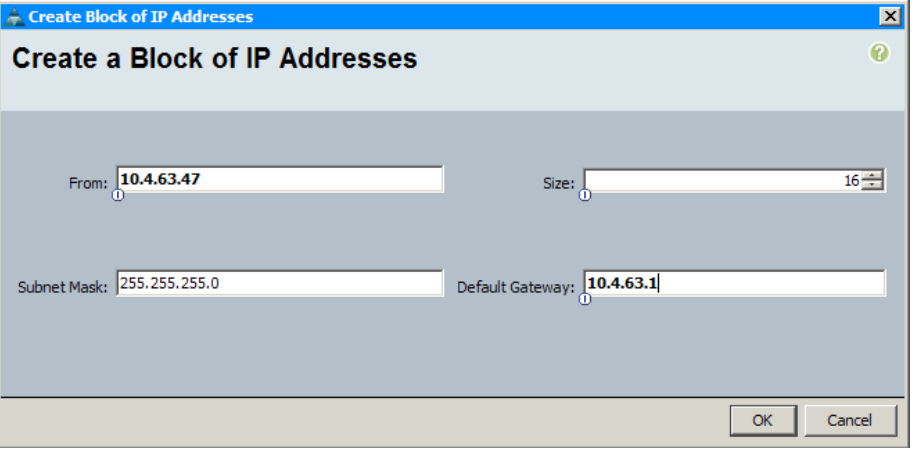

**Step 4:** After you complete the initial setup, ensure that the system firmware is updated to the most current version or to the version recommended for your installation.

**Tech Tip**

Detailed information on upgrading firmware is available at: [http://](http://www.cisco.com/en/US/products/ps10281/prod_installation_guides_list.html) [www.cisco.com/en/US/products/ps10281/prod\\_installation\\_guides\\_](http://www.cisco.com/en/US/products/ps10281/prod_installation_guides_list.html) [list.html](http://www.cisco.com/en/US/products/ps10281/prod_installation_guides_list.html)

#### <span id="page-34-0"></span>Process

Creating an Initial Service Profile for Local Boot

- 1. [Access the Service Profile Wizard](#page-34-1)
- 2. [Create UUIDs](#page-35-0)
- 3. [Configure storage](#page-36-0)
- 4. [Complete networking configuration](#page-36-1)
- 5. [Define the server boot order policy](#page-41-0)
- 6. [Assign service profile and policies](#page-43-0)

One of the core concepts of Cisco UCS Manager is the service profile. A service profile defines all characteristics that are normally presented by a physical server to a host operating system or a hypervisor, including the presence of network interfaces and their addresses, host adapters and their addresses, boot order, disk configuration, and firmware versions. The profile can be assigned to one or more physical blade servers within the chassis. In this way, what is traditionally thought of as the personality of a given server or host is tied to the service profile rather than to the physical server blade where the profile is running. This is particularly true if network-based or SAN-based boot is configured for the profile. If local-boot is configured for the profile, the boot images installed on the local hard drives of the physical blade do tie the identity of the service profile to a given physical server blade.

There are multiple supporting objects within the Cisco UCS Manager GUI to streamline the creation of a service profile. These objects contain items such as pools of MAC addresses for Ethernet, World Wide Port Names (WWPNs) for Fibre Channel, disk configurations, VLANs, VSANs, etc. These objects are stored by the system so that they may be referenced by multiple service profiles, so you do not need to redefine them as you create each new profile.

This process provides an example of how to create a basic service profile for initial installation and boot of a host operating system or a hypervisor. Throughout this process, you create reusable system objects to facilitate faster creation of additional profiles that share similar characteristics. For simplicity, in this process you configure a basic boot policy using local mirrored disks. This initial profile creates the base system setup upon which you can build additional, more advanced profiles. Later sections in this guide show options for network-based or SAN-based boot.

<span id="page-34-1"></span>**Procedure 1 Access the Service Profile Wizard** 

Step 1: On the Servers tab in the navigation pane, expand the containers underneath Service Profiles, and then select the Root container.

Step 2: On the General tab in the work pane, click Create Service Profile (expert), and then on the Identify Service Profile page, enter a name for the service profile in the **Name** box.

The following procedures walk you through a wizard-based process for defining these attributes of the first service profile:

- Identification/universally unique identifier (UUID)
- • Storage
- • Networking
- • vNIC/vHBA placement
- • Server boot order
- • Maintenance policy
- • Server assignment
- • Operational policies

Step 1: On the Identify Service Profile page, click Create UUID Suffix Pool.

# **Tech Tip**

A universally unique identifier (UUID) suffix pool is a collection of SMBIOS UUIDs that are available to be assigned to servers. The first number of digits that constitute the prefix of the UUID are fixed. The remaining digits, the UUID suffix, are variable. A UUID suffix pool avoids conflicts by ensuring that these variable values are unique for each server associated with a service profile that uses that particular pool.

Step 2: In the Create UUID Suffix Pool window, enter a Name and Description for the pool. Verify that the Derived option is selected to use a UUID prefix that is derived from server hardware.

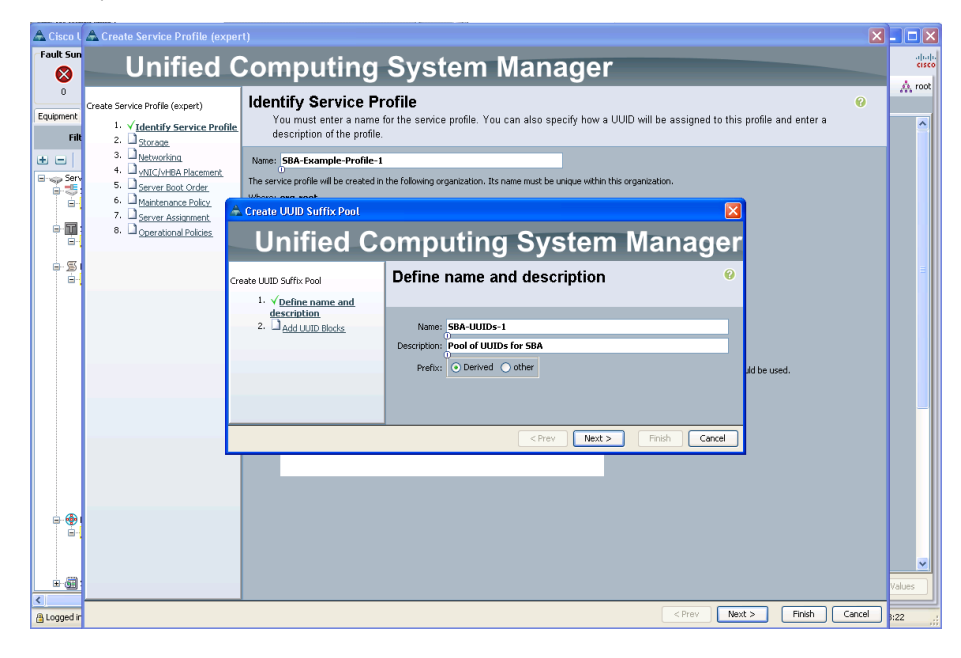

#### <span id="page-35-0"></span>Step 3: Click Next, and then click Add.

Step 4: In the Create a Block of UUID Suffixes window, in the From field, enter a unique, randomized base value as a starting point.

# **Tech Tip**

You can find UUID generation tools that are compliant with RFC 4122 on the Internet. For an example, see [http://www.famkruithof.](http://www.famkruithof.net/uuid/uuidgen) [net/uuid/uuidgen](http://www.famkruithof.net/uuid/uuidgen)

Step 5: In the Size field, enter a number larger than the number of servers or service profiles that you require to use the same pool. If future expansion is required, you can add multiple UUID suffix blocks to the same pool. For a base system startup, a simple, small pool is sufficient. This example uses 256.

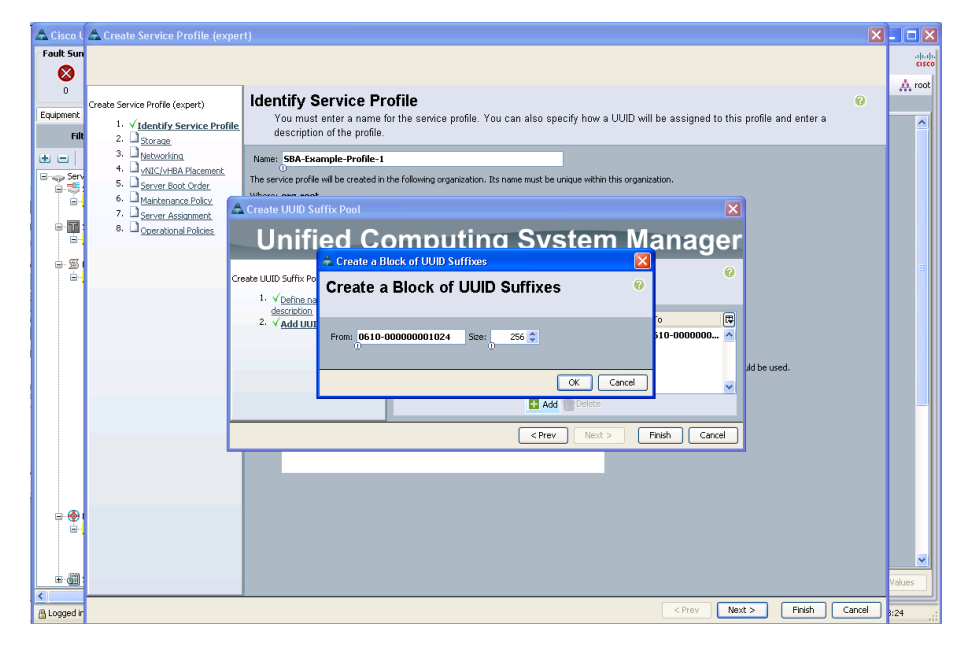

Step 6: Click OK, and then click Finish.
Step 7: On the Identify Service Profile page, in the UUID Suffix Pool list, choose the UUID suffix pool you just created, and then click Next.

# Procedure 3 Configure storage

The local disk configuration policy allows the service profile to define how the block storage is structured on the local disks installed in each Cisco UCS blade server. A common configuration is to have two locally installed disks in each blade, set up for mirrored storage. To speed profile configuration and ensure consistency, you can create and save a local disk configuration policy as a reusable object.

Step 1: On the Storage tab, click Create Local Disk Configuration Policy.

Step 2: Enter a Name and Description for the policy, and then in the Mode list, choose Raid 1 Mirrored.

Step 3: Ensure that Protect Configuration is selected.

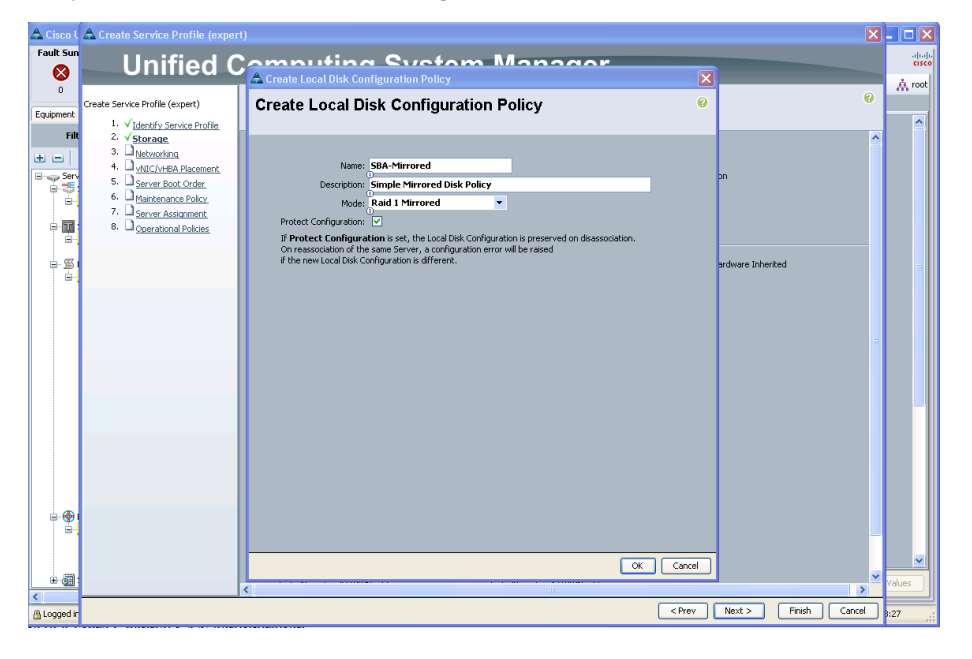

Step 4: Click OK, acknowledge the creation, and then on the Storage page in the Local Storage list, choose the disk policy you just created.

Step 5: Next to How would you like to configure SAN connectivity?, select No vHBAs, and then click Next.

# **Reader Tip**

For information about enabling a service profile in order to access Fibre Channel attached storage over a SAN, see the "Creating a Service Profile for SAN Boot," process, later in this guide.

# Procedure 4 Complete networking configuration

The Networking page allows you to define vNICs that the system presents to the installed operating system in the same way that a standalone physical server presents hardware NICs installed in a PCI bus. The type of mezzanine card installed in the blade server affects how many vNICs may be defined in the profile and presented to the server operating system. Leave the Dynamic vNIC Connection Policy list at its default setting for this procedure.

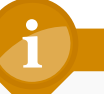

# **Tech Tip**

Dynamic vNICs apply only to configurations that use the Cisco UCS M81KR, UCSB-MLOM-40G-01 and, UCS-VIC-M82-8P virtual interface card (VIC).

Step 1: Leave the Dynamic vNIC Connection Policy list set to its default. and next to How would you like to configure LAN connectivity?, select Expert. The expert mode allows you to walk through the creation of a MAC address pool instead of using the default MAC pool, which will not contain any address blocks on a new system.

# Step 2: At the bottom of the page, click Add.

Step 3: In the Name box, enter a name for the profile. For the example configuration, use eth0 as the interface name; representing Ethernet 0.

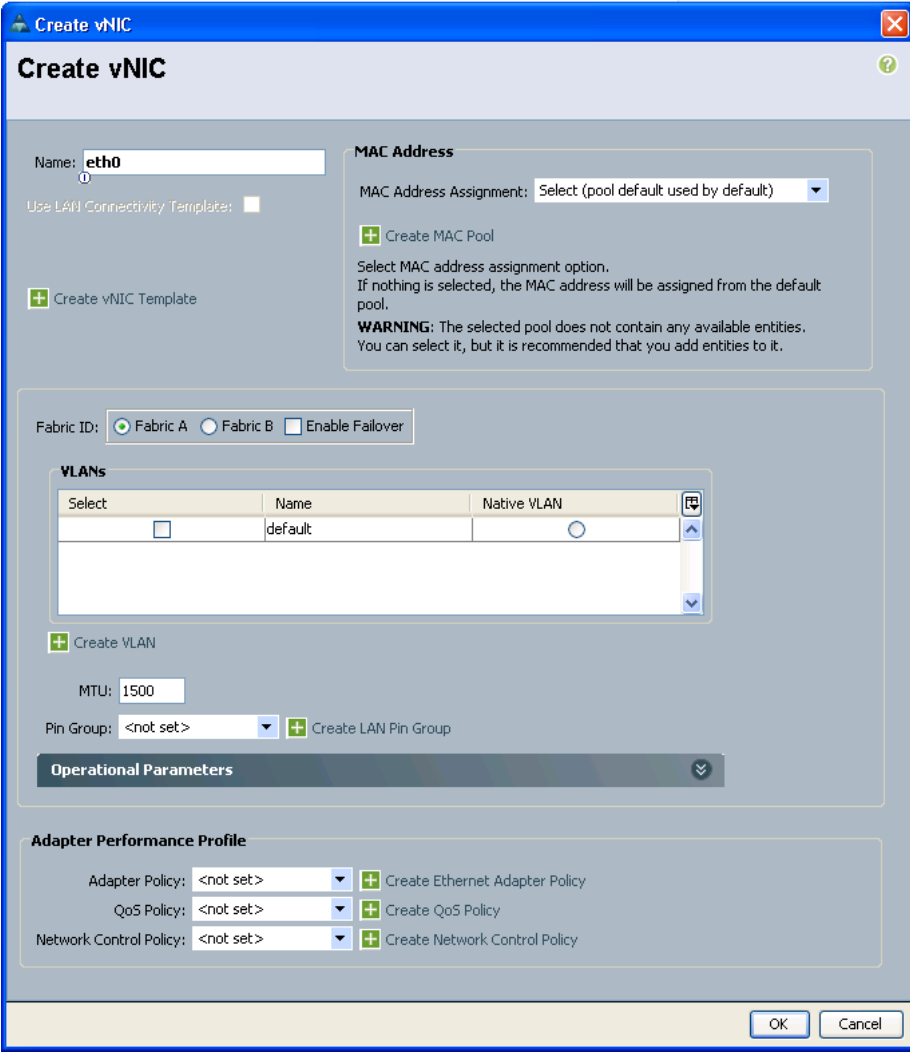

Step 4: Under MAC Address section, click Create MAC Pool. This adds a pool of MAC addresses to be used by vNIC interfaces in service profiles. Using a pool of MAC addresses instead of hardware-based MAC addresses allows a service profile to retain the same MAC address for its network interfaces, even when it is assigned to a new blade server in the system.

Step 5: Enter a Name and Description for the MAC pool, and then click Next.

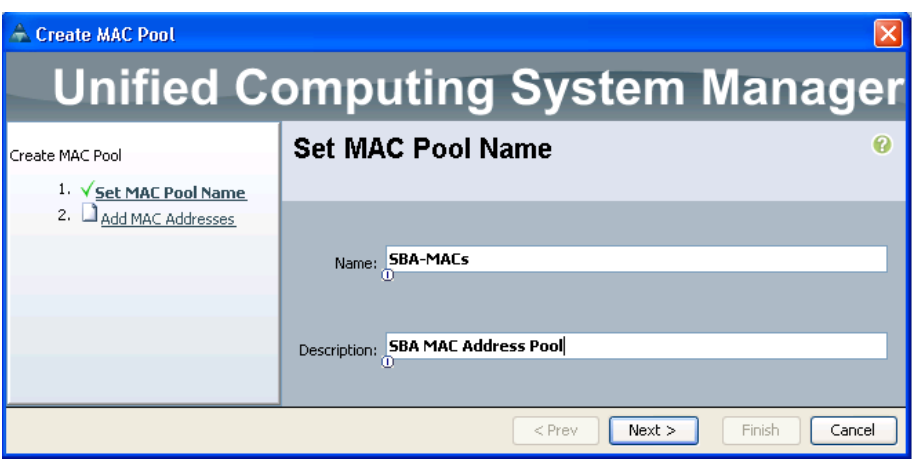

Step 6: At the bottom of the window, click Add.

The Create a Block of MAC Addresses window allows you to define the starting address and the number of addresses to include in the block. Next, create a block of addresses large enough to allocate one address to each vNIC that will exist in the system.

# **Tech Tip**

To assist with troubleshooting later, consider using multiple MAC address blocks with specific numbering conventions relevant to your implementation.

Step 7: In the First MAC Address box, add the starting address for the MAC address block, and then in the Size box, enter the number of addresses to allocate.

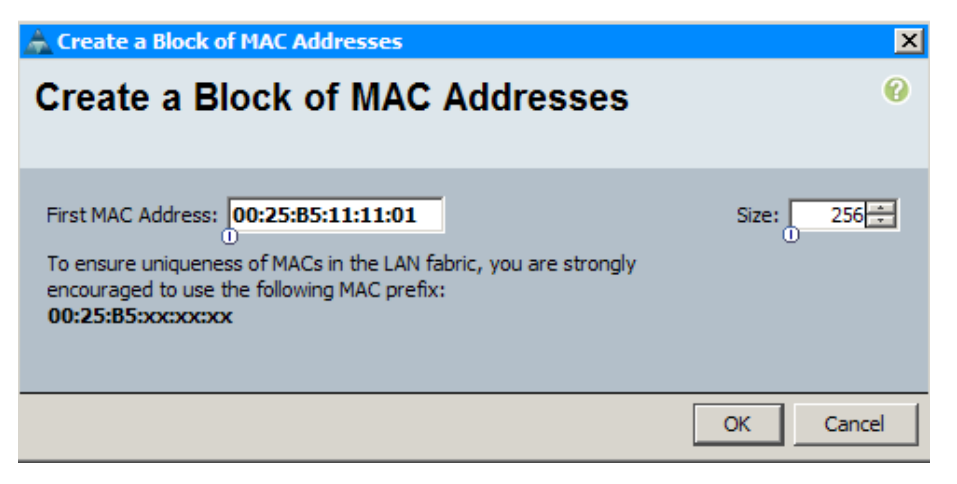

Step 8: Click OK, click Finish, and then click OK to acknowledge creation of the pool.

Step 9: In the Create vNIC window, in the MAC Address Assignment list, choose the name of the MAC address pool that you just created.

The next section of the Create vNIC screen allows you to define the vNIC traffic path through the fabric interconnects and identify which VLANs are present on the vNIC. The Cisco UCS system has the capability to present multiple vNICs to the installed operating system and pass the traffic from a specific vNIC to either Fabric Interconnect A or B. In addition, a fabricfailover capability is available on specific NIC hardware to allow the system to continue forwarding traffic through the other fabric interconnect if the primary selection has failed. For this basic service profile example, select Fabric A as the primary traffic path and enable failover.

# **Tech Tip**

Fabric failover is appropriate for configurations with a single host operating system installed directly on the blade server. For a virtualized environment, it is recommended instead that you disable fabric failover, present multiple vNICs to the hypervisor, and allow the hypervisor system to manage the failover of traffic in the event of a loss of connection to one of the fabric interconnects. See the Cisco SBA—Data Center Virtualization with UCS, Nexus 1000v and VMware Deployment Guide for more information on presenting multiple vNICs to a hypervisor explanation.

Step 10: Next to Fabric ID, select the Fabric A option, and then select Enable Failover.

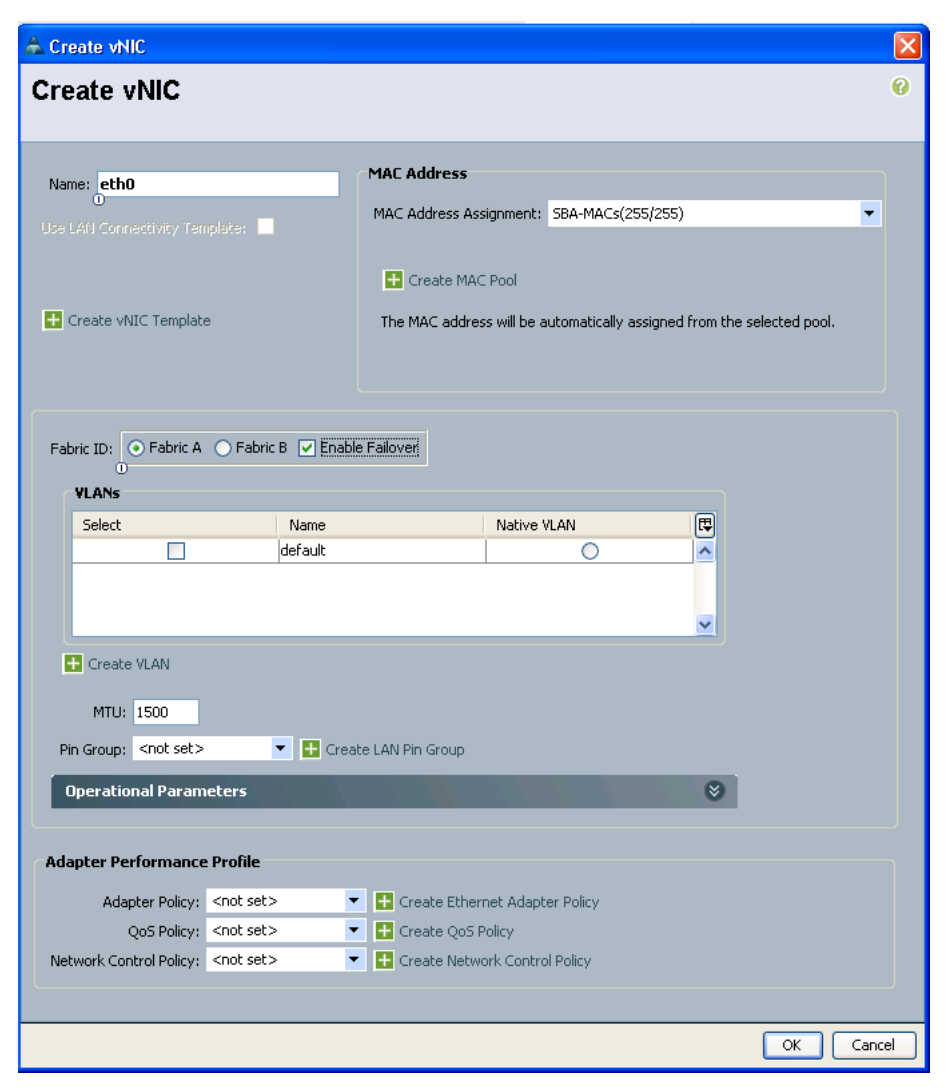

Step 11: Click Create VLAN. In the next step, you identify each VLAN needed in the Cisco UCS system. This is necessary to receive traffic from the server vNICs.

Step 12: In the Create VLANs window, enter the VLAN Name/Prefix and VLAN IDs for a group of VLAN IDs, verify that the Common/Global and None options are selected, and then click OK.

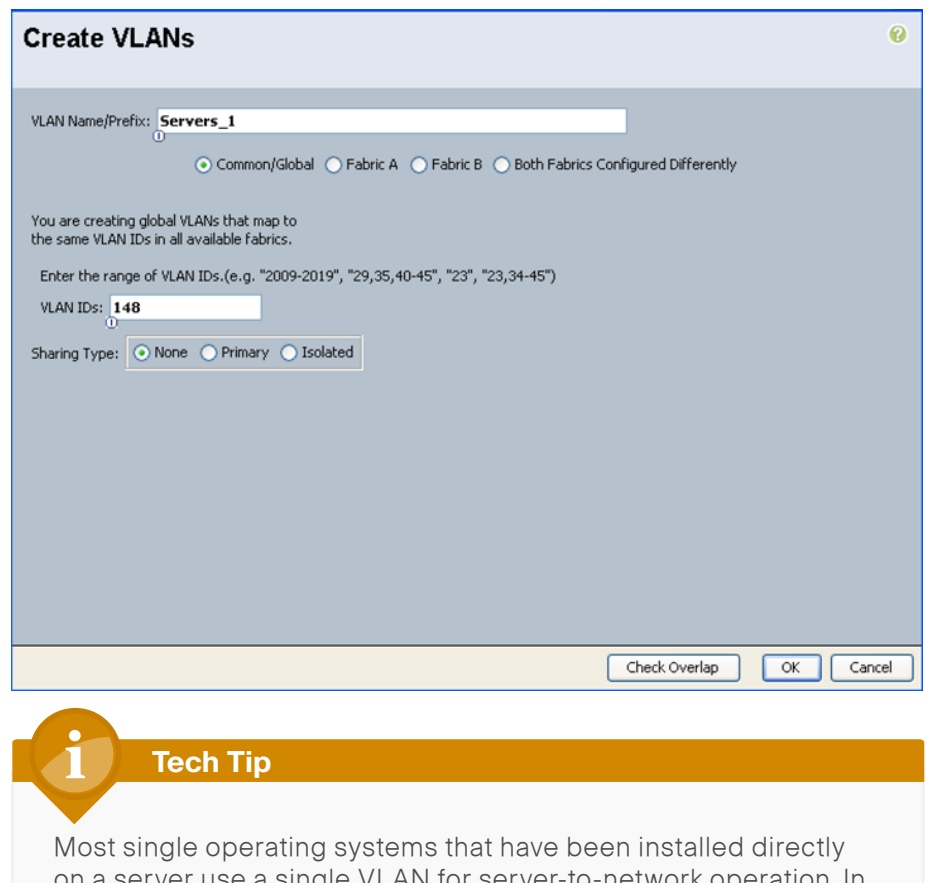

server use a single VLAN for server-to-network operation. In hypervisor installations where multiple applications or servers will be hosted, trunking multiple VLANs is more likely.

Step 13: In the Create vNIC window, in the VLANs list, choose the VLAN that you just created. Leave the Native VLAN column unselected.

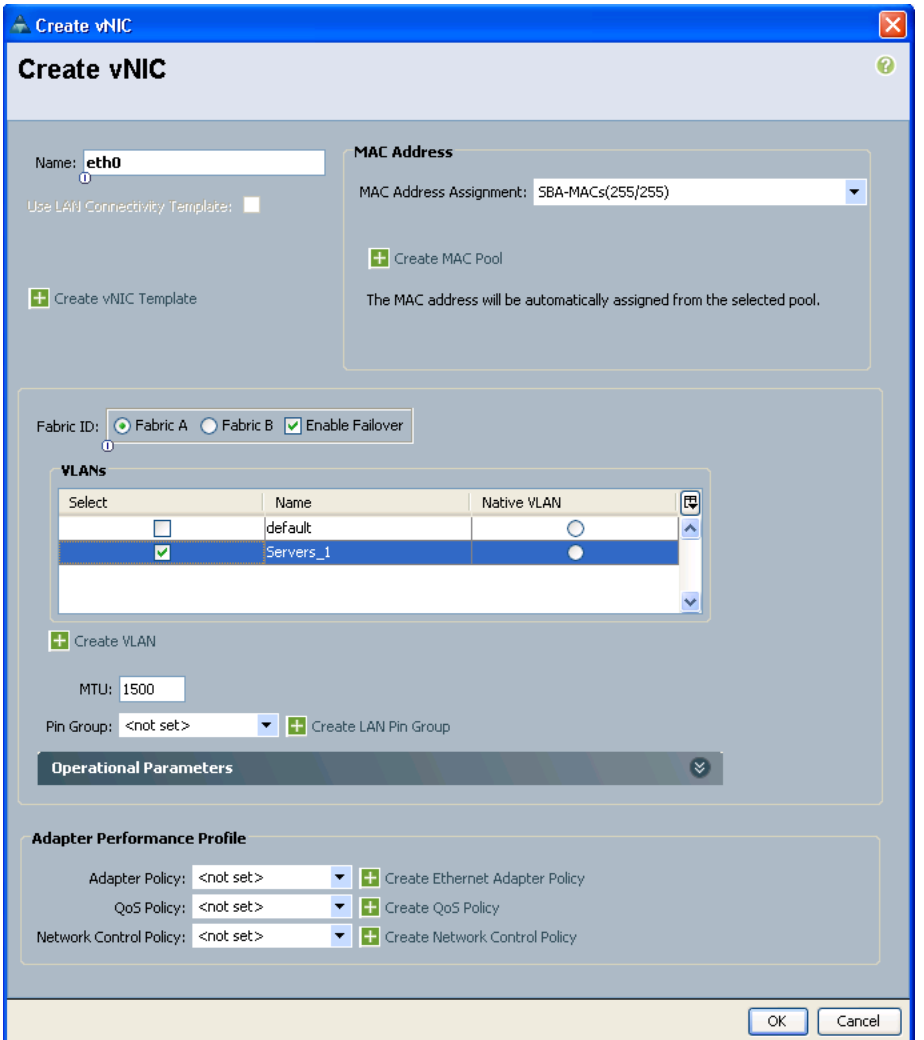

Step 14: Leave the remainder of the fields in the Create vNIC window at the default settings, and then click OK. The next page shows the newly created vNIC, its fabric association, and the VLANs on which it forwards traffic.

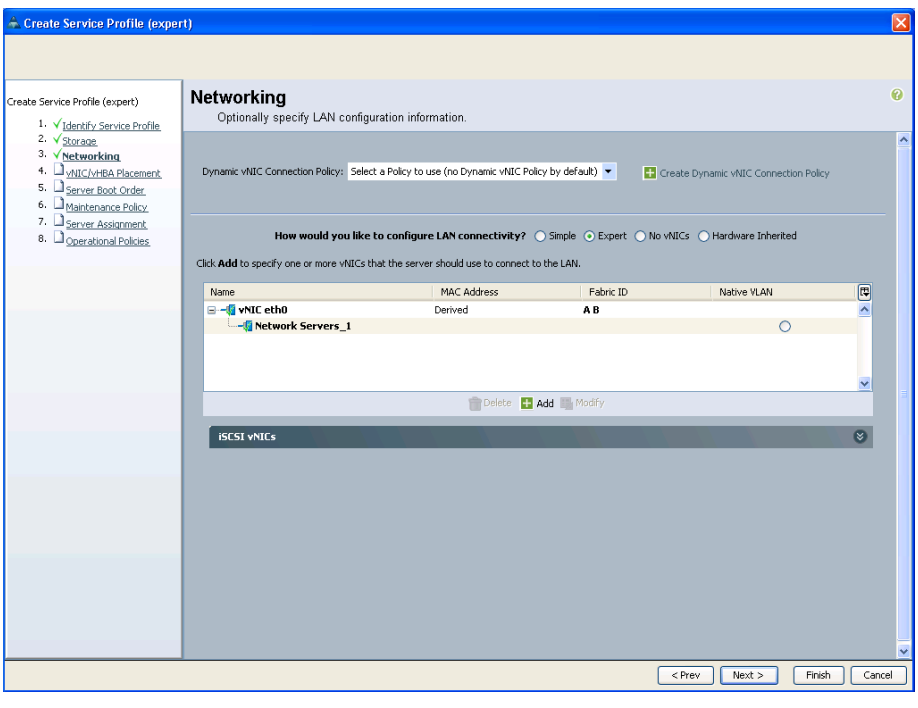

Step 15: Verify the information displayed on the Networking page about the new vNIC as shown above, and then click Next.

Step 16: On the vNIC/vHBA Placement page, leave the defaults, and then click Next. The system performs the placement of the virtual interfaces on the physical interfaces that exist on the blade servers with which this profile will be associated.

# Procedure 5 Define the server boot order policy

The server boot order policy allows you to control the priority of different boot devices to which the server will have access. In this procedure, you configure a basic boot policy that boots first from removable media—in this case, an attached CD/DVD drive—and then from the internal disk. More advanced configurations allow boot-from-LAN or boot-from-SAN. This guide covers boot-from-SAN in a later process.

Step 1: On the Server Boot Order page, click Create Boot Policy.

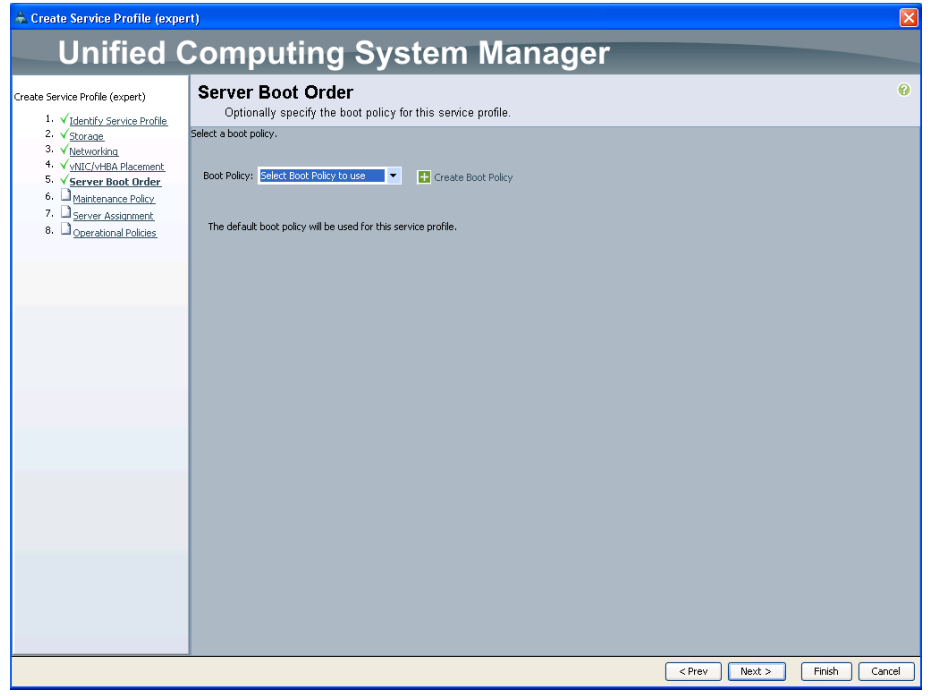

Step 2: In the Create Boot Policy window, enter the Name and Description for the boot policy.

Step 3: Click the down arrows on the Local Devices container, click Add CD-ROM first, and then click Add Local Disk.

The order of the devices in the list is displayed as a number in the Order column of the table.

Step 4: Verify the choices, and then click OK.

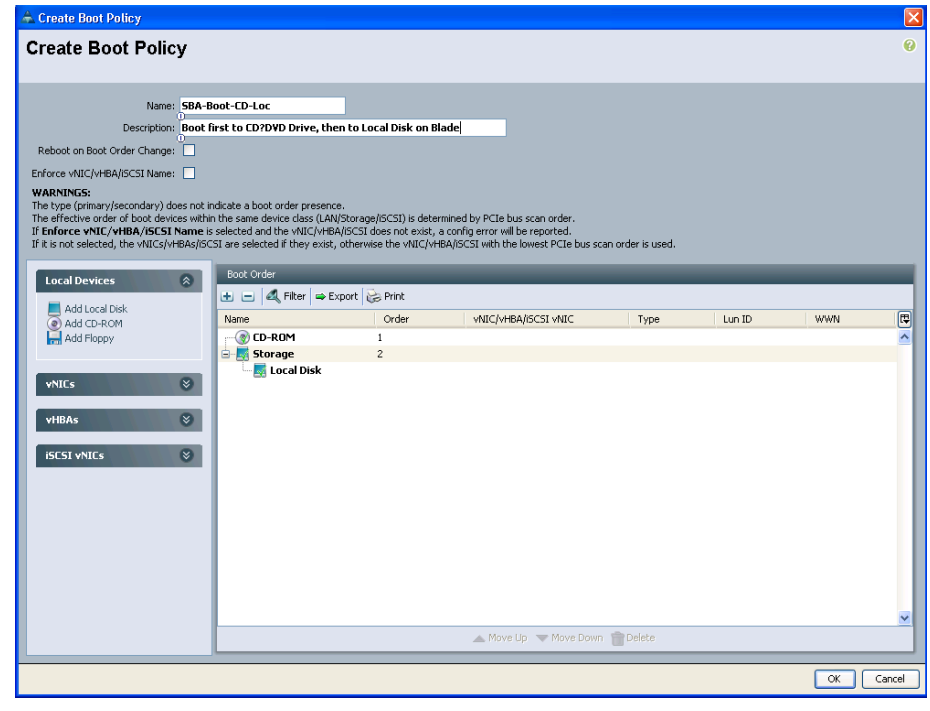

**Step 5:** On the Server Boot Order page, in the **Boot Policy** list, choose the name of the policy you just created, and then click **Next**.

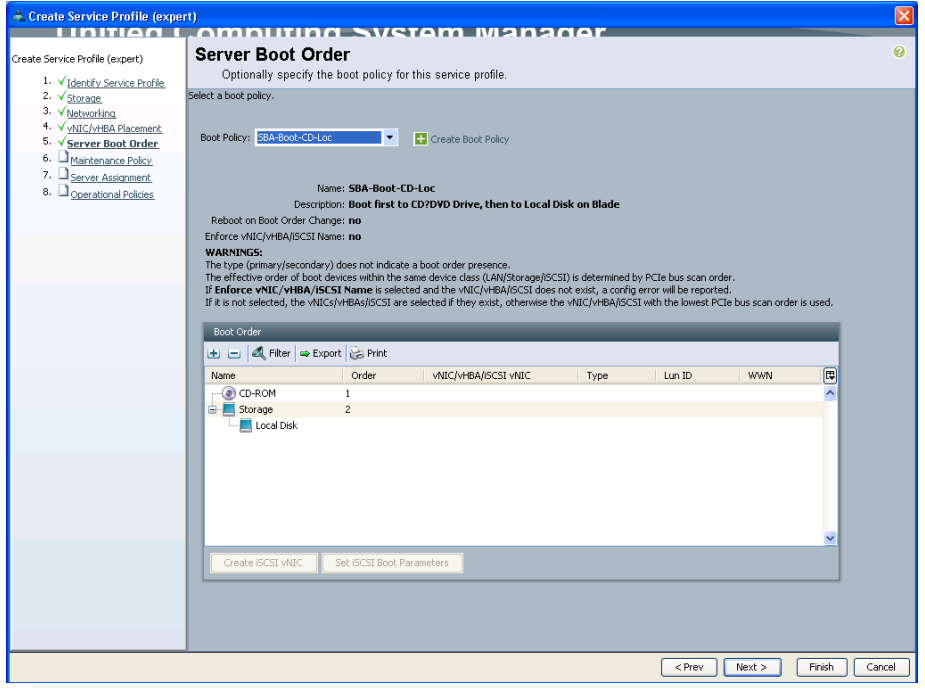

Step 6: On the Maintenance Policy page, leave all default settings, and then click **Next**.

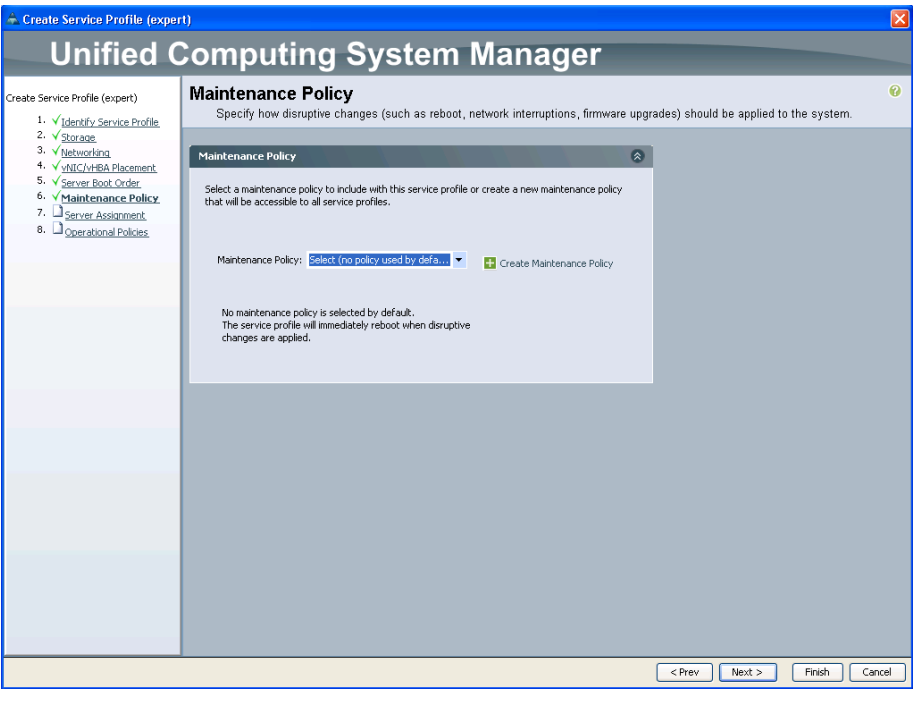

# **Procedure 6 Assign service profile and policies**

Cisco UCS has the ability to assign a service profile directly to a specific server, pre-provision an unused chassis slot, assign the profile to a pool of servers, or assign the profile to a physical blade server later. For purposes of this basic initial service profile, you will choose to assign the service profile later, and you will leave operational policies set to their defaults for now.

# Step 1: On the Server Assignment page, in the Server Assignment list, choose Assign Later.

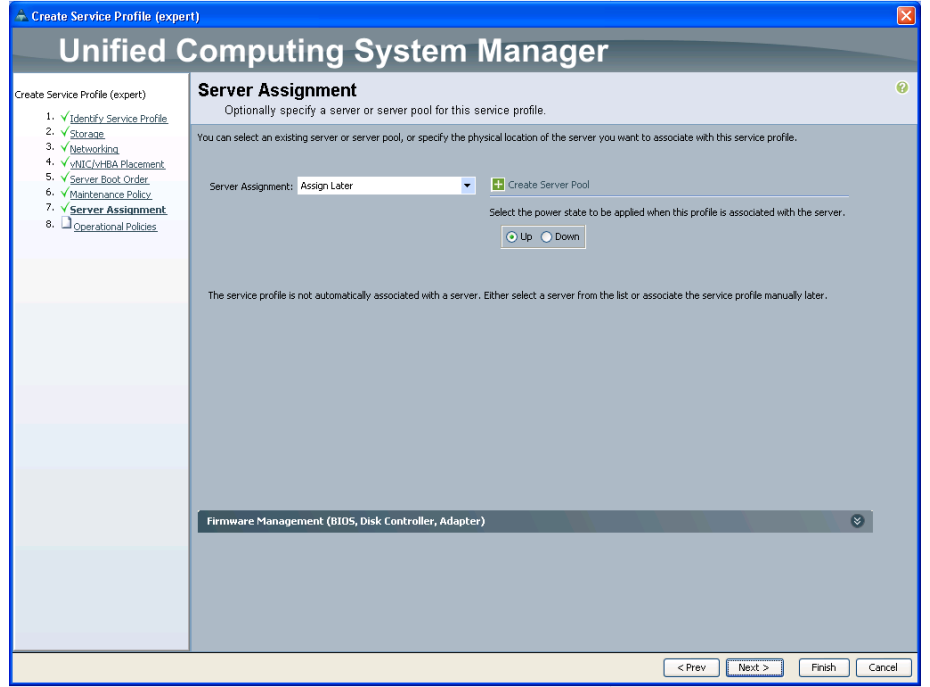

Step 2: Verify that the Up power state option is selected, and then click Next. This ensures that a physical blade server is powered on when the service profile is eventually applied.

Step 3: On the Operational Policies page, leave all the defaults set as shown, and then click Finish.

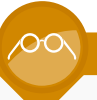

# **Reader Tip**

For more information, please refer to Cisco UCS product guides at [http://www.cisco.com/en/US/partner/products/ps10281/](http://www.cisco.com/en/US/partner/products/ps10281/tsd_products_support_series_home.html) [tsd\\_products\\_support\\_series\\_home.html](http://www.cisco.com/en/US/partner/products/ps10281/tsd_products_support_series_home.html).

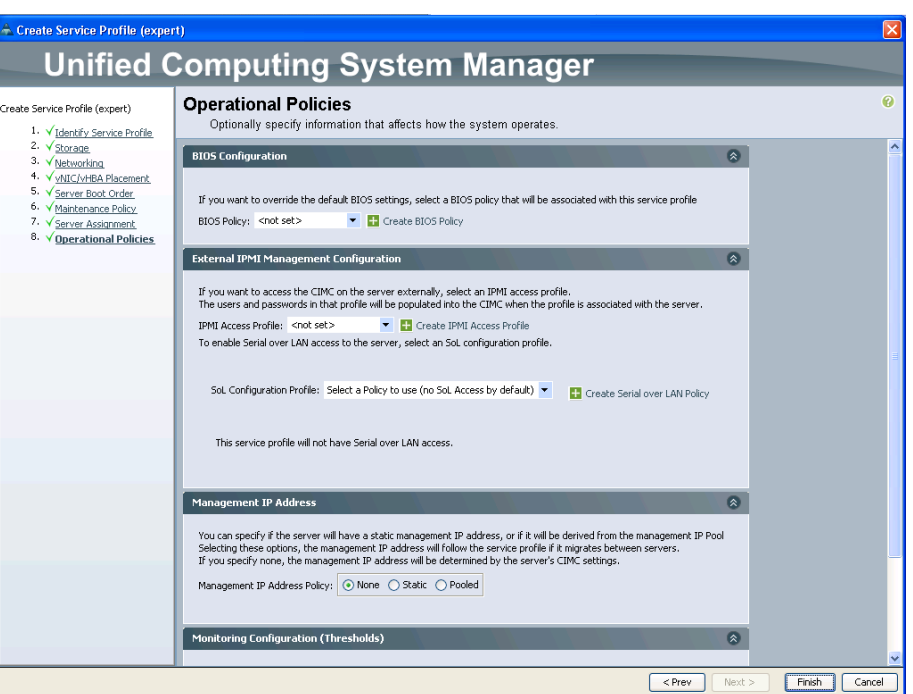

This completes the creation of the initial service profile on the system. The system displays a message indicating successful completion of the Create Service Profile (expert) wizard.

Step 4: On the successful completion message, click OK. This exits the Service Profile Creation Wizard.

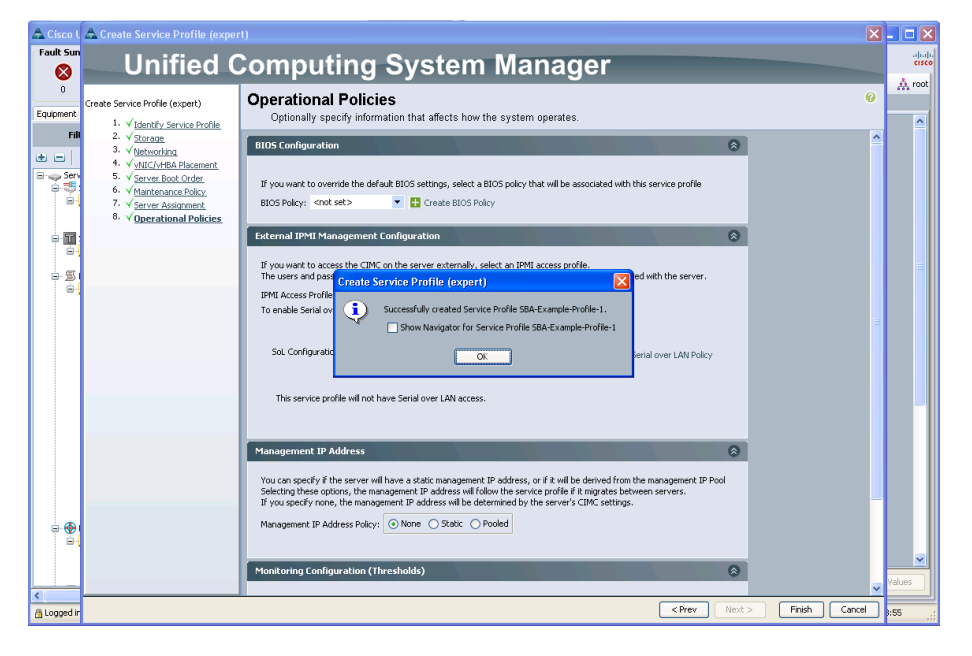

### Process

Creating a Service Profile for SAN Boot

- 1. [Create a WWNN pool](#page-44-0)
- 2. [Add a vHBA to the service profile](#page-46-0)
- 3. [Create a WWPN pool](#page-47-0)
- 4. [Modify local disk policy](#page-49-0)
- 5. [Modify the boot policy](#page-50-0)
- 6. [Associate server to service profile](#page-53-0)

Booting service profiles directly from a Fibre Channel SAN can provide key advantages for ensuring server and application availability. With all operating system files and application data specific to the server stored on the SAN, your organization benefits from SAN disk redundancy and backup practices. This approach works in conjunction with the hardware independence provided by Cisco UCS-specific constructs such as shared pools of Ethernet and Fibre Channel addressing. Together, these attributes provide the ability to move a service profile among blade servers within the system programmatically, with no physical intervention required. This concept is known as stateless computing.

Fibre Channel uses worldwide node names (WWNN) and worldwide port names (WWPN) to communicate over the SAN. This process illustrates how to create a new service profile for SAN boot based on the existing example profile that you created in the previous process, "Creating an Initial Service Profile for Local Boot."

<span id="page-44-0"></span>Procedure 1 Create a WWNN pool

<span id="page-44-1"></span>First, you must provision a pool of WWNNs in the system, and assign the WWNNs in the pool to service profiles that need to access the Fibre Channel SAN. You assign one WWNN from the pool to each service profile. Each WWNN corresponds to the identity of a Fibre Channel end-node.

Step 1: In the Cisco UCM Manager navigation pane, click the SAN tab, and then expand **SAN** > Pools > Root.

Step 2: Under the section Pool in the work pane, click Create WWNN Pool.

Step 3: Enter a Name and Description for the new pool, and then click Next.

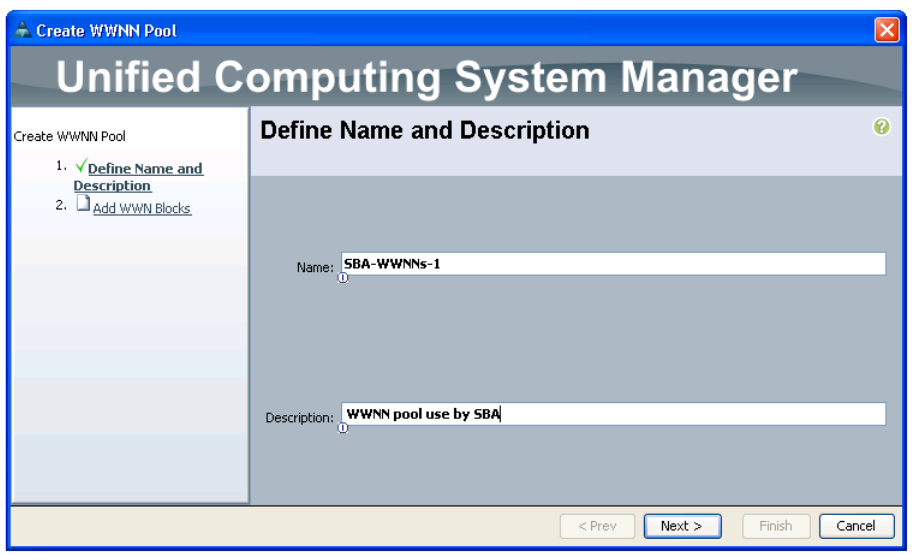

Next, create a block of WWNN addresses by defining a starting point and the quantity of addresses in the block.

Step 4: In the Create WWNN Block window, in the From field, enter a WWN prefix. The system provides a prefix to help ensure uniqueness of the WWNN values on the SAN. Assign the last three segments of the base WWNN value in colon-delimited notation, as needed for your system.

# **Reader Tip**

For more information on WWN, WWNN, and WWPN, see the Cisco UCS Manager GUI Configuration Guide at [http://](http://www.cisco.com/en/US/docs/unified_computing/ucs/sw/gui/config/guide/2.0/b_UCSM_GUI_Configuration_Guide_2_0_chapter_011000.html) [www.cisco.com/en/US/docs/unified\\_computing/ucs/sw/gui/](http://www.cisco.com/en/US/docs/unified_computing/ucs/sw/gui/config/guide/2.0/b_UCSM_GUI_Configuration_Guide_2_0_chapter_011000.html) [config/guide/2.0/b\\_UCSM\\_GUI\\_Configuration\\_Guide\\_2\\_0\\_chap](http://www.cisco.com/en/US/docs/unified_computing/ucs/sw/gui/config/guide/2.0/b_UCSM_GUI_Configuration_Guide_2_0_chapter_011000.html)[ter\\_011000.html.](http://www.cisco.com/en/US/docs/unified_computing/ucs/sw/gui/config/guide/2.0/b_UCSM_GUI_Configuration_Guide_2_0_chapter_011000.html)

Step 5: In the Size field, specify the number of node names required, and then click OK.

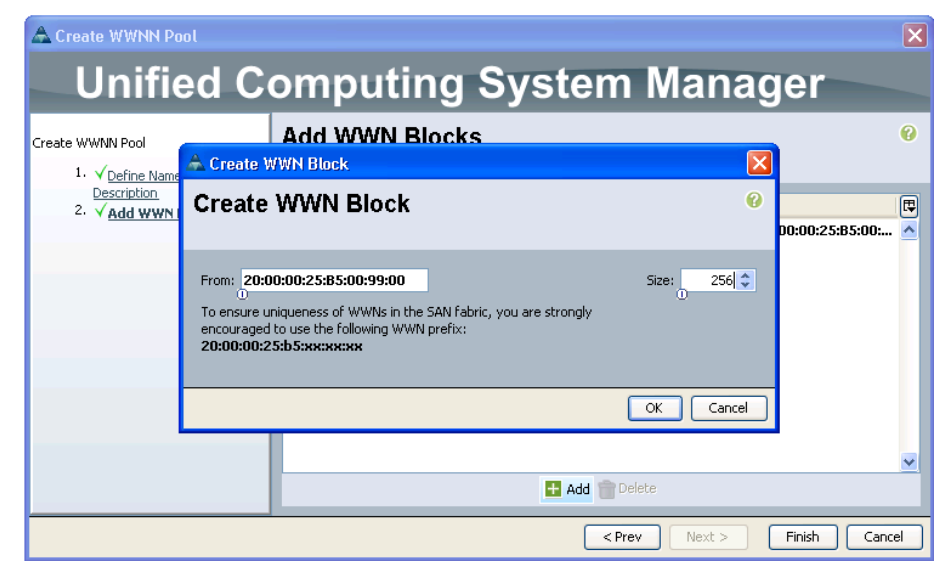

Step 6: Click Finish. This completes the creation of the new WWNN pool. This pool will be referenced by the service profile you create for SAN boot in the following procedures.

### **Procedure 2** Add a vHBA to the service profile

<span id="page-46-1"></span>In this procedure, you clone the service profile that you created in the previous process, "Creating an Initial Service Profile for Local Boot." This allows you to reuse the storage and boot-order configuration of an existing profile and create a new profile with very little additional work.

Step 1: On the Servers tab in the navigation pane, right-click the name of the profile you created in the previous process, and then choose Create a Clone.

Step 2: Enter a Clone Name that clearly identifies the profile as a SAN boot server instance, and then click OK.

Step 3: Click the name of the new profile in the navigation pane, and then click the Storage tab in the work pane. This tab is initially blank because you did not add any storage adapters in the profile that you created in the previous process.

Step 4: On the Storage tab of the work pane, in the Actions area, click Change World Wide Node Name.

<span id="page-46-0"></span>Step 5: In the WWNN Assignment list, choose the WWNN pool name that you created.

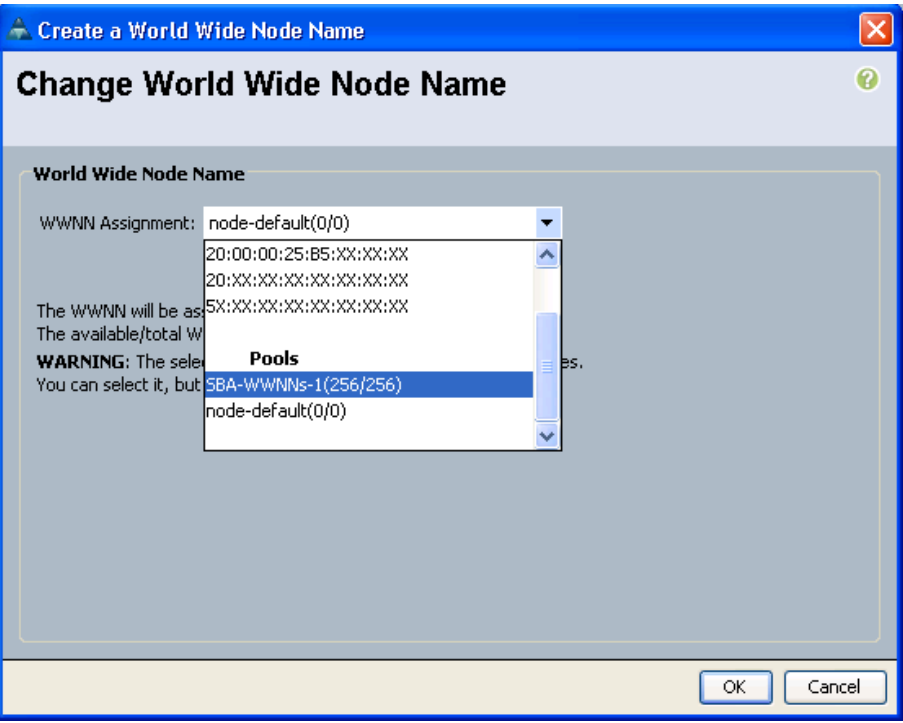

Step 6: Click OK. On the Storage tab, the World Wide Node Name field now reflects the WWNN assigned to the profile from the pool and the name of the WWNN pool that you specified.

Step 7: At the bottom of the screen, click Add. This launches the Create vHBA window, which you can use to create a vHBA for Fibre Channel storage access in this service profile.

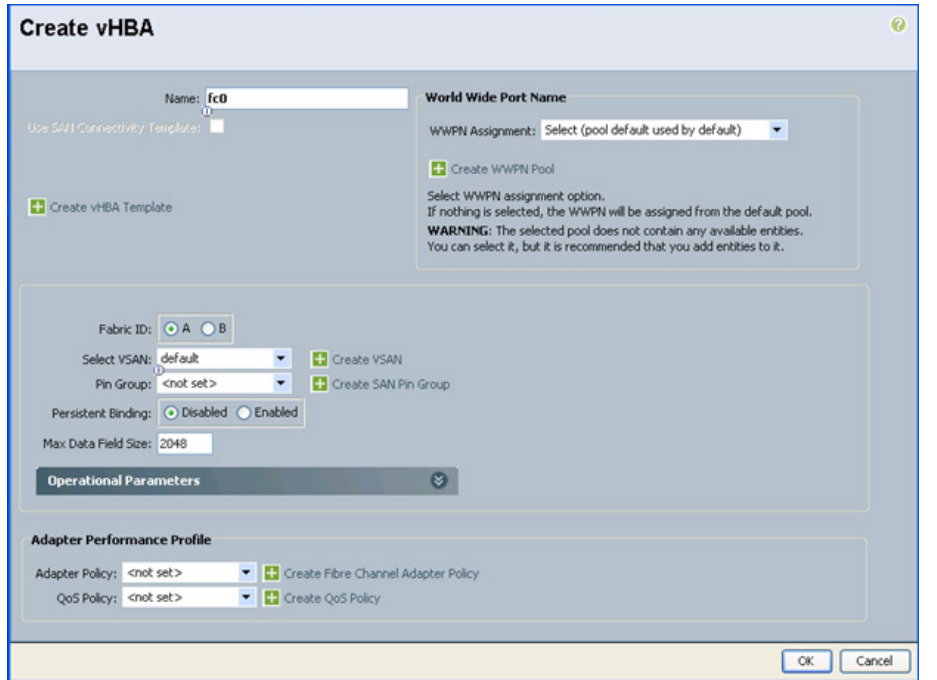

Step 8: Enter a Name for the vHBA. The example configuration uses the name fc0.

Procedure 3 Create a WWPN pool

Both Fibre Channel port and node addressing assignments are required in order for Cisco UCS to provide access through the SAN fabric to the disk array. Using WWPNs and WWNNs that are independent from the physical hardware allows you to assign the service profile to any server in the Cisco UCS system. This allows the server to assume the correct server identity and SAN access privileges. Similar to the WWNN pool that you created in [Procedure 1](#page-44-1), you must provision a pool of WWPNs for the system to assign port addresses consistently when you add new service profiles to the system.

<span id="page-47-1"></span>Step 1: On the Create vHBA screen, click Create WWPN Pool.

Step 2: Enter a Name and Description for the pool, and then click Next.

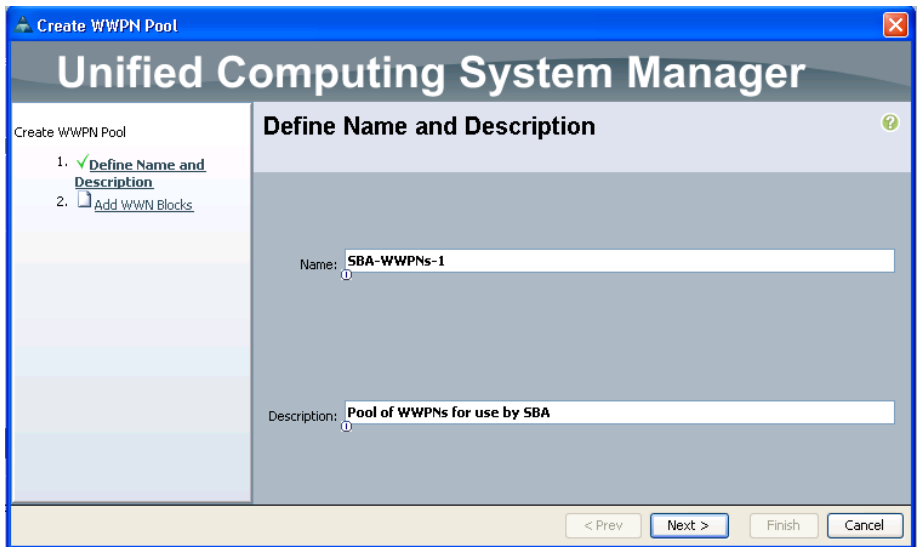

Step 3: Click Add WWN Blocks. This creates a new WWPN block.

Step 4: In the Create WWN Blocks window, in the From field, assign the last three segments of the base WWPN value in colon-delimited notation, as needed for your system. The system provides a prefix value to help ensure uniqueness of the WWPN values on the SAN.

<span id="page-47-0"></span>Step 5: In the Size field, specify the number of port names required in the pool, and then click OK.

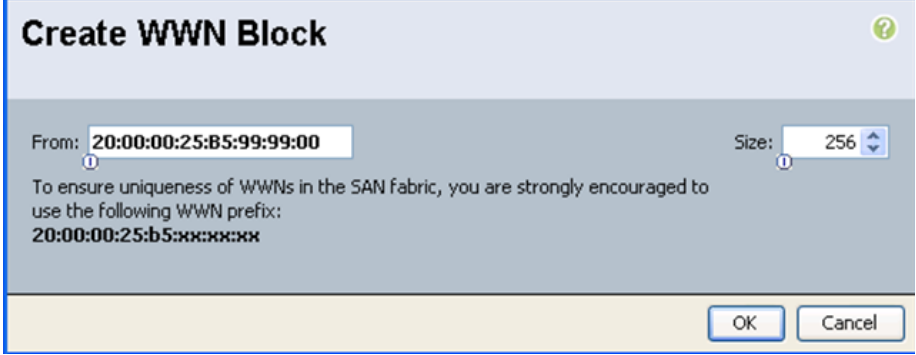

# Step 6: Click Finish.

Step 7: In the Create vHBA window, in the WWPN Assignment list, choose the WWPN pool you just created.

Step 8: Because this is the first vHBA that you have added to this profile, leave the Fabric ID setting as Fabric A. If you add a second vHBA to the profile for SAN fault-tolerance, you should assign the second vHBA to Fabric B. In this deployment example, you create another vHBA named fc1 and add it to Fabric B. Proceed to [Step 7](#page-47-1) of Procedure 2 "Add a vHBA to the service profile" to add the second vHBA, and then follow the steps to this point.

Next, you must configure this vHBA to communicate on a specific VSAN. VSANs allow multiple logical SAN networks to share a common physical Fibre Channel infrastructure. The desired VSAN numbering must match what you have created on your SAN network, and what was previously created in [Procedure 4](#page-28-0) "Define Fibre Channel uplink ports" in the "Configuring Communications Connections with UCS Manager" process.

Step 9: In the Create vHBA window, in the Select VSAN list, choose the VSAN for SAN-A that you created earlier for the vHBA.

Step 10: Leave the remaining fields in the Create vHBA window at their default settings, and then click OK.

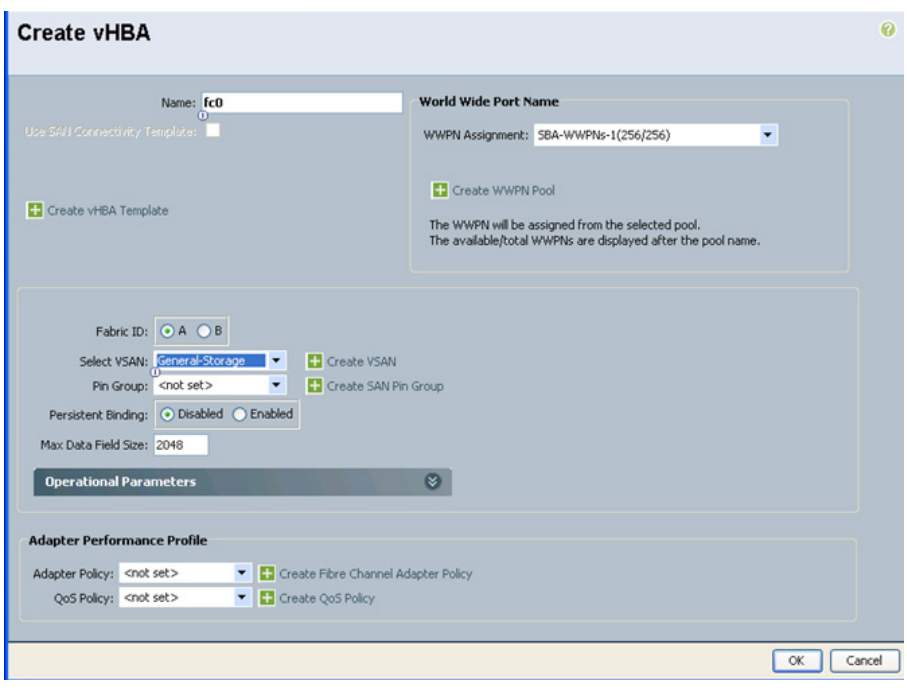

Step 11: At the bottom of the Storage tab in the work pane, click Save Changes. This ensures that your changes are applied to the service profile.

When you save and apply changes to the service profile, the system assigns a specific WWPN from the pool to the new vHBA. This WWPN is the Fibre Channel initiator value that must be assigned to the correct SAN zone to access the desired boot logical unit number (LUN) assigned by the SAN administrator. The storage system must also be properly configured in its LUN masking to expose the desired LUNs to this specific WWPN

# **Procedure 4 Modify local disk policy**

The boot order in a boot policy should include either a local disk or a SAN LUN, but not both, to avoid the possibility that the server will boot from the wrong storage type. Some operating systems will fail SAN boot if the local disk also contains a copy of the operating system. In this procedure, you create a policy that will not configure and install any Local Disk for your blade server.

Step 1: Navigate to Servers > Policies > root > Local Disk Config Policies.

Step 2: Right-click Local Disk Config Policies, and then click Create Local Disk Configuration Policy.

Step 3: In the Create Local Disk Configuration Policy window, enter a name for your policy such as No Disk.

<span id="page-49-0"></span>Step 4: In the Mode list, choose No Local Storage, clear Protect Configuration, and then click OK.

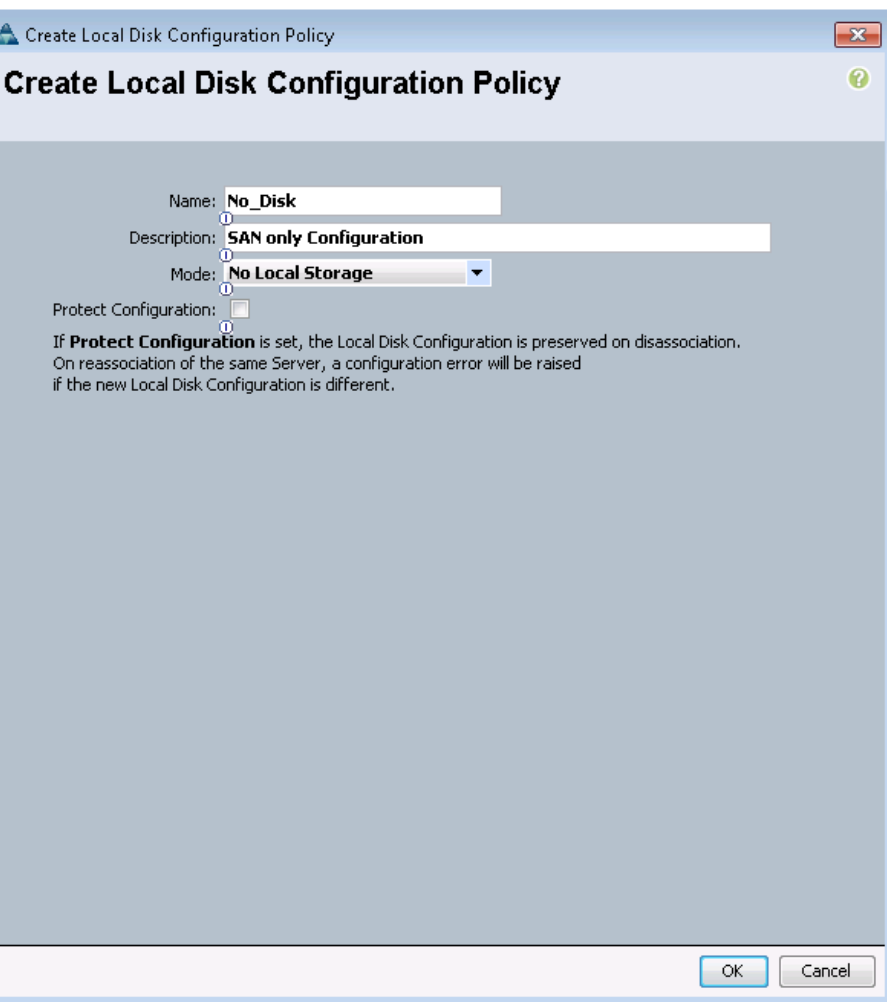

Step 5: Navigate to Servers > Service Profiles > root, and then choose the SAN service profile that you created in [Procedure 2](#page-46-1).

Step 6: Click the Storage tab, and then click Change Local Disk Configuration Policy.

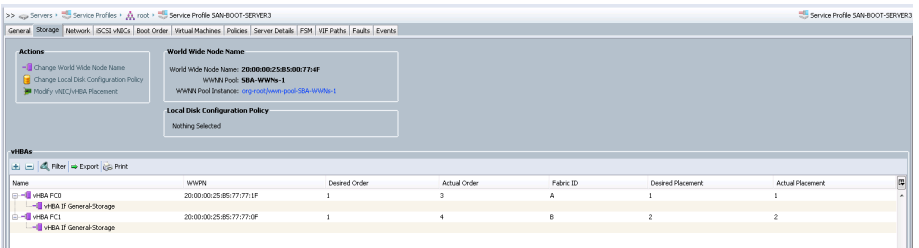

Step 7: In the Change Local Disk Configuration Policy window, select the No\_Disk configuration policy you created earlier from the Select the Local Disk Configuration Policy list, and then click OK.

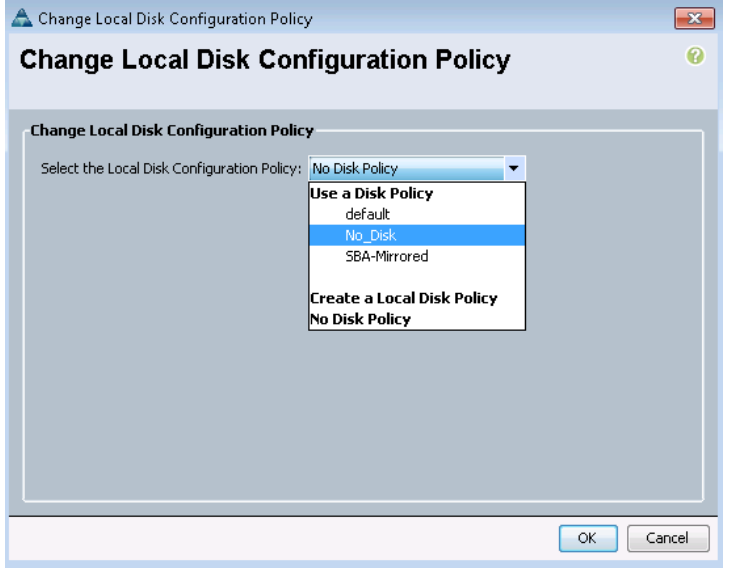

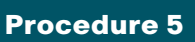

<span id="page-50-0"></span>**Procedure 5** Modify the boot policy

In this procedure, you update the profile to use the new vHBA storage adapter and the addresses assigned to it to access a new boot LUN over the SAN. The base profile that you created uses a simple boot policy with a boot order that starts with any attached removable media, such as CD or DVD, and then defaults to the local (internal) disk drives on the server. Now you create a new boot policy that is specific to accessing the target WWPN of the storage system that houses the server boot LUN.

Step 1: Click the Boot Order tab in the work pane, and then in the Actions area, click Modify Boot Policy.

Step 2: In the Modify Boot Policy window, click Create Boot Policy.

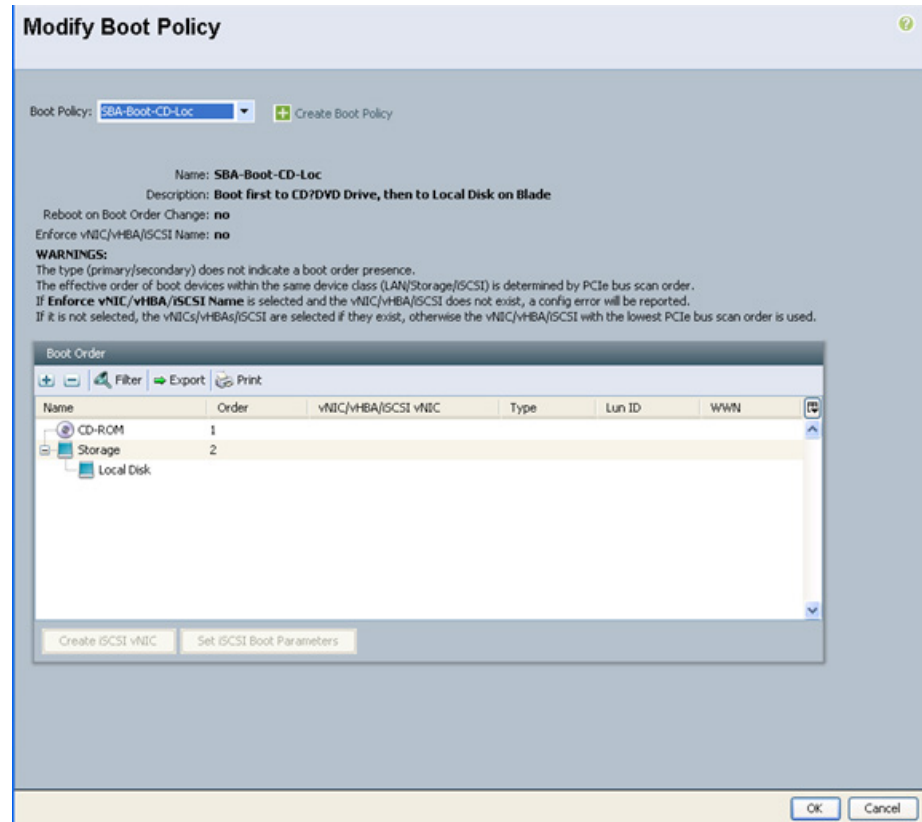

# **Tech Tip**

When you create a boot policy that targets the WWPN of the storage system, the boot policy may be reused across multiple service profiles. Many storage systems can present a different LUN as a boot LUN or LUN 0 to different initiators, based on the initiator WWPN address. Referencing a common boot policy promotes configuration consistency across similar service profiles.

Step 3: In the Create Boot Policy window, enter a Name and Description for the new boot policy. You can use the choices in the left pane of the window to add different devices into the boot sequence.

Step 4: Click the down arrow next to Local Devices, and then click Add CD ROM. This allows the profile to first boot to a physically attached removable drive or a KVM Console Virtual Media drive, if present.

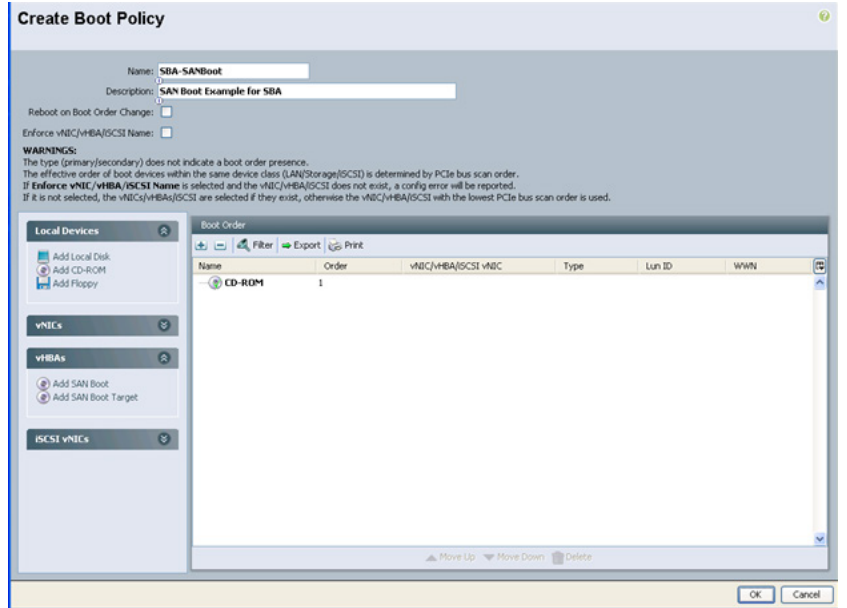

Step 5: In the left pane, click vHBAs, and then click Add SAN Boot.

Step 6: In the Add SAN Boot window, in the vHBA field, enter the correct name, leave the Type as Primary, and then click OK.

You must enter the same name that you used for defining the vHBA to the system in [Procedure 2,](#page-46-1) "[Add a vHBA to the service profile,](#page-46-1)" earlier in this process. The example name provided was fc0.

# <span id="page-51-0"></span>**Tech Tip**

Because the boot policy references the vHBA by name, you must name interfaces consistently across service profiles that need to share a common boot policy definition.

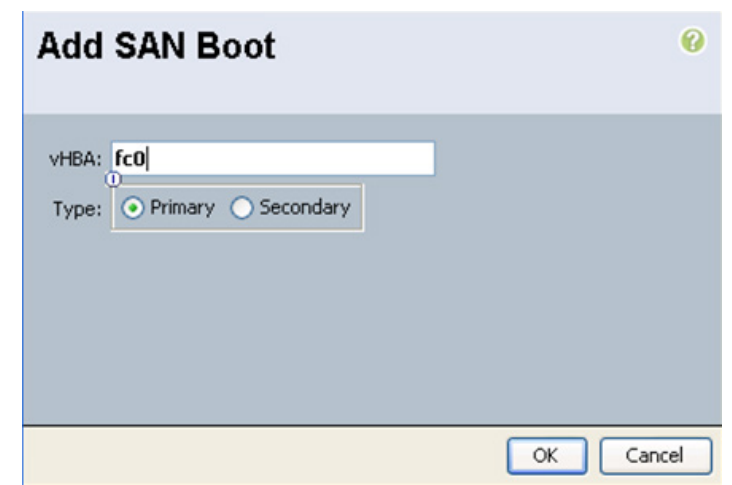

Step 7: In the Create Boot Policy window, click Add SAN Boot Target. This defines the specific LUN number for the system to boot and the WWPN of the target storage system provided by your storage administrator. Typically, the boot LUN is presented by the storage system as LUN 0 to the requesting initiator. With the proper SAN target WWPN provided, the boot policy should appear similar to the figure below.

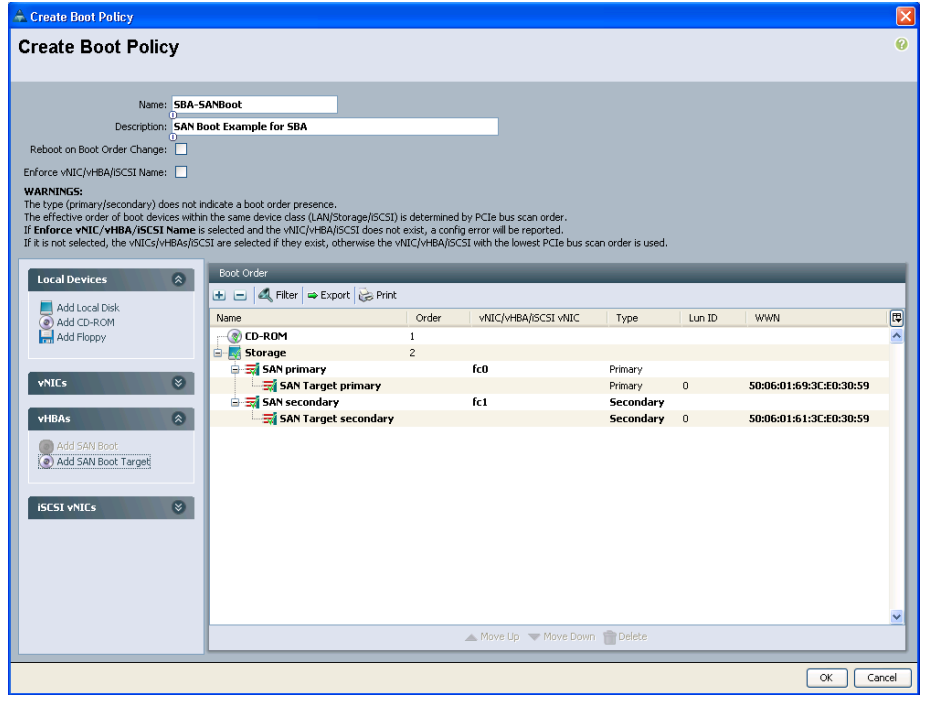

Step 8: If you want to add a secondary vHBA using fc1, repeat Step 5 through [Step 7.](#page-52-0)

# <span id="page-52-0"></span>**Tech Tip**

You can configure redundant access to the boot LUN for some operating systems during installation; on others it must be added after you have completed the initial installation.

For example: Windows requires a single HBA during installation until multipath drivers are installed. For more information, see [http://www.microsoft.com/down](http://www.microsoft.com/downloads/details.aspx?FamilyID=f4095fae-553d-4700-aafa-1cce38b5618f&displaylang=en)[loads/details.aspx?FamilyID=f4095fae-553d-4700-aafa-](http://www.microsoft.com/downloads/details.aspx?FamilyID=f4095fae-553d-4700-aafa-1cce38b5618f&displaylang=en)[1cce38b5618f&displaylang=en](http://www.microsoft.com/downloads/details.aspx?FamilyID=f4095fae-553d-4700-aafa-1cce38b5618f&displaylang=en)

Other operating systems have different requirements. Please refer to your specific operating system documentation for handling redundant SAN connections.

Step 9: Click OK.

Step 10: In the Modify Boot Policy window, in the Boot Policy drop-down list, select the new boot policy. This assigns the new boot policy to the profile.

 After you select the new boot policy, the work pane shows the new boot order information, including the correct target LUN ID, and WWPN number.

After you complete this step, you can apply the service profile to a server in Cisco UCS.

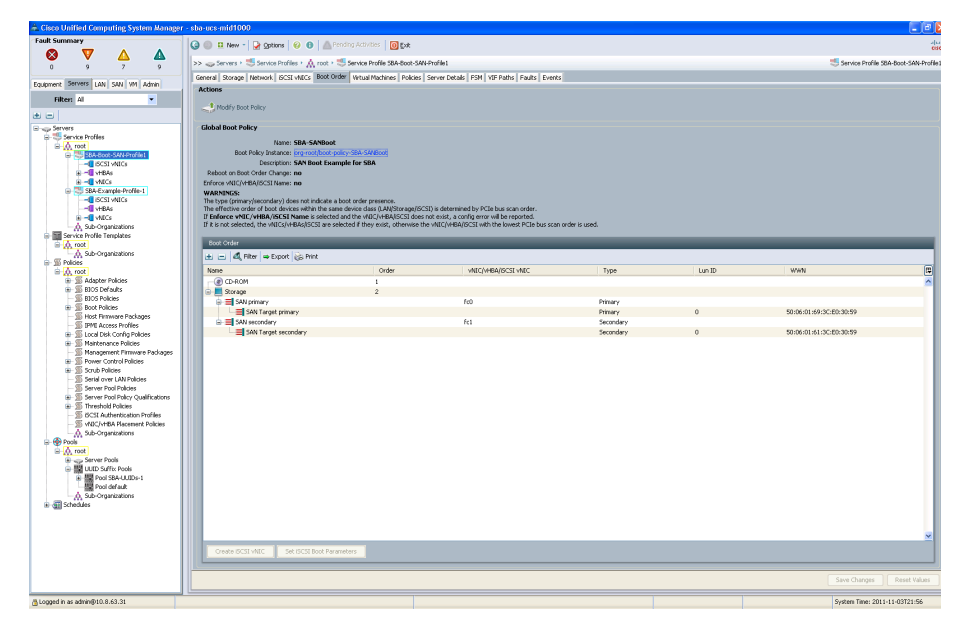

<span id="page-53-0"></span>

**Procedure 6** Associate server to service profile

After the service profile is created and boot policy is assigned, associate the service profile to an open server on the chassis.

Step 1: In the navigation pane, click the Equipment tab, and then click the Chassis# you want to select the server from. Expand Servers, and then click the server you want. By default, the General tab displays. From the Actions section, click the **Associate Service Profile** link. The Associate Service Profile window appears.

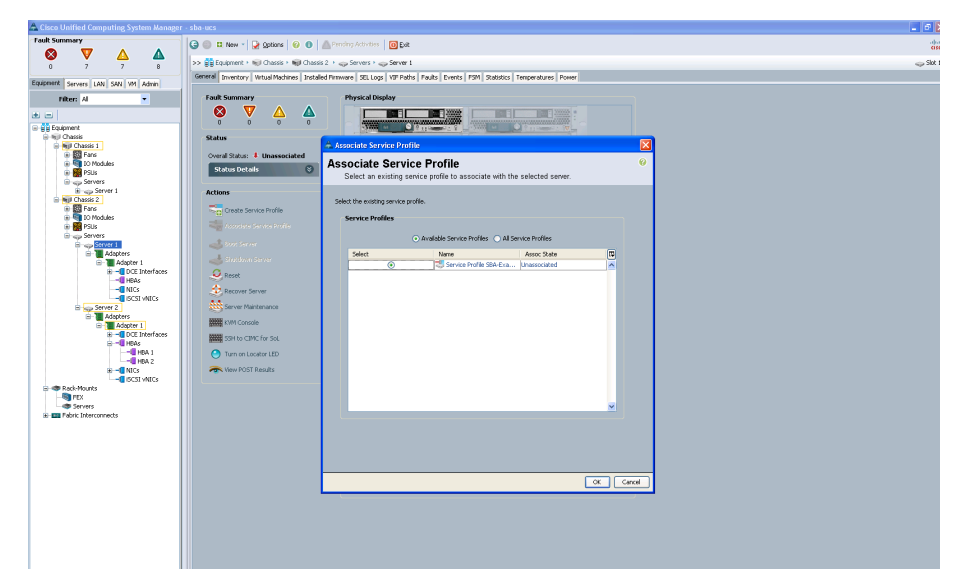

Step 2: In the Associate Service Profile window, select the Name of service profile from the list of available service profiles, and then click OK. This associates the service profile to the selected server.

Step 3: If you want to check the progress on the service profile that is being applied on the server, in the work pane, click the FSM tab. When progress status reaches 100%, it completes the service profile association to a server.

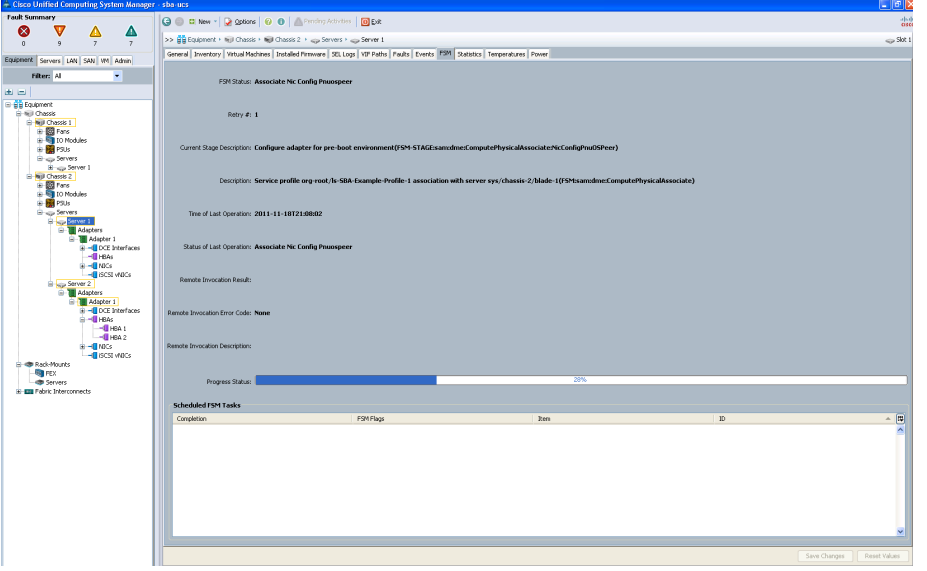

Step 4: After the service profile is applied to a server, you can boot the server, which requires the operating system installation media available by locally attached removable media or KVM Console Virtual Media.

# **Reader Tip**

 For further details on how to install VMware on a server, please refer to Cisco SBA— Data Center Virtualization with UCS, Nexus 1000v and VMware Deployment Guide.

The installation begins as is typical for the given operating system.

Step 5: When you choose a target disk destination for the installation, ensure that the new LUN 0, accessible over the Fibre Channel SAN, is selected.

Step 6: If you want, you can provision the SAN to expose multiple LUNs to a given initiator. For example, you can use separate LUNs to house operating system boot files and files that contain application-specific data or database contents. In a hypervisor environment, a LUN specific to an individual profile is presented as a boot LUN. A larger LUN, accessible to multiple initiators, is used to house virtual machine–specific files. In this way, multiple virtualized servers can access the virtual machine files.

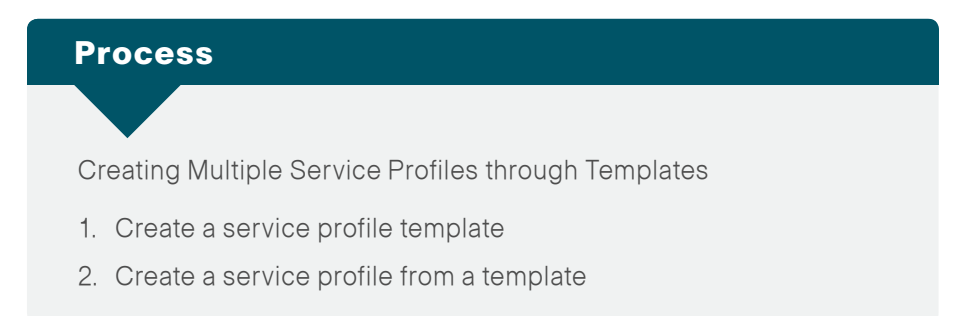

Service profile templates are one of the ways to simplify the creation of new service profiles. The template approach ensures that consistent policies within the system are applied to a given service or application by using the same basic parameters—such as the number of vNICs and vHBAs—and with identity information drawn from the same pools. These templates may be configured as one of two types of service profile templates:

- Initial templates—A service profile created from an initial template initially inherits all the properties of the template, but after you create the profile, it is no longer connected to the template. If any changes were to be made to one or more profiles created from this template, you must change each profile individually.
- Updating templates—A service profile created from an updating template inherits all of the properties of the template and remains connected to the template. Any change to the template automatically updates the service profiles created from the template. The updating template feature is a powerful tool for managing updates to multiple servers with minimal administrative overhead.

The following procedures describe how to create a service profile template and then create a service profile from the template.

Step 1: In the Cisco UCS Manager navigation pane, click the Servers tab, expand Service Profile Templates, and then click the organization root.

Step 2: In the work pane, on the General tab, click Create Service Profile Template. Alternatively you can right-click an existing profile, and then select Create Service Profile Template.

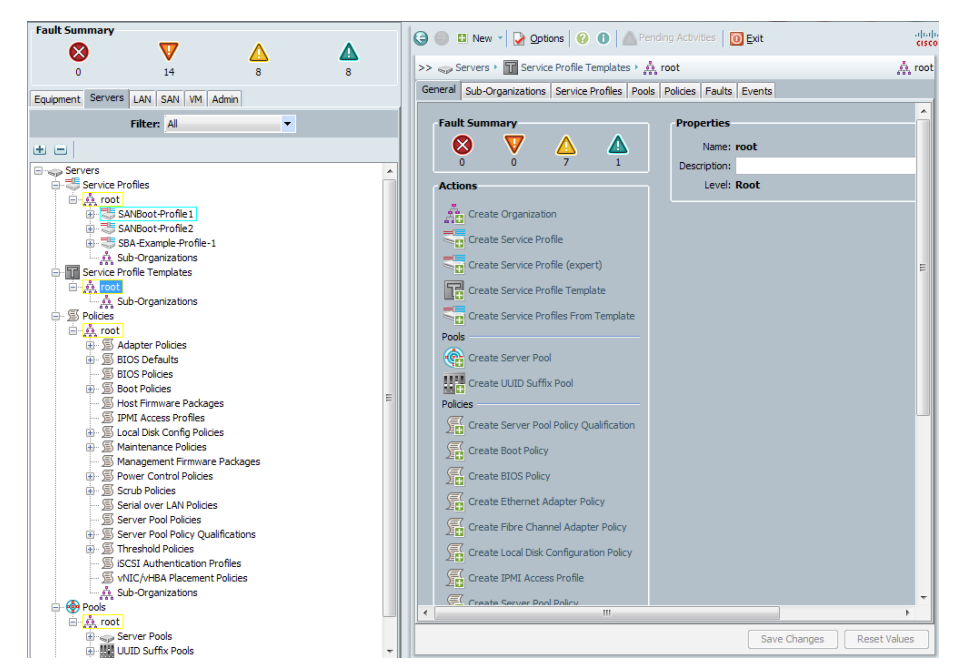

Step 3: In the Create Service Profile Template window, enter the Name of the template.

Step 4: Verify that the Initial Template option (default value) is selected.

<span id="page-55-0"></span>Step 5: In the UUID Assignment list, choose an existing UUID pool, and then click Next.

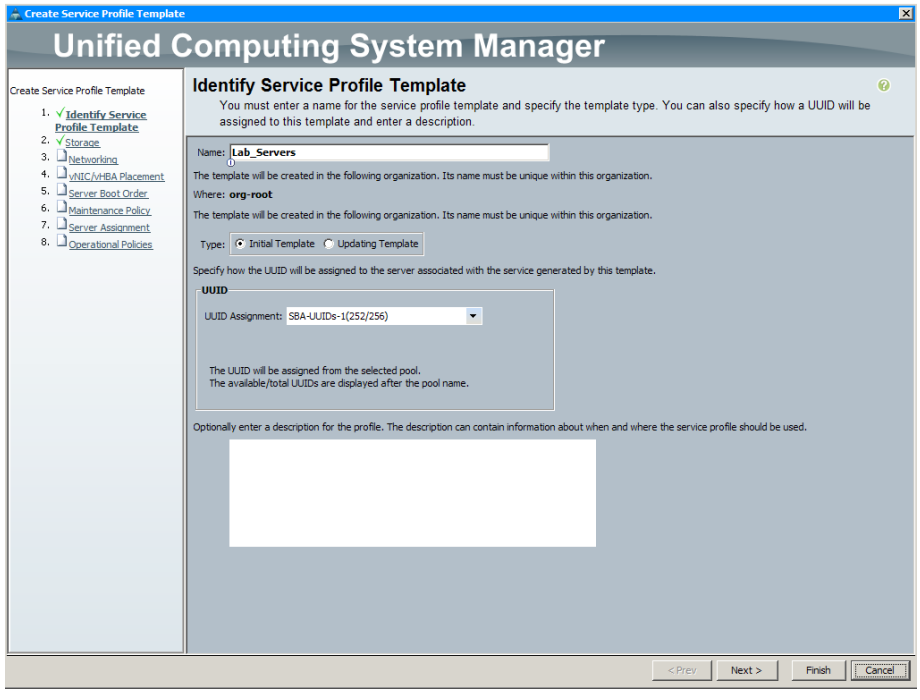

Step 6: Follow the steps listed under the respective procedures in the process "Creating an Initial Service Profile for Local Boot" to fill all required fields for the Storage, Networking, vNIC/vHBA Placement, Server Boot Order, and Maintenance Policy.

The difference between creating a service profile versus creating a service profile template is that the template only allows you to choose a server pool in the Server Assignment window, but not for the individual blade server.

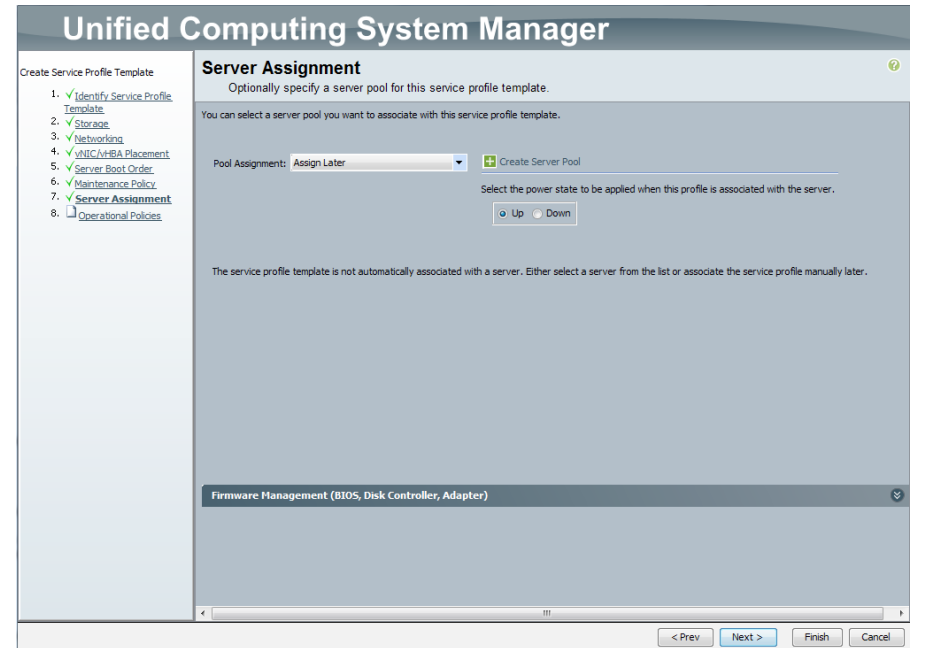

Step 7: Click Next. Step 8: Leave default settings for the Operational Policies, and then click Finish.

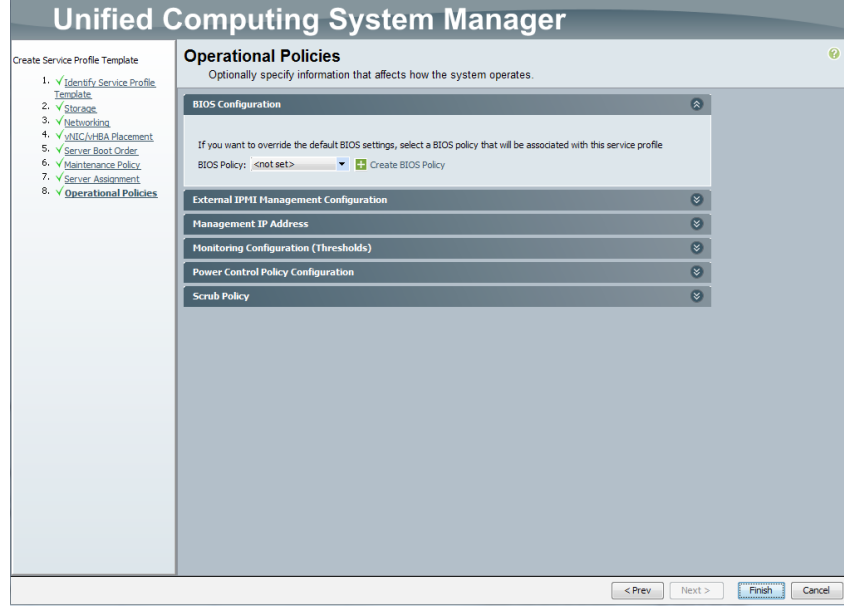

<span id="page-56-0"></span>

**Procedure 2** Create a service profile from a template

Step 1: In Cisco UCS Manager, click the Servers tab in the navigation pane, expand Service Profile Templates, and then click the organization where the new service profile template was created earlier under root.

Step 2: Right-click the service profile template you want to create the profiles from. Alternatively, choose Create Service Profile From Template in the work pane.

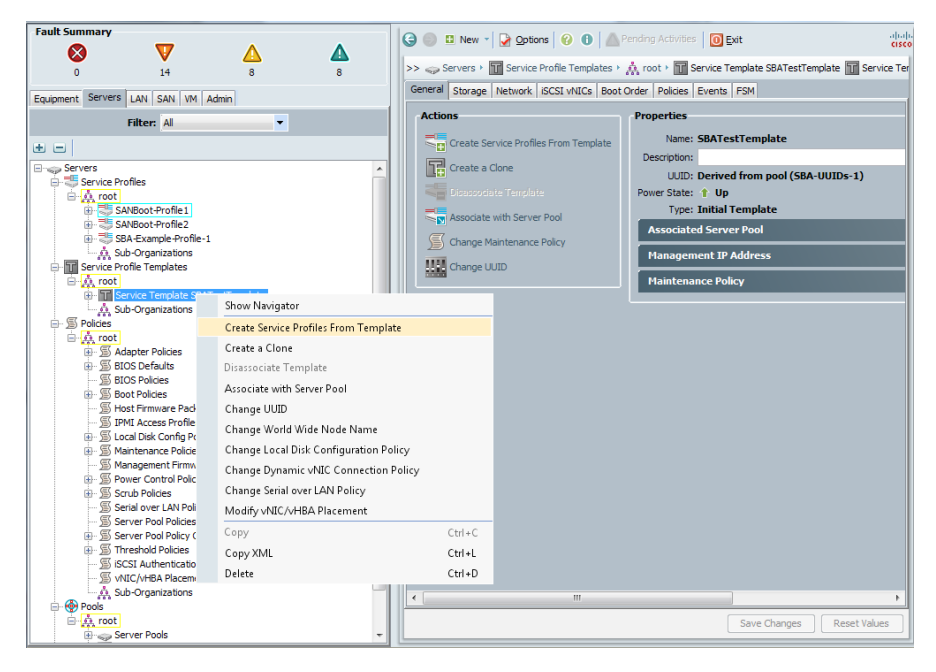

Step 3: In the Create Service Profiles from Template window, enter a Naming Prefix for the new profiles, enter the Number of profiles you want to create (or leave the default value of 2), and then click OK.

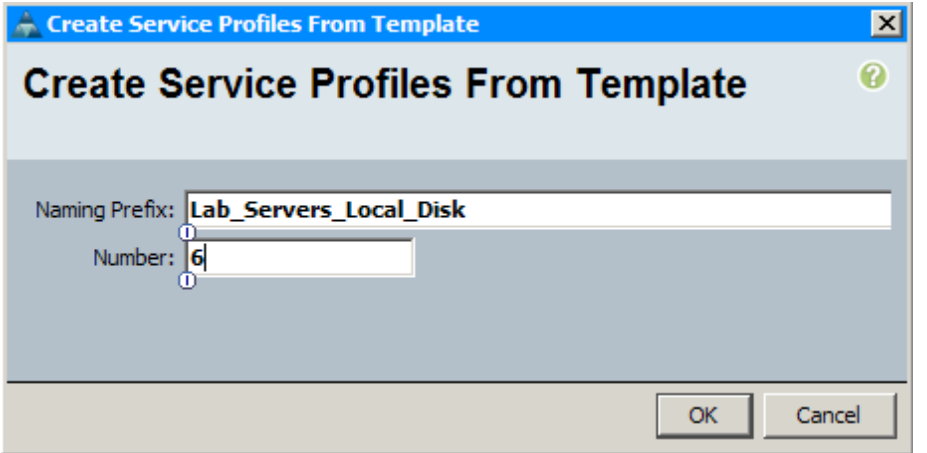

Step 4: On the message "Successfully created service profiles from template," click OK.

Step 5: In the navigation pane under Servers, under the root organization, select Service Profiles, and then verify that your new service profiles were created.

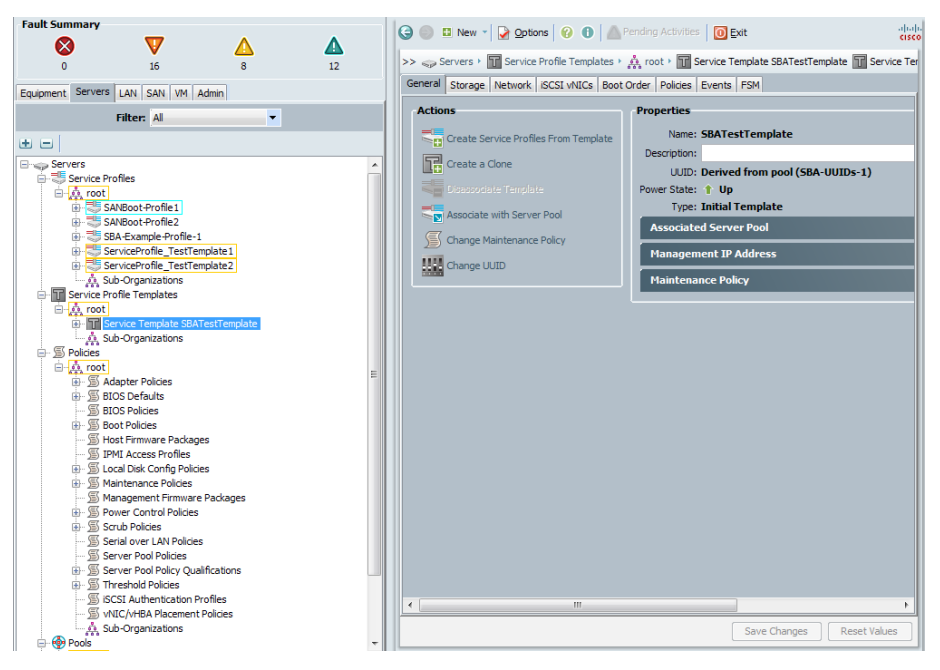

This completes the creation of service profiles from a service profile template.

# Cisco UCS C-Series Rack-Mount Server

This module covers deploying the Cisco UCS C-Series Rack-Mount Server. This module includes information on initial system setup and basic configuration to prepare your server to communicate over Ethernet and FCoE using Cisco Integrated Management Controller (Cisco IMC) to configure server settings. This module also includes details on integrating the Cisco UCS C-Series server with the Cisco Unified Computing System and allowing the server to be managed by Cisco UCS Manager. Cisco IMC is the management service for the Cisco UCS C-Series servers. Cisco IMC runs within the server. Cisco IMC allows you to use a web-based GUI or SSH-based CLI to access, configure, administer, and monitor the server. Almost all tasks can be performed in either interface, and the results of tasks performed in one interface are displayed in the other.

Cisco UCS C-Series Rack-Mount Servers may be connected to the Cisco SBA data center infrastructure using available interfaces on the Cisco Nexus 5500UP Series Switches or through the Cisco Nexus 2000 Series Fabric Extenders. Switching access or trunk port modes may be configured according to the settings appropriate for the installed operating system. Details for data center core port configurations are covered in the Cisco SBA—Data Center Deployment Guide.

The final process in this module details how the Cisco UCS C-Series server can be integrated into the Cisco Unified Computing System and be managed by the same Cisco UCS Manager that controls the UCS B-Series blade servers by connecting to a UCS Fabric Interface through a Cisco Nexus 2232PP Fabric Extender. This integration provides a single management interface to Cisco UCS B-Series and C-Series servers. Details on supported C-Series servers and network adapter cards for UCS integration, as well as the installation instructions for your specific C-Series server, can be found at: [http://www.cisco.com/en/US/docs/unified\\_computing/ucs/c/](http://www.cisco.com/en/US/docs/unified_computing/ucs/c/hw/C460/install/ucsm-integration.html) [hw/C460/install/ucsm-integration.html](http://www.cisco.com/en/US/docs/unified_computing/ucs/c/hw/C460/install/ucsm-integration.html).

If you are deploying your C-Series servers for UCS managed integration, complete the following processes only:

- • Configuring Cisco IMC
- Updating Firmware for Cisco UCS C-Series Server
- Integrating Cisco UCS C-Series into the Cisco UCS Manager Environment

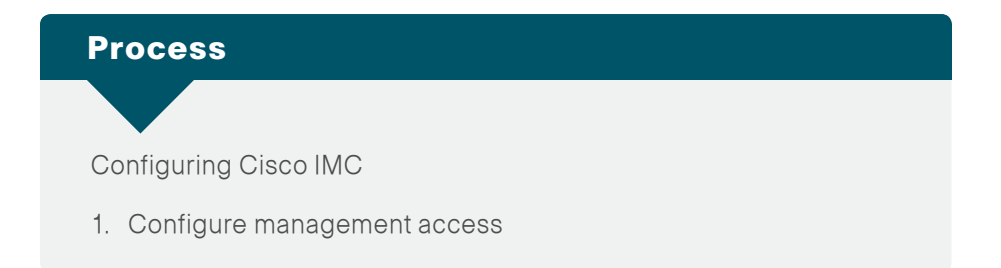

<span id="page-58-0"></span>Procedure 1 Configure management access

To access the Cisco IMC controller remotely, you must either statically assign a management IP address or have a DHCP server servicing the VLAN or subnet that the server is connected to. This procedure assigns a static IP address to the server and requires the following information:

- $\cdot$  IP address 10.4.63.64
- Subnet mask-255.255.255.0
- $\cdot$  Default gateway  $-10.4.63.1$
- • Password

Step 1: Connect a keyboard, video display, and mouse to the server for the initial setup, and then power up the server.

Step 2: When the server boots up, you have the option to set up BIOS, boot menu, network boot, and Cisco IMC Configuration. While in BIOS, press F8 to start Cisco IMC Configuration.

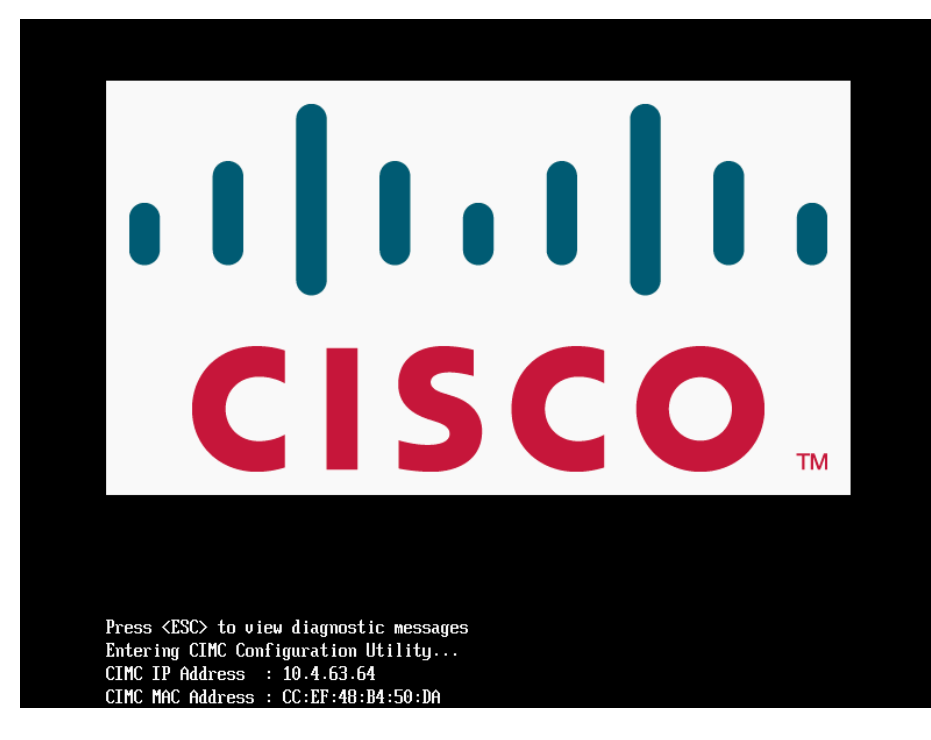

Step 3: Under NIC mode, press the Spacebar. This enables Dedicated.

The10/100 management ports included on the server are used to access Cisco IMC. The management ports are connected to the out-of-band Ethernet management network, which is detailed in the Cisco SBA—Data Center Deployment Guide.

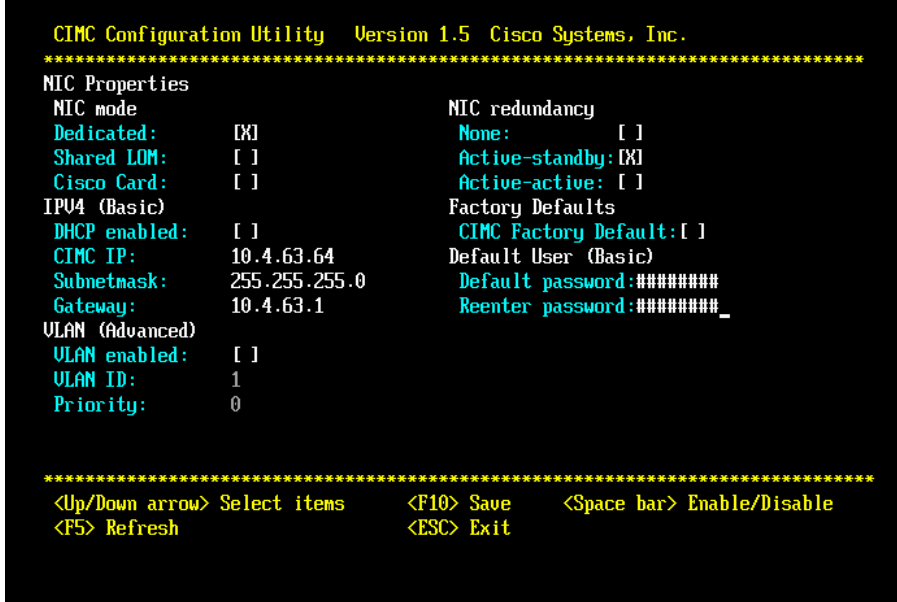

<span id="page-59-0"></span>Step 4: Under IPV4 (Basic), press the Spacebar. This disables DHCP enabled, and then enter CIMC IP, Subnetmask, and the default Gateway.

Step 5: Under NIC redundancy, verify that **Active-Standby** is enabled.

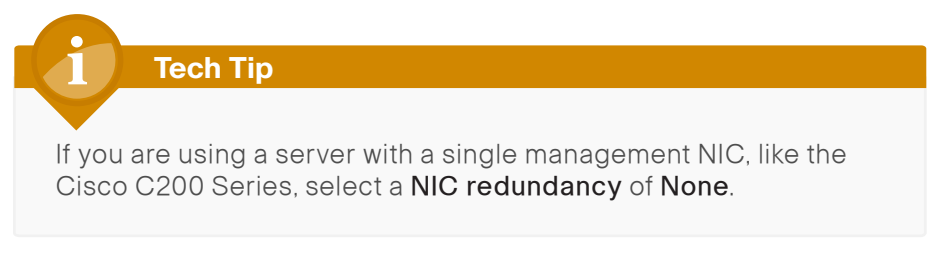

Step 6: Under Default User (Basic), enter a default password. The default username is admin.

Step 7: Press F10. This saves the settings.

Step 8: Press F5 (Refresh). This reflects the latest configuration.

Step 9: Wait until the new settings appear, and then press Esc to exit and reboot the server.

# **Process**

### Configuring LSI RAID

1. [Configure the LSI RAID adapter](#page-60-0)

If you are going to connect your C-Series Server to a Cisco UCS Fabric Interface and manage it with UCS Manager, you may skip this process and continue with the next process "Updating Firmware for Cisco UCS C-Series Server."

# **Procedure 1 Configure the LSI RAID adapter**

The LSI Integrated Mirroring feature is used to safeguard critical information by mirroring a set of data on two or more disks. In the event of a drive failure, data can be recovered from the mirrored drive and the failed drive can be replaced. The server used in this lab setup has two identical 300 GB hard drives with one optional LSI RAID controller. This procedure configures the two drives for RAID 1 (mirroring).

**Reader Tip**

The following setup uses the LSI Integrated Mirroring feature. For a more elaborate RAID setup, see more specific LSI documentation at [http://www.lsi.com.](http://www.lsi.com)

Step 1: After the server has started the boot process, look for the screen as shown in the figure below. When you see this screen, press Ctrl-C.

# **Tech Tip**

This guide was tested with LSI 1064E and LSI 1068E Raid Controllers. Servers provisioned with other Raid controllers, like the LSI MegaRAID, use Ctrl-H to access the Raid web GUI setup screens.

LSI Corporation MPT SAS BIOS MPTBIOS-6.30.00.00 (2009.11.12) Copyright 2000-2009 LSI Corporation.

<span id="page-60-0"></span>Press Ctrl-C to start LSI Corp Configuration Utility...

Step 2: Choose the controller, and then press Enter.

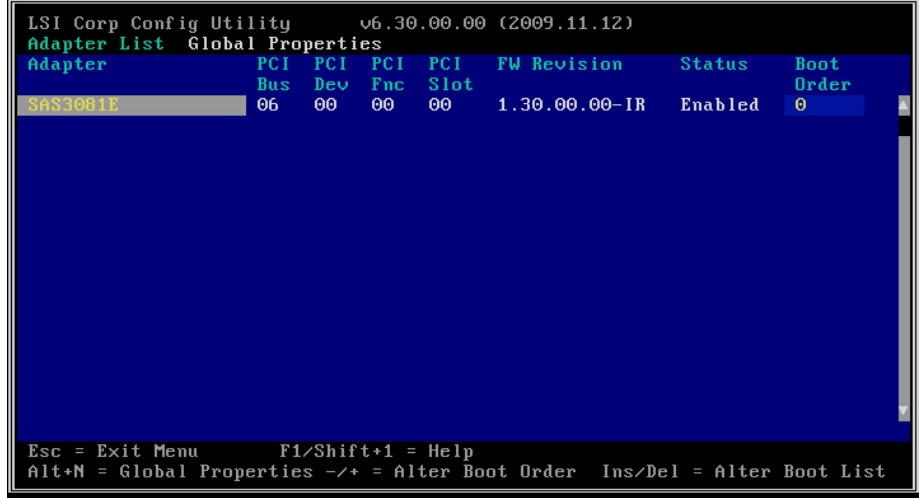

Step 3: On the Adapter Properties screen, choose RAID Properties, and then press Enter.

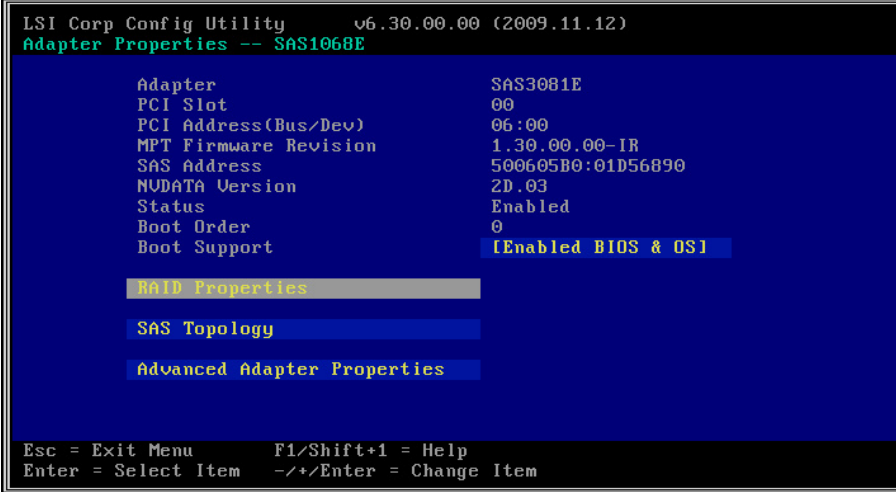

Step 4: On the Select New Array Type screen, choose Create IM Volume, and then press Enter.

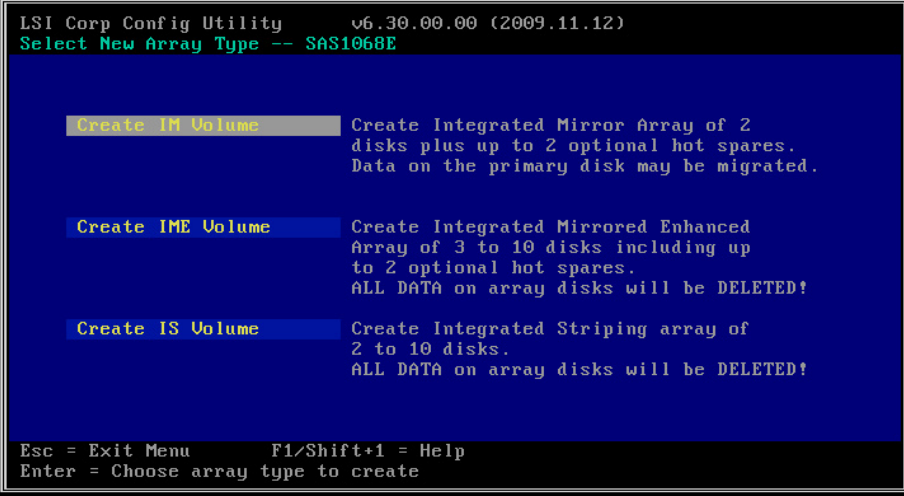

You now proceed to RAID configuration.

<span id="page-61-0"></span>Step 5: On the Create New Array screen, choose the disk in slot number 0, use the Arrow key to move to RAID Disk option, and then choose RAID Disk by pressing Spacebar.

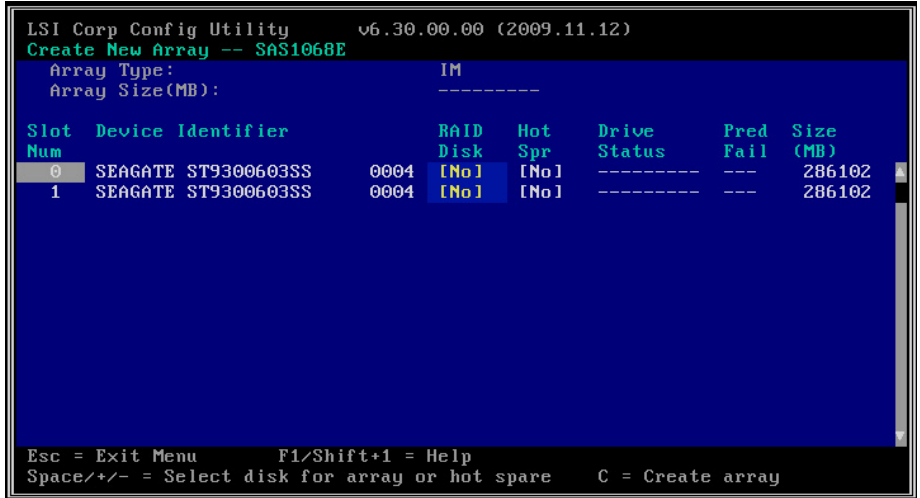

<span id="page-61-1"></span>Step 6: In the screen that appears, press D. This option overwrites existing data and creates a new IM array. Press Esc to exit the Menu and return to the Create New Array screen. The RAID Disk field changes from No to Yes.

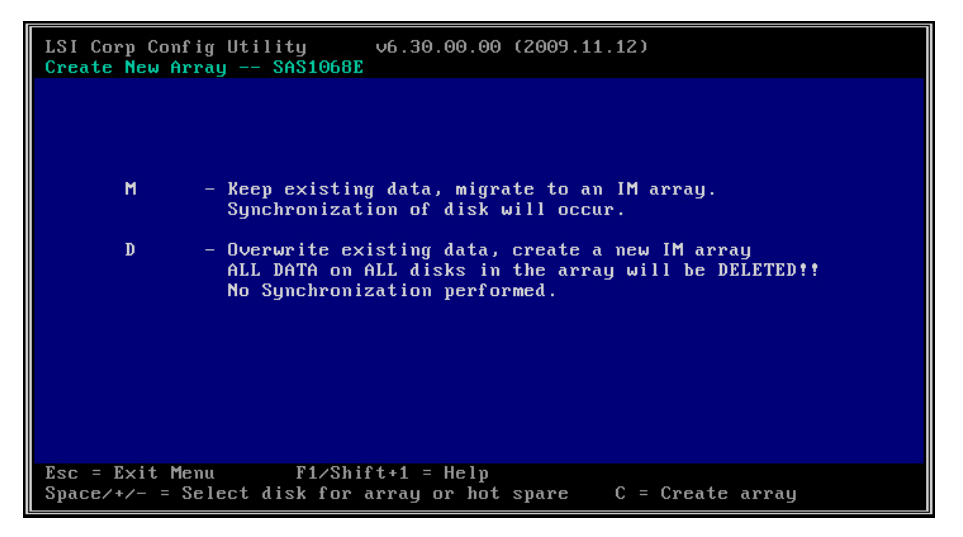

Step 7: Repeat [Step 5](#page-61-0) and [Step 6](#page-61-1) for the disk in slot number 1.

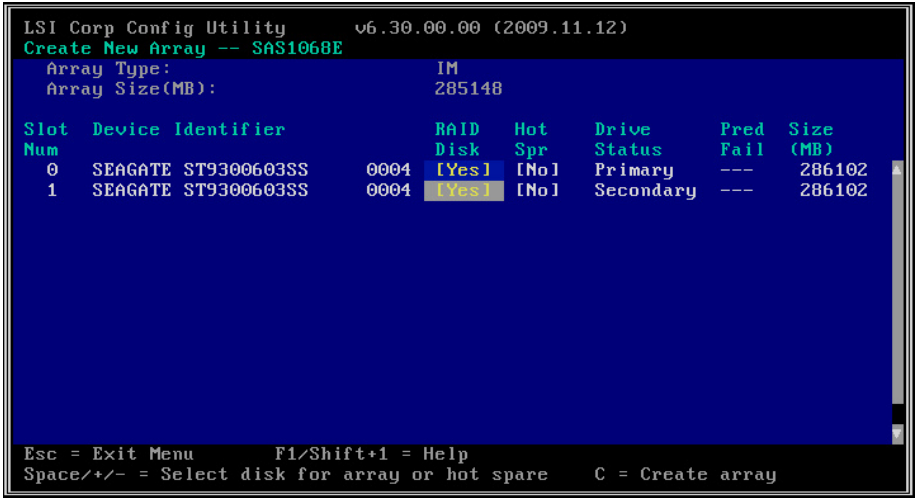

Step 8: After you have selected both disks for RAID, press C to create the array.

Step 9: Press Esc, and then choose Save changes then exit this menu.

Step 10: Exit the Configuration Utility by pressing Esc, and then choose Exit the Configuration Utility and Reboot. The host reboots.

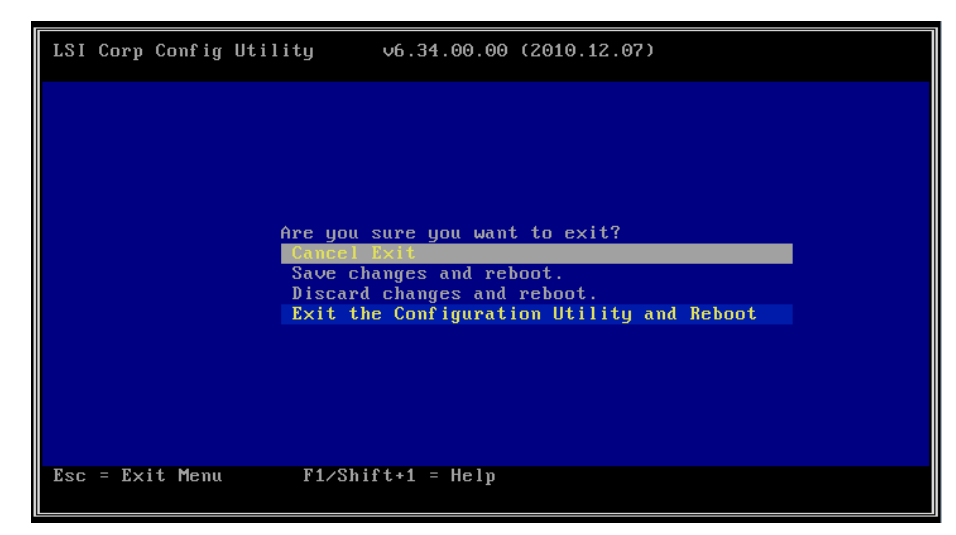

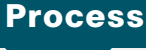

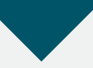

Updating Firmware for Cisco UCS C-Series Server

- 1. [Configure virtual media](#page-62-0)
- 2. [Upgrade UCS C-Series server firmware](#page-64-0)

It is recommended that you update your Cisco UCS C-Series servers with the latest firmware and BIOS. The Cisco P81E VIC card requires Management Controller Firmware version 1.2.X or later. Support for configuration of FCoE over Network Interface Virtualization (NIV) needs Management Controller Firmware version 1.4.1 or later. Support for integrating a UCS C-Series with the Cisco UCS to be managed by Cisco UCS Manager running release 2.0(2m) or later requires Cisco IMC release 1.4(3c) or later.

<span id="page-62-0"></span>Procedure 1 Configure virtual media

Step 1: Open the Cisco IMC login page by entering the IP address you configured earlier in [Step 4](#page-59-0) of the "Configure the management network" procedure under the "Configuring Cisco IMC" process, in a browser.

You receive a Security Certificate warning in your browser on initial login before you can connect to the login screen.

Step 2: Click Accept. This acknowledges the certificate warning.

Step 3: Log in by using the default username admin and the password you configured earlier.

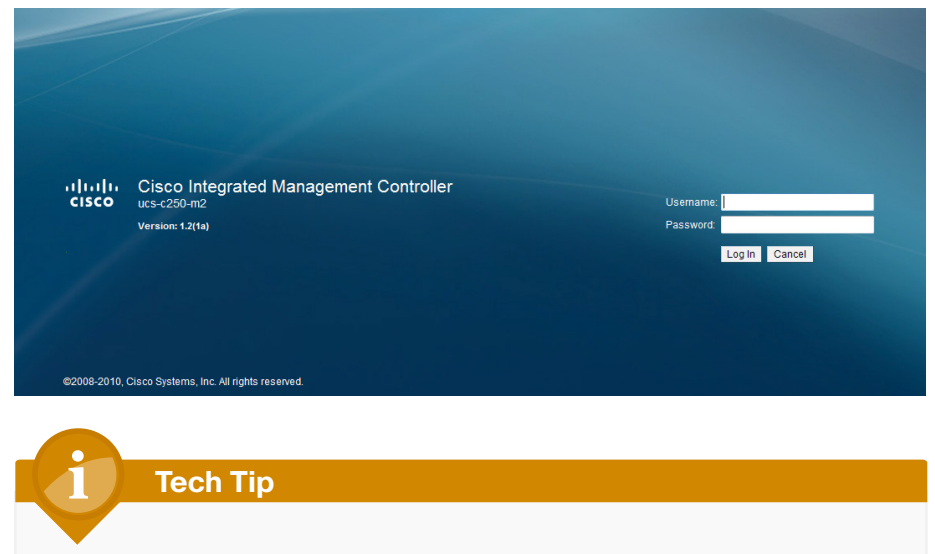

You can launch the Cisco IMC GUI and manage the server from any remote host that meets these minimum requirements: Java 1.6 or later, HTTP and HTTPS enabled, and Adobe Flash Player 10 or later.

Step 4: On the Server tab, click Remote Presence.

Step 5: On the Virtual Media tab, verify that Enabled is selected.

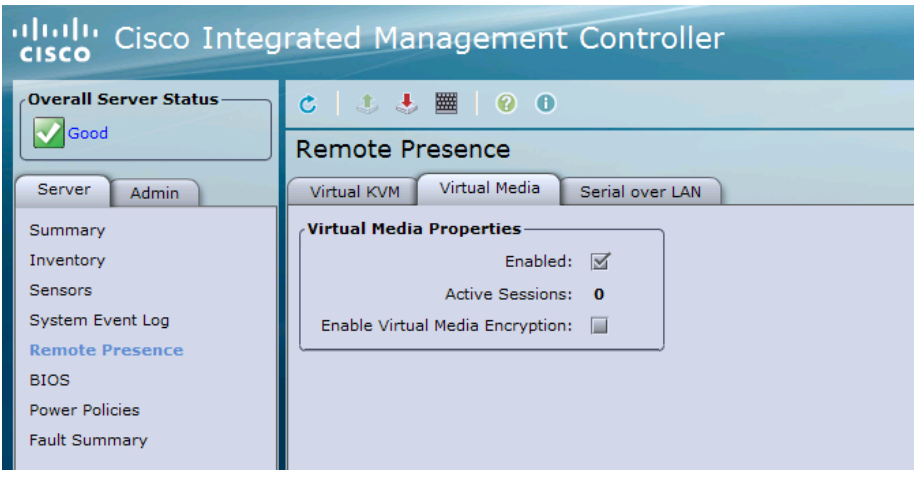

**Tech Tip**

If you do not select Enabled, you will receive the error "Either Virtual Media is detached or ..." when you try to map a remote disk.

Step 6: Click Save Changes.

Procedure 2 Upgrade UCS C-Series server firmware

Step 1: You can use the Cisco Host Upgrade utility to upgrade the following firmware:

- • Cisco IMC
- • System BIOS
- • LAN on motherboard
- $-1$  SI
- • Cisco UCS P81E Virtual Interface Card

Download the Cisco UCS Host Upgrade utility ISO file from [www.cisco.com.](http://www.cisco.com) The version of Cisco UCS used in this guide is Server Firmware version 1.4(1e).

<span id="page-64-1"></span>Step 2: Locate the ISO file corresponding to the model of your server, download the file, and store it locally on your hard disk.

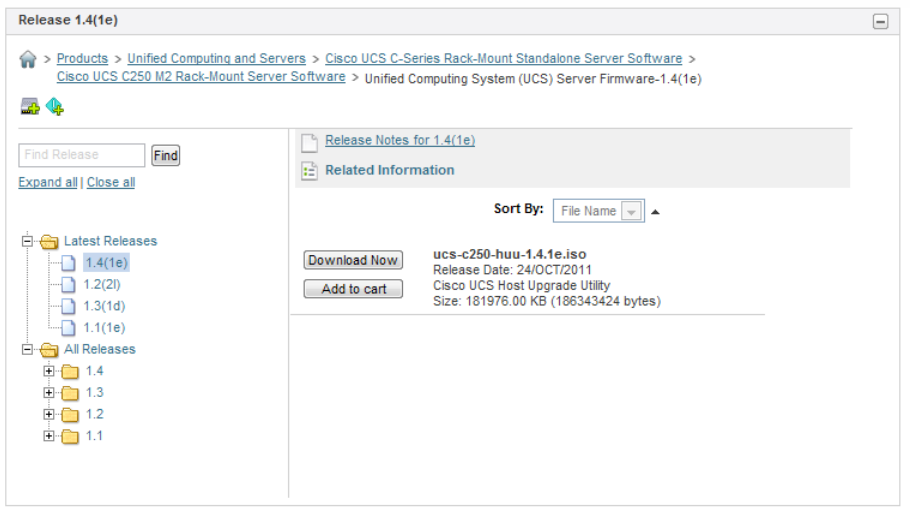

<span id="page-64-0"></span>Step 3: In the Cisco IMC Console, on the Server tab, click Summary, and then click Launch KVM Console.

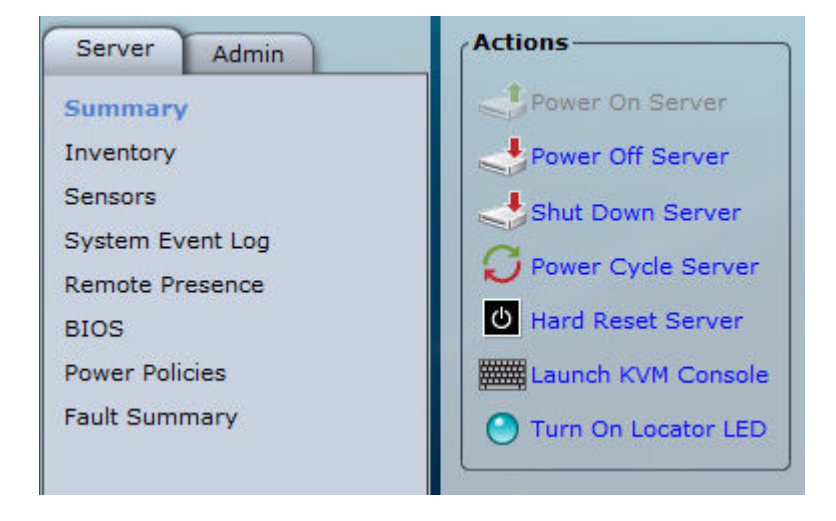

Step 4: In the KVM Console dialog box, from the Tools menu, choose Launch Virtual Media. The virtual media feature allows for media on your desktop to be available to the remote host.

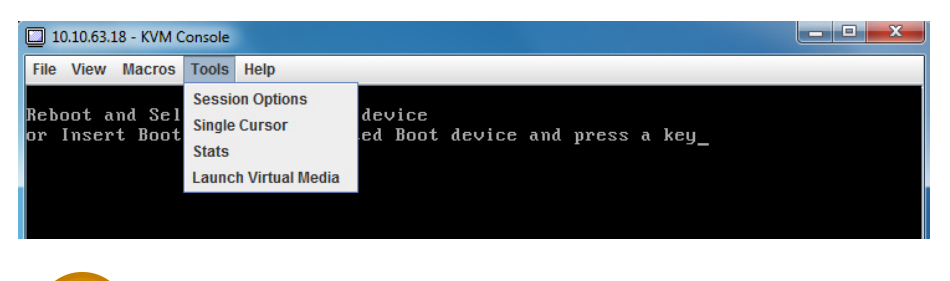

# **Reader Tip**

If your Management Controller Firmware version is later than 1.3(1), you will see a KVM tab and VM tab. The KVM tab provides CLI access to the server. The VM tab allows you to map your disk drive or disk image files to virtual CD/DVD or floppy drives on the server.

Step 5: If you have a VM tab, click the VM tab to display the disk mapping screen for the next step.

Step 6: Click Add Image, and in the Open dialog box, select the Host upgrade utility ISO file that you downloaded in [Step 2.](#page-64-1)

Step 7: Select the check box in the Mapped column for the ISO file. Do not click Exit when complete. Instead, proceed to the next step.

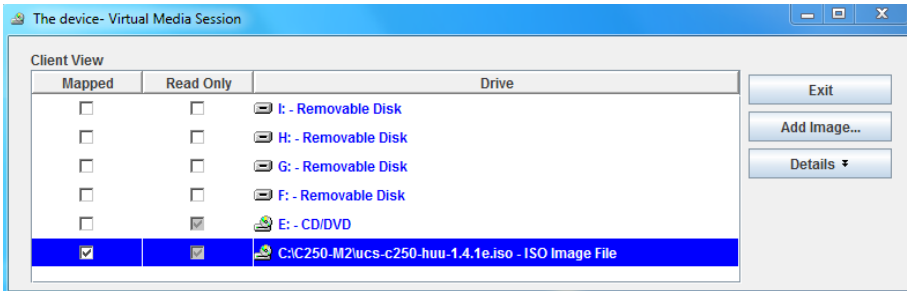

Step 8: In the KVM console, click the Macros tab, and then select Ctrl-Alt-Del. The server reboots.

If you are using a new server that has had no BIOS changes, skip the next step, because it is the default to boot from the Cisco Virtual CD/DVD. If server boot BIOS changes may have been made, follow the next step to ensure that the server will boot from the Virtual CD/DVD so you can load the upgrade files from the ISO image mounted earlier.

Step 9: (Optional) During the server's power-on self-test, press F6. Use the arrow key to select Cisco Virtual CD/DVD, and then press Enter. Do not close the virtual media screen while it is in use.

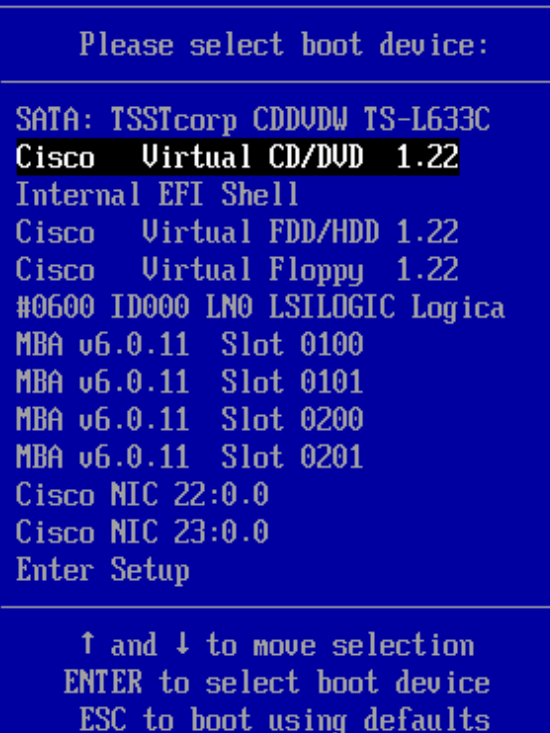

Step 10: After the server boots from the selected device, the following screen is displayed as the host loads the ISO image from the virtual disk drive.

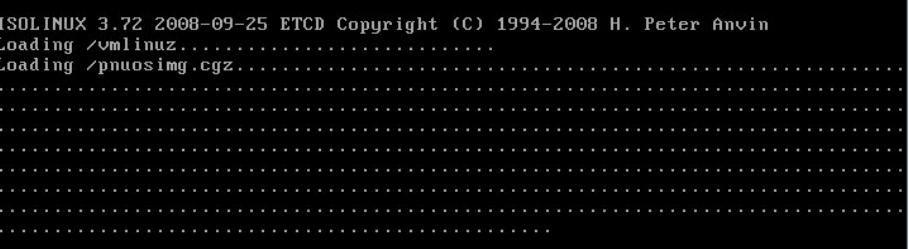

Step 11: After the server loads the upgrade utility and displays the screen below, press n to read the Cisco EULA, and then press y to accept the EULA.

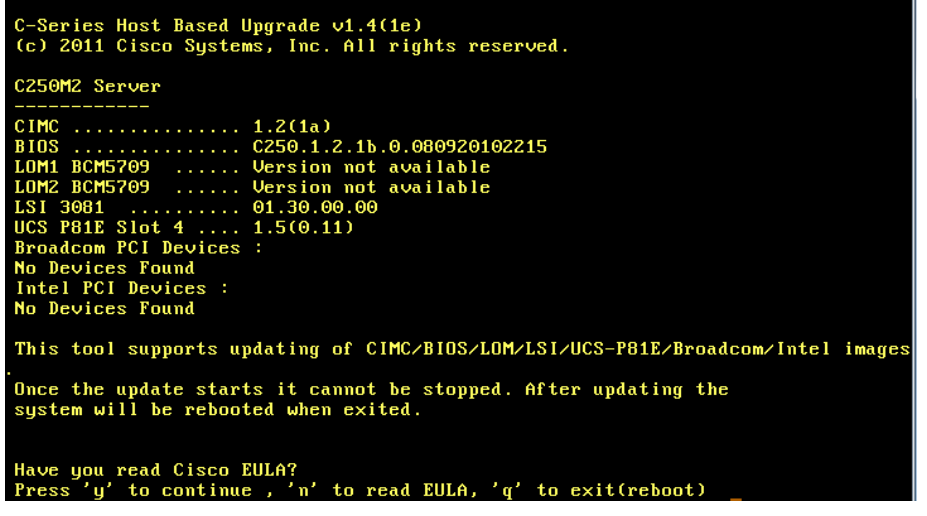

Step 12: In the Host upgrade utility screen, at the Enter Choice prompt, enter 8. This choice upgrades Cisco IMC, BIOS, LAN on motherboard (LOM), LSI, P81E VIC firmware, and PCI adapters.

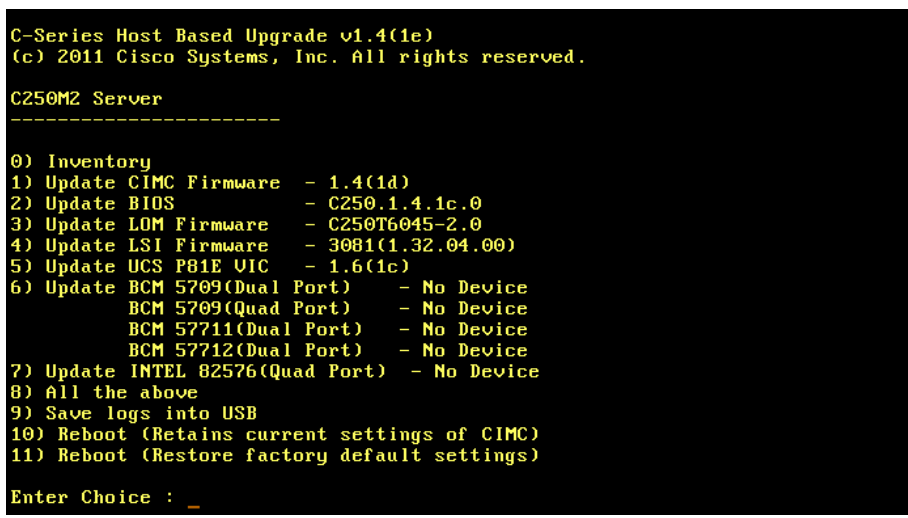

The firmware upgrade begins and status can be monitored as in the following figure.

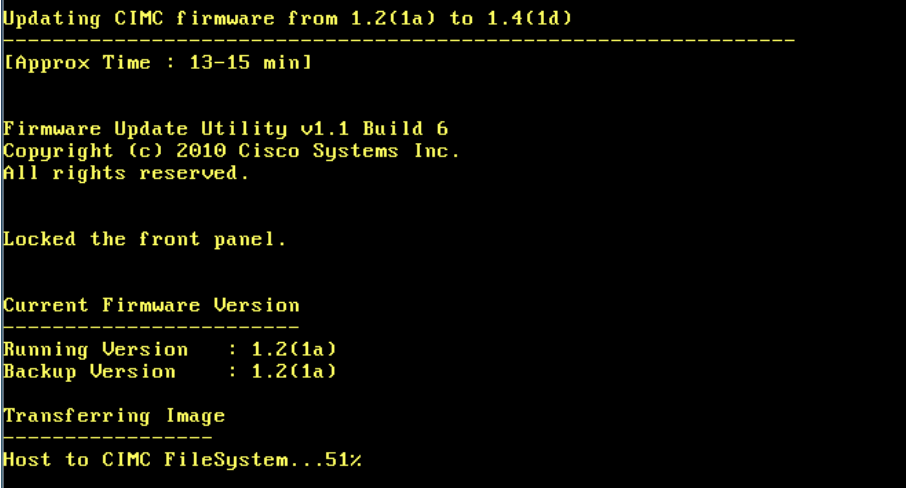

Step 13: After the upgrade is completed, at the Enter Choice prompt, enter10. The server reboots with your existing Cisco IMC settings.

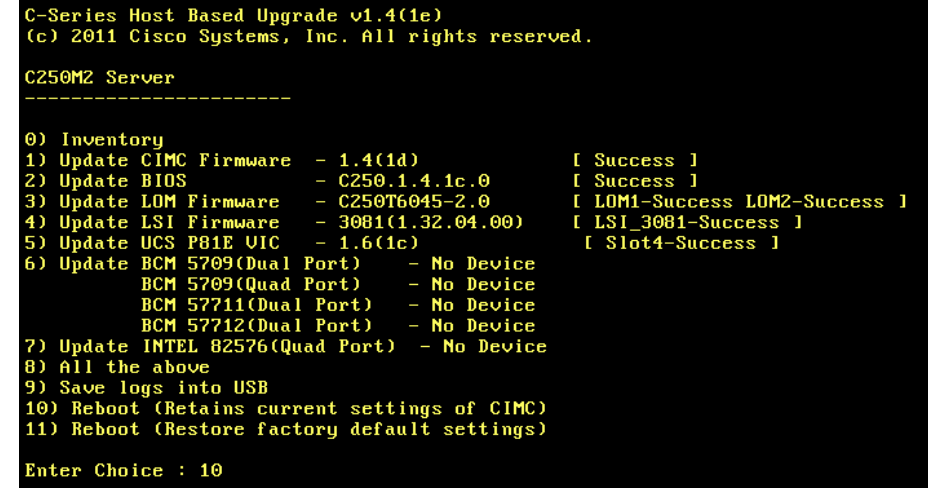

Step 14: To complete the LAN on Motherboard (LOM) firmware update, you are prompted to fully cycle the server power, unplug the power cords from all power supplies, and then reconnect them.

Please do A/C power cycle for LOM upgrade to be effective As firmware has been updated, activating the firmware Success in activating the image (CIMC will reset) Waiting for CIMC to boot (Approx time taken is 1 min) .....

Step 15: After you cycle power and boot the server, log in to Cisco IMC to reestablish the connection. Verify under Server Properties that the BIOS Version has been updated, and under Cisco IMC that the Firmware Version has been updated.

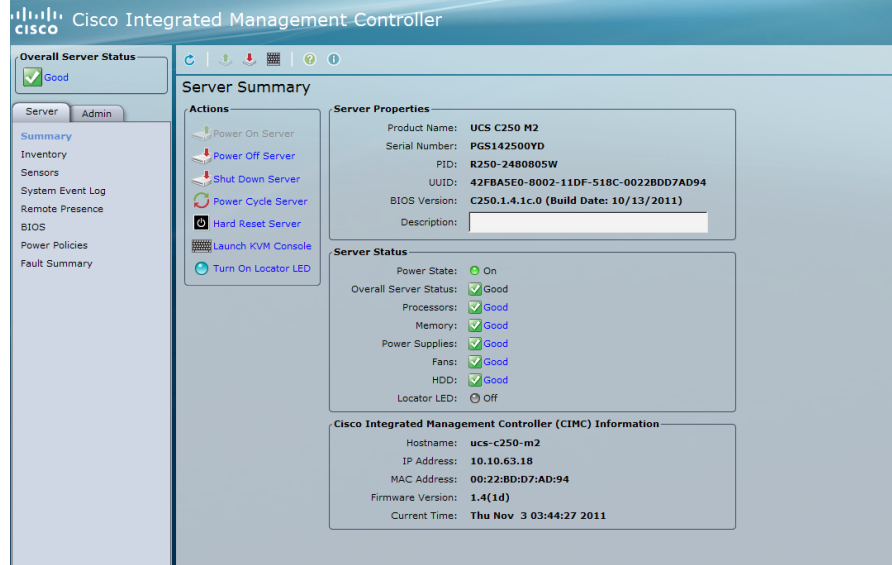

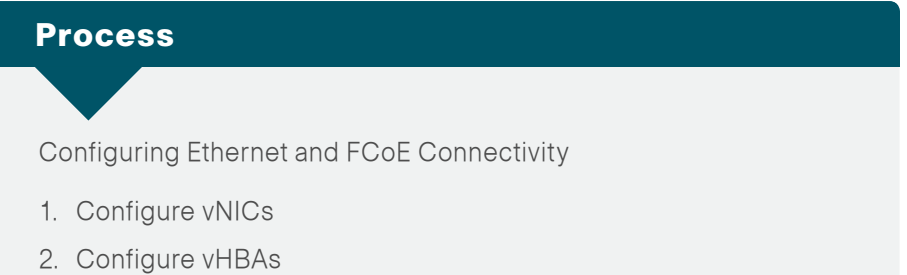

If you are going to connect your C-Series Server to a Cisco UCS Fabric Interface and manage it with UCS Manager, you may skip this process and continue with the next process "Integrating UCS C-Series into the UCS Manager Environment."

FCoE is an extension of the Fibre Channel SAN onto a lossless Ethernet fabric. This allows you to consolidate NICs and HBAs onto a single converged network adapter.

The FCoE-connected server is controlled by two drivers for Fibre Channel and Ethernet, respectively. Fibre Channel traffic over Ethernet is transparent to the operating system of the server. It operates as a Small Computer System Interface (SCSI) Initiator running over FCoE acting as if the server were connected over native Fibre Channel. In the following setup, you enable the Cisco UCS C-Series server to make use of FCoE capabilities. This is done by configuring vNICs and vHBAs, which enables the server to pass Ethernet and Fibre Channel traffic. With the help of adapter virtualization (network interface virtualization), it is possible to create multiple Ethernet and Fibre Channel adapters. Through Peripheral Component Interconnect (PCIe) virtualization, the adapter shows multiple Ethernet and Fibre Channel adapters to the server. The server can scan the PCIe bus and can find all the virtual adapters that have been provisioned.

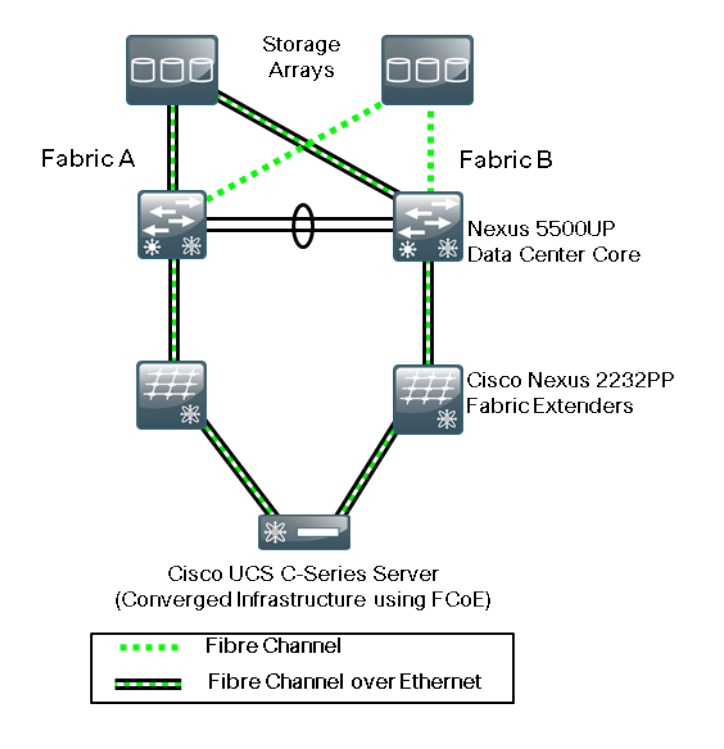

<span id="page-68-0"></span>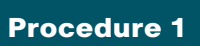

Procedure 1 Configure vNICs

Step 1: In the Cisco IMC console navigation pane, click the Server tab, and then click Inventory.

Step 2: On the Network Adapters tab, click the adapter.

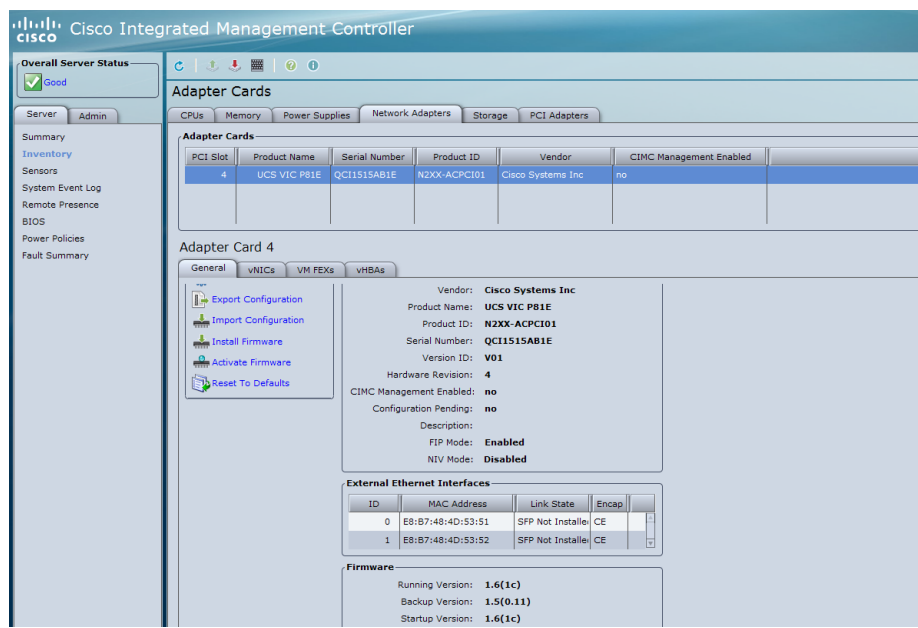

Step 3: On the General tab in the tabbed menu below the Adapter Cards area, verify that FIP Mode is set to Enabled. If the FIP mode is not enabled, click Modify Adapter Properties, select the Enable FIP Mode check box, and then click Save Changes. FIP mode ensures that the adapter is compatible with current FCoE standards.

<span id="page-69-1"></span>Step 4: On the tabbed menu below the Adapter Card area, click the vNICs tab. In the Host Ethernet Interfaces area, select a vNIC from the table.

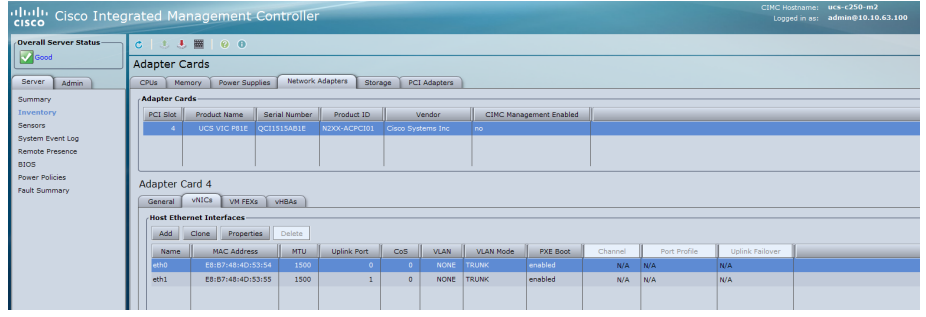

Step 5: Click Properties.

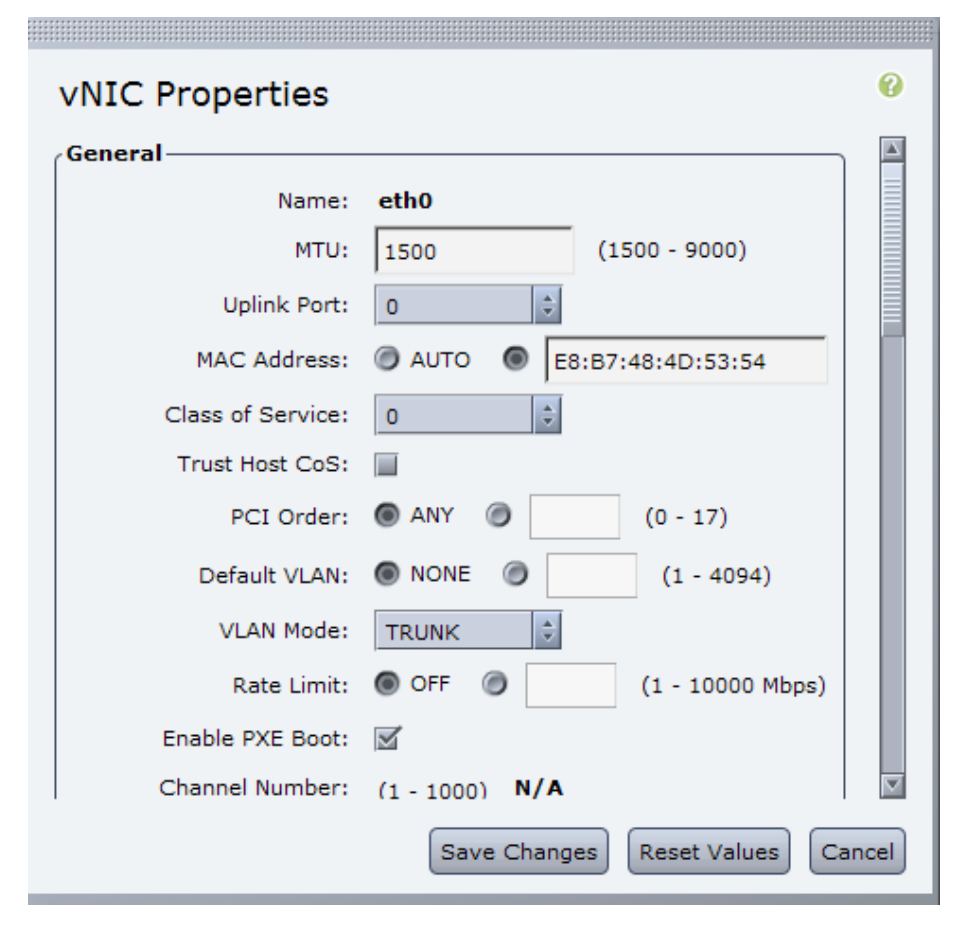

Most single operating system installations that have been installed directly on a server use a single VLAN for server-to-network operation. For a server environment where multiple VLANs will need to be available to the operating system, as is the case for VMware ESXi, you will use a VLAN mode of Trunk.

# Step 6: In the VLAN Mode list, choose Trunk.

<span id="page-69-2"></span>The upstream data-center core switch ports to which the two physical ports on the Cisco P81E are connected should also be configured to match the VLAN selection as either a single VLAN or trunk ports. VLAN trunks on the adapter card carry traffic from all VLANs by default. The upstream data center core switch typically has VLAN-1 as the native VLAN by default.

Step 7: If you are not passing any data traffic on VLAN-1 to the host, leave Default VLAN set to NONE.

<span id="page-69-3"></span>**Step 8:** Repeat [Step 4](#page-69-1) for the second vNIC, and ensure that the vNIC properties are the same as you set in [Step 6](#page-69-2) and [Step 7.](#page-69-3)

<span id="page-69-0"></span>Procedure 2 Configure vHBAs

The Cisco P81E converged network adapter includes two physical 10– Gigabit Ethernet ports and has two vHBAs created by default. The two vHBAs labeled as fc0 and fc1 are connected to the upstream data-center core switches Nexus 5548-1 and Nexus 5548-2, respectively, as configured in the Cisco SBA—Data Center Deployment Guide . VSAN allows logical partitioning of the physical SAN infrastructure. Cisco recommends dedicating a separate VLAN for FCoE traffic corresponding to each VSAN. The following table shows the FCoE VLAN for each VSAN as was set up in the Data Center Deployment Guide.

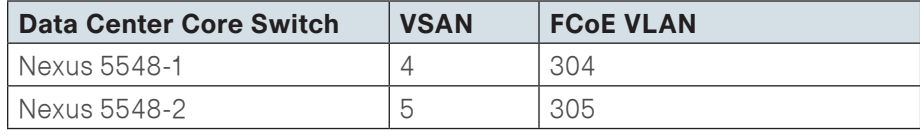

FCoE Initialization Protocol (FIP) is the control plane protocol used to establish the FCoE virtual link between the Ethernet-attached Fibre Channel node and the FCoE switch. FIP performs FCoE VLAN discovery by sending untagged frames to its neighbor. It provides a way for the host to log into and log out from the FCoE switch. Note that FIP VLAN discovery is not supported by Linux or VMware ESX server. Because of this, the FCoE VLAN has to be configured on the vHBA from the Cisco IMC console. More details about the Fibre Channel and FCoE setup can be found in the Cisco SBA—Data Center Deployment Guide.

Step 1: In the Adapter Cards area, select the available adapter card.

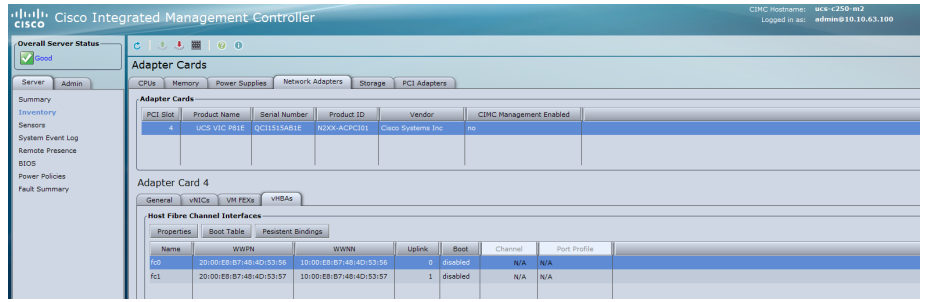

Step 2: On the tabbed menu below the Adapter Card area, click the vHBAs tab, and in the Host Fibre Channel Interfaces area, select the vHBA labeled fc0 from the table, and then click Properties.

Step 3: In the Default VLAN field, select the second option button, and then enter the FCoE VLAN, which in this case is VLAN 304 (as shown in the VSAN to FCoE VLAN table earlier in this procedure).

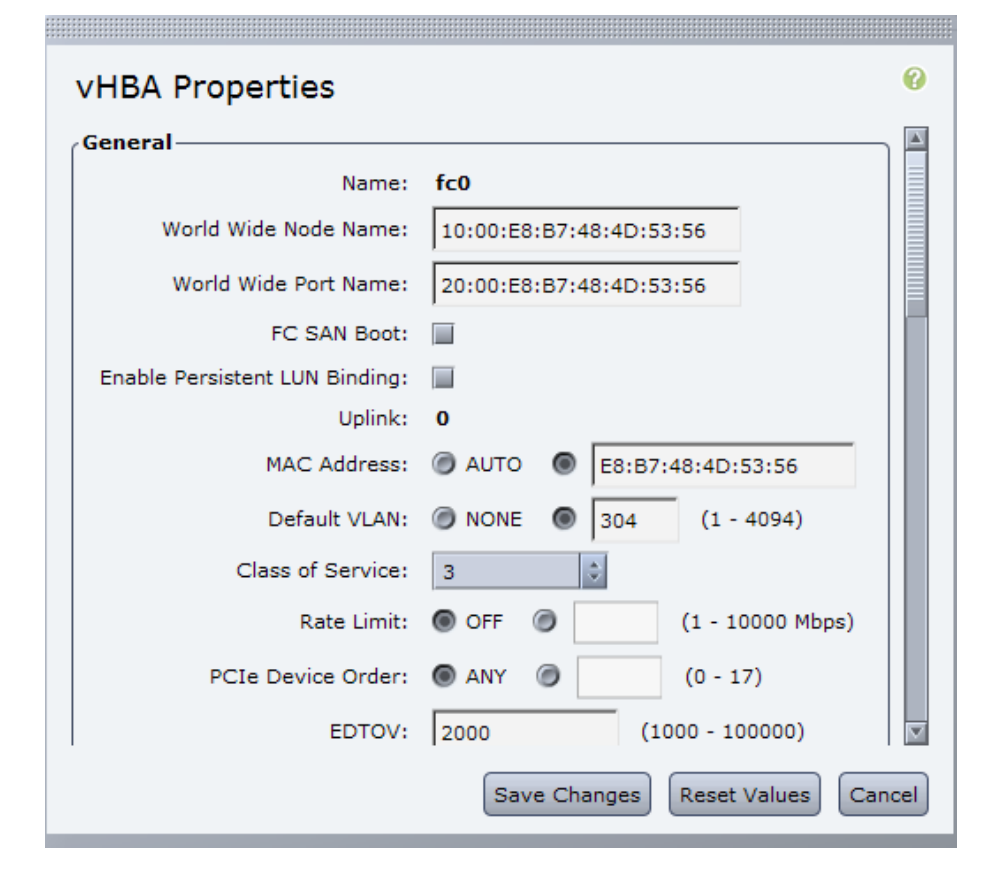

### Step 4: Click Save Changes.

Step 5: In the Host Fibre Channel Interfaces area, select the vHBA labeled as fc1 from the table, and then click Properties.

Step 6: In the Default VLAN field, select the second option button, and then enter the FCoE VLAN, which in this case is VLAN 305. This value must match with the FCoE VLAN configured in the upstream connected switch.

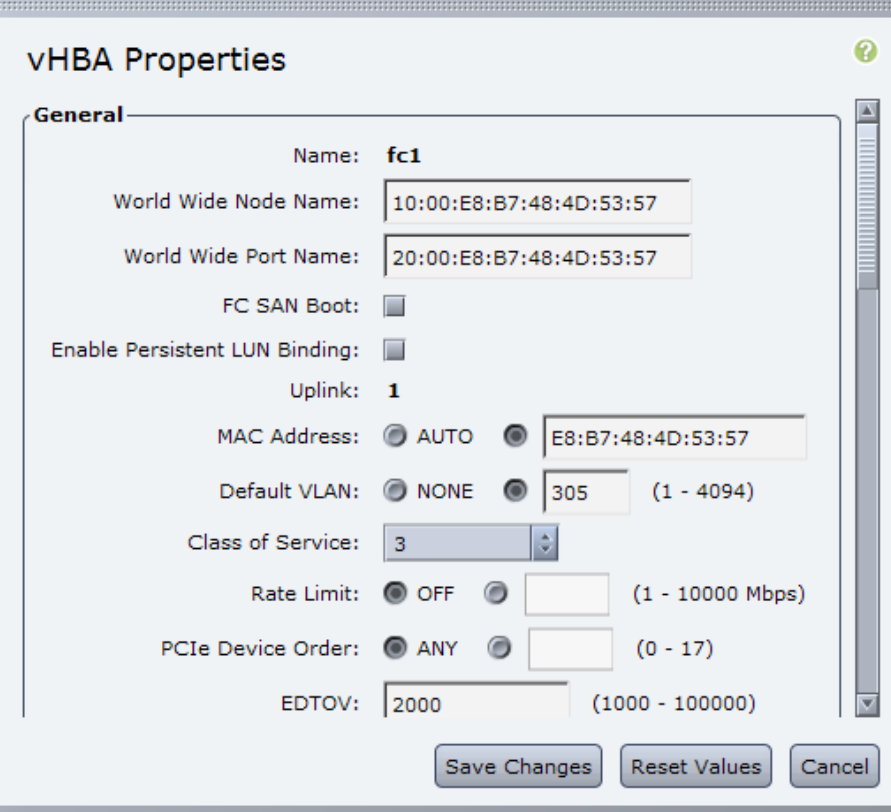

# Step 7: Click Save Changes.

Step 8: In the navigation pane, click the Server tab, click Summary, and then in the work pane, under Actions, click Power Cycle Server. You must reboot the server for changes to take effect.

Step 9: In the Power cycle the server? dialog box, click OK.

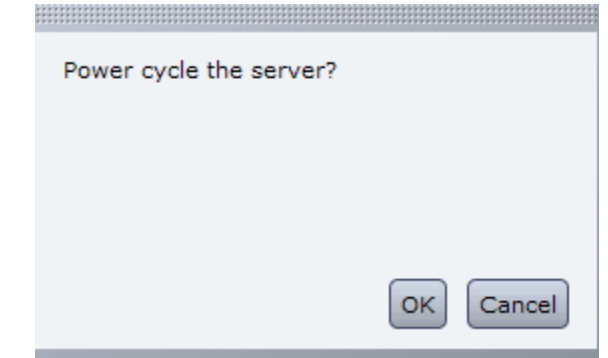

After the server reboots, it is ready to have an operating system installed.

# **Reader Tip**

How to configure a VMware environment is explained in detail in the Cisco SBA —Data Center Virtualization with UCS, Nexus 1000v and VMware Deployment Guide.

# Process

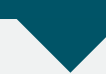

Integrating UCS C-Series into the UCS Manager Environment

- 1. [Connect Nexus 2232PP FEX to FIs](#page-72-0)
- 2. [Connect C-Series FEX](#page-73-0)
- 3. [Associate service profile to server](#page-74-0)

The previous process for the Cisco UCS C-series prepared the server for connectivity directly to the Nexus-2000/Nexus-5000 DC foundation, where the C-series would be managed as a standalone device. This section describes deploying infrastructure to allow the C-series server to connect
to the Fabric Interconnects of the Cisco UCS B-Series environment and to allow you to manage both the B-Series and C-Series servers from Cisco UCS manager and transport traffic through the Fabric Interface.

Details on supported C-Series servers and network adapter cards for Cisco UCS integration, as well as the installation instructions for your specific C-Series server, can be found at: [http://www.cisco.com/en/US/docs/uni](http://www.cisco.com/en/US/docs/unified_computing/ucs/c/hw/C460/install/ucsm-integration.html)[fied\\_computing/ucs/c/hw/C460/install/ucsm-integration.html](http://www.cisco.com/en/US/docs/unified_computing/ucs/c/hw/C460/install/ucsm-integration.html).

This design guide is using Cisco UCS Manager Release 2.0(2q). Support for integrating a Cisco UCS C-Series with the Cisco UCS to be managed by UCS Manager running release 2.0(2m) or later requires Cisco IMC release 1.4(3c) or later.

The C-Series servers connect to the UCS Fabric Interconnects via Cisco Nexus 2232PP Fabric Extenders (FEX) as shown in [Figure 5](#page-72-0). The C-Series server requires four connections to the FEX: two management links and two data traffic links. The Nexus 2232PP FEX allows higher density server connectivity and can support both data and management traffic flows to the fabric. In this design, the Nexus 2232PP FEX can connect up to 16 UCS C-Series servers.

Figure 5 - C-Series server to UCS Fabric connection details

<span id="page-72-0"></span>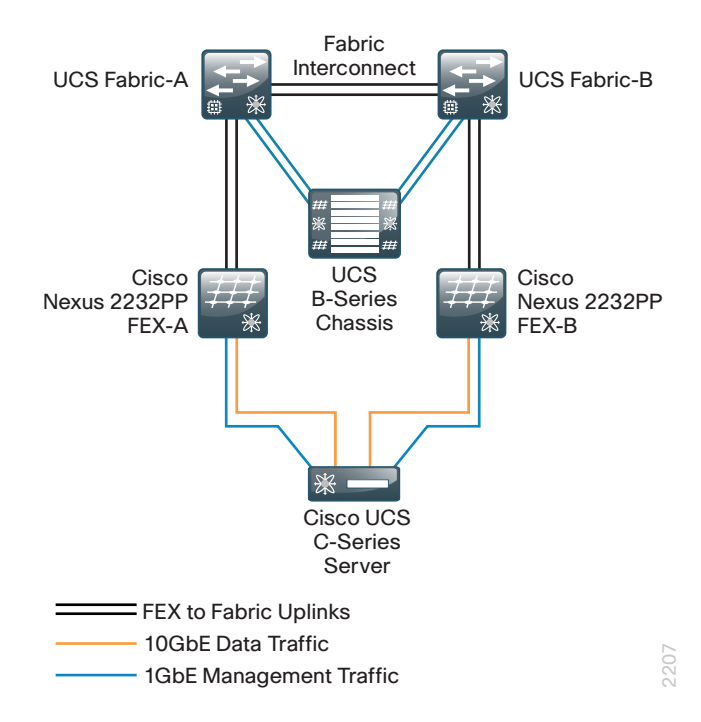

The quantity of FEX to Fabric uplinks must be equal to or greater than the minimum number of links specified in the Chassis Discovery Policy set in [Step](#page-21-0)  [2](#page-21-0) of the "Configure fabric-to-I/O-module links" procedure earlier in this guide.

<span id="page-72-2"></span>Procedure 1 Connect Nexus 2232PP FEX to FIs

Step 1: Connect FEX uplink ports to fabric interconnects.

- • Connect FEX-A uplinks p1 and p2 to Fabric Interconnect-A (FI-A).
- • Connect FEX-B uplinks p1 and p2 to Fabric Interconnect-B (FI-B).

You can use up to 8 FEX uplinks to fabric interconnect for maximum throughput. It is recommended that for maximum virtual NIC scalability, that an FEX connect to the fabric interconnect with all FEX uplink ports included in a group of 8 fabric interconnect ports; that is all FEX uplink ports connect to fabric interconnect ports 1-8, or 9-16, or 17-24, etc.

Step 2: Using a browser, access the cluster IP address 10.4.63.31 that you assigned during initial setup in [Procedure 3](#page-18-0) "Complete initial fabric interconnect setup" of the "Completing the Initial System Setup" process, and then choose Launch. The UCS Manager Java application downloads.

#### <span id="page-72-1"></span>**Step 3:** In the navigation pane, click the **Equipment** tab, and then expand Fabric Interconnects > Fabric Interconnect A > Fixed Module > Unconfigured Ethernet Ports.

Objects are displayed representing each of the physical ports on the base fabric interconnect system. This deployment uses ports 21 and 22 for FEX to fabric interconnect ports .

<span id="page-73-0"></span>Step 4: Right-click the selected port or group of ports, and then choose Configure as Server Port.

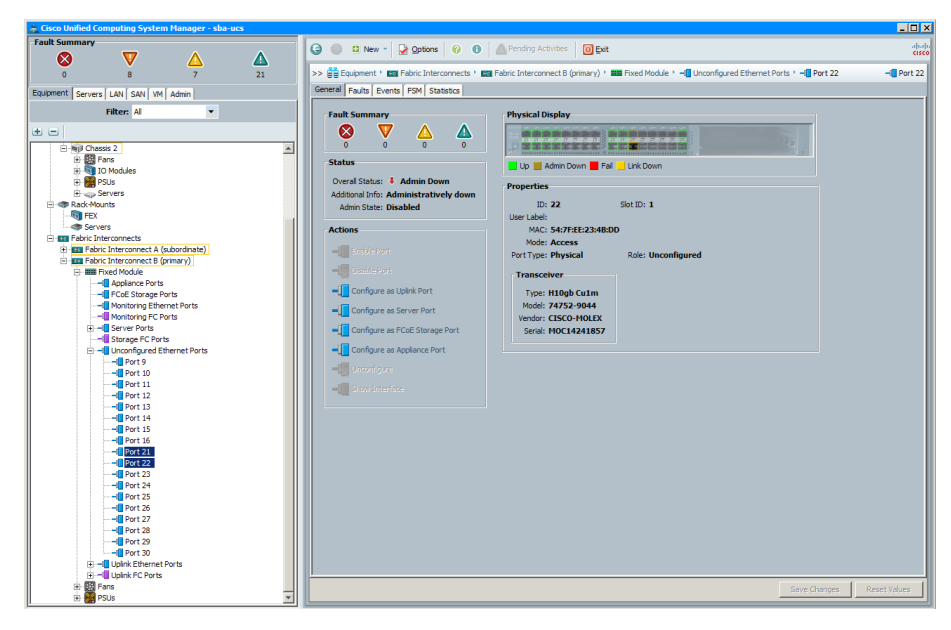

Step 5: On the "Successfully Configured..." message, click OK.

Step 6: Repeat [Step 3](#page-72-1) and [Step 4](#page-73-0) above on Fabric Interconnect B.

Step 7: Connect power to FEX-A and FEX-B.

Step 8: In the navigation pane, expand the tree to Rack-Mounts, and then expand FEX. The Nexus 2232PP FEXes should appear with automatically generated FEX numbering. In the screen below the new FEXes are FEX 3 and FEX 4.

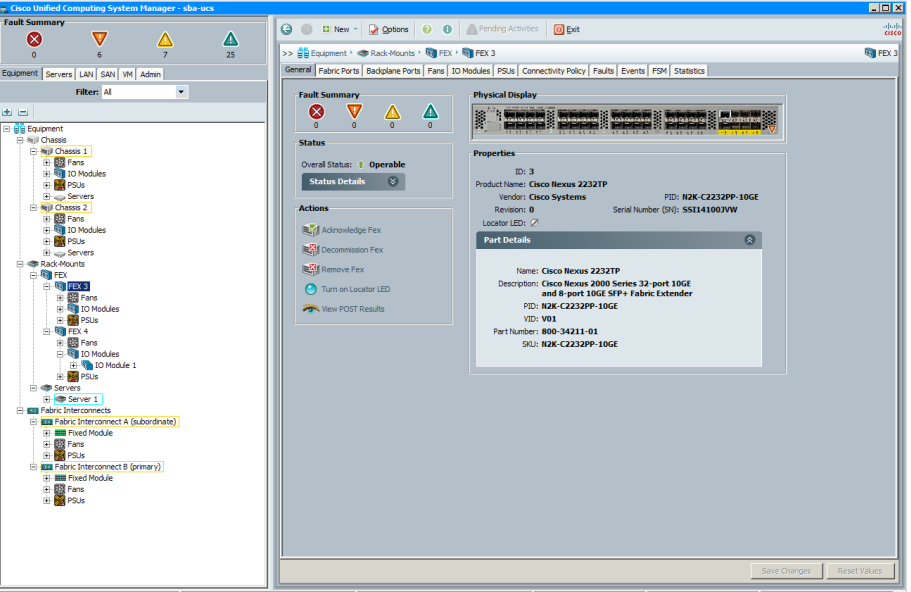

It will take a few minutes for the FEX to power up, download software from the fabric interconnect, and report to the system. If you click a FEX, the status in the work pane should appear as Operable.

Procedure 2 Connect C-Series FEX

In this deployment, you connect the Cisco UCS C-Series server management traffic path to FEX-A and FEX-B deployed in [Procedure 1](#page-72-2) as shown in [Figure 5](#page-72-0) above. In steps 1 and 2, you must use Cisco UCS C-Series Ethernet LOM (LAN on Motherboard) ports for server management traffic, and not the Cisco IMC management ports.

Step 1: Insert one GLC-T transceiver into a port of FEX-A. You can use any port on the FEX. Connect an RJ-45 Ethernet cable between the 1-Gb Ethernet LOM port Eth 1 on the rear panel of the server and the transceiver that you inserted in FEX-A.

Step 2: Insert one GLC-T transceiver into a port of FEX-B. You can use any port on the FEX. Connect an RJ-45 Ethernet cable between the 1-Gb Ethernet LOM port Eth 2 on the rear panel of the server and the transceiver that you inserted in FEX-B.

Next, connect the data traffic path to FEX-A and FEX-B deployed in [Procedure 1](#page-72-2) as shown in [Figure 5](#page-72-0) above.

Step 3: Connect a 10-Gb Small Form-Factor Pluggable (SFP) cable between the 10-Gb adapter card Port 1 in the server and a port on FEX-A. You can use any port on the FEX.

Step 4: Connect a 10-Gb SFP cable between the 10-Gb adapter card Port 2 in the server and a port on FEX-B. You can use any port on the FEX.

Step 5: Power on or reboot the server. Cisco UCS manager dynamically discovers the server.

Step 6: In the navigation pane, under Rack-Mounts, expand Servers. Server 1 is listed.

Step 7: Expand Server 1 > Adapters, and then click Adapter 1. The connectivity for the C-Series Server 1 is shown in the work pane.

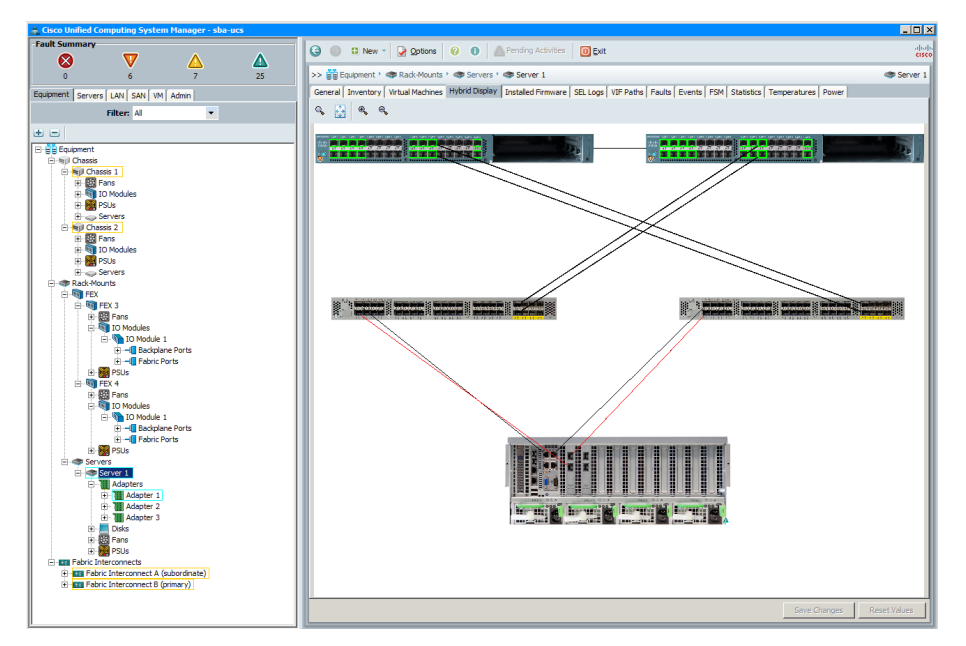

Step 8: In the navigation pane, under Rack-Mounts > Servers, click Server 1. The operational status and the properties of the physical Server 1 display.

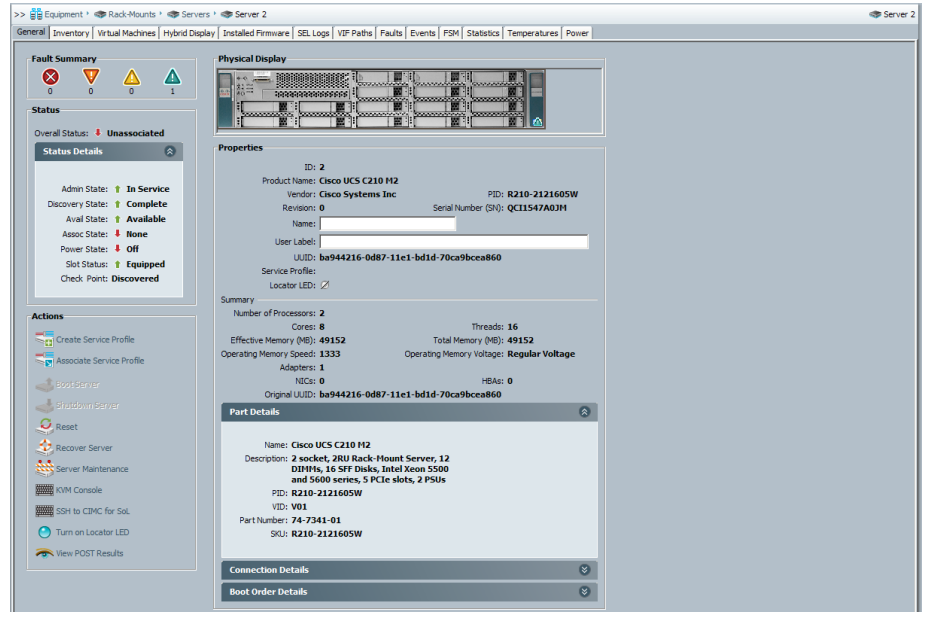

**Procedure 3** Associate service profile to server

You can now attach a previously defined service profile to the C-Series server the same way you are able to do with a B-Series server as detailed in [Procedure 6,](#page-53-0) "Associate server to service profile."

Step 1: In the work pane, click the General tab, and then, in the Actions field, click Associate Service Profile.

Step 2: Select a service profile for your server from the list of available service profiles, and then click OK. The physical server blade boots up with the assigned service profile.

 $\mathbf{z}$ 

 $\boldsymbol{\Omega}$ 

#### A Associate Service Profile

#### **Associate Service Profile**

Select an existing service profile to associate with the selected server.

Select the existing service profile.

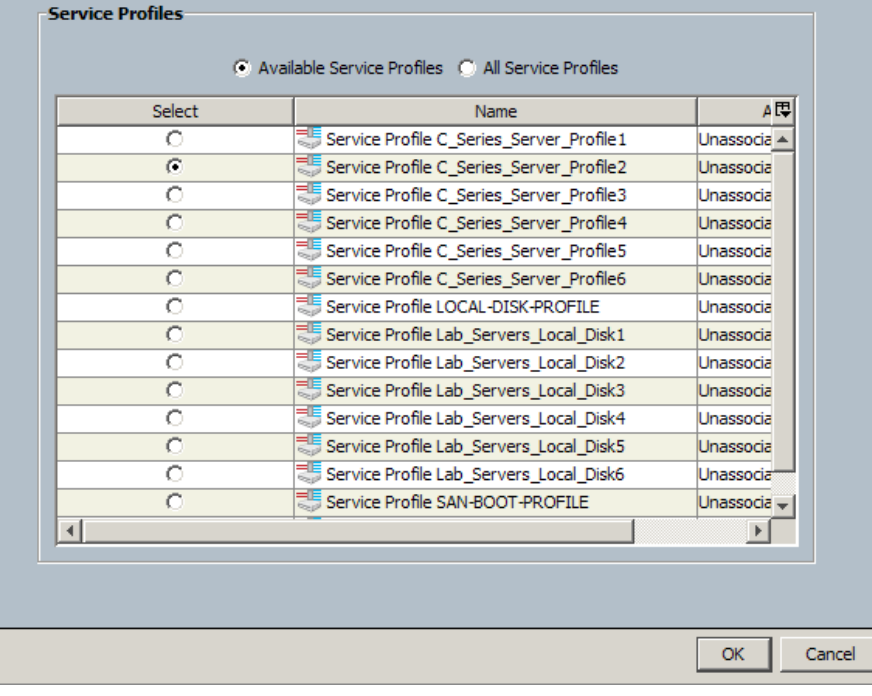

This completes the C-Series server integration to Cisco UCS Manager Environment. You can now build and assign profiles for C-Series servers the same way as a B-Series server as detailed earlier in this guide.

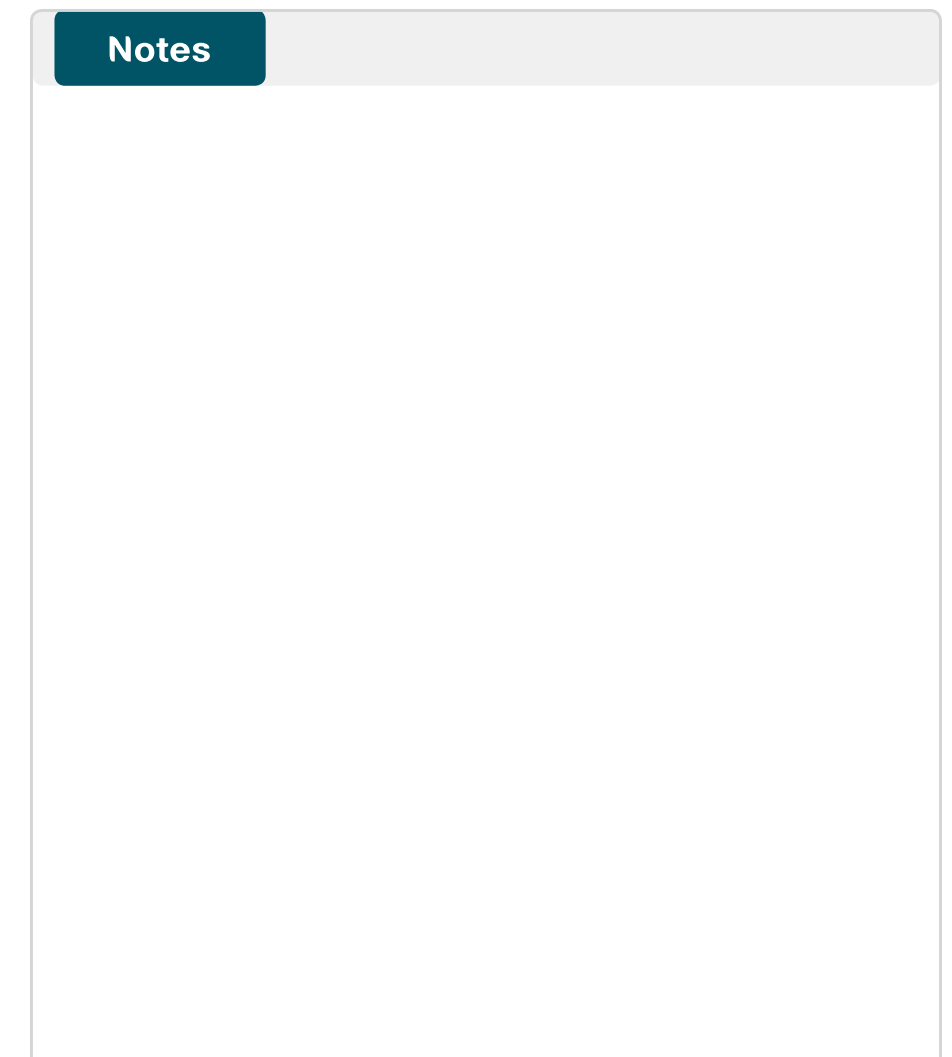

# Appendix A: Product List

## Data Center Core

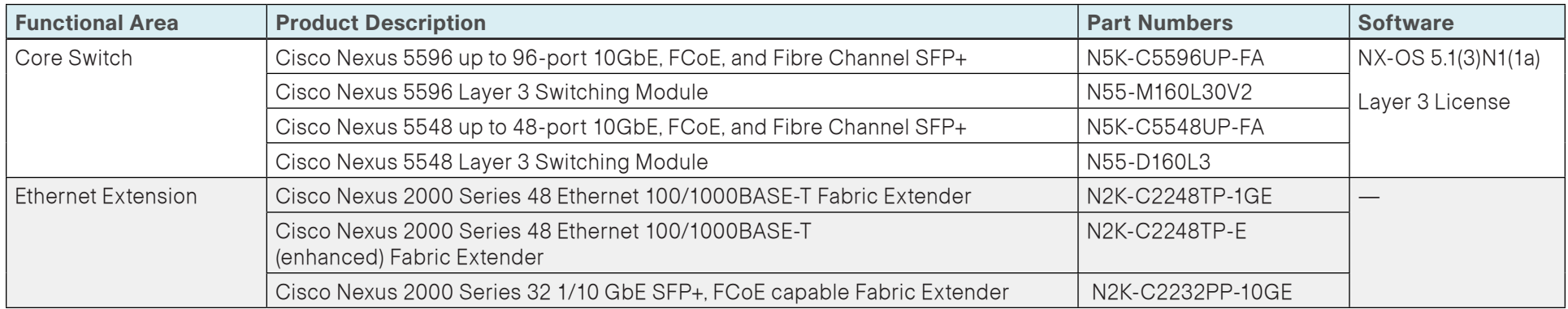

## Data Center Services

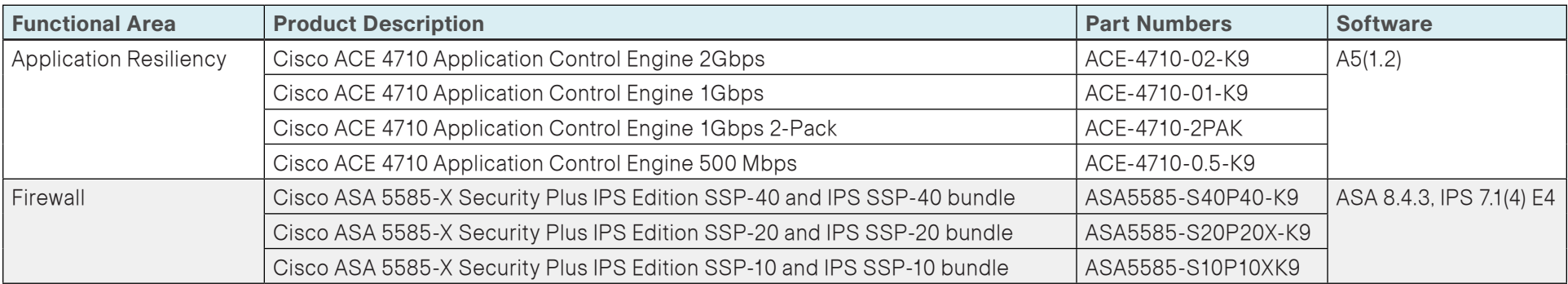

## Storage Network Extension

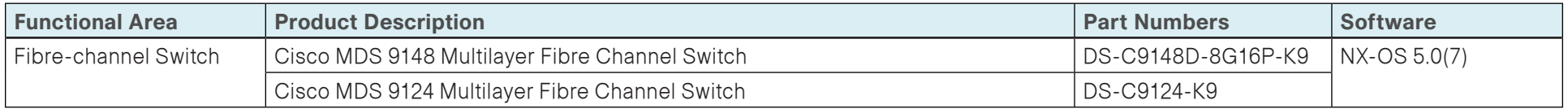

# Computing Resources

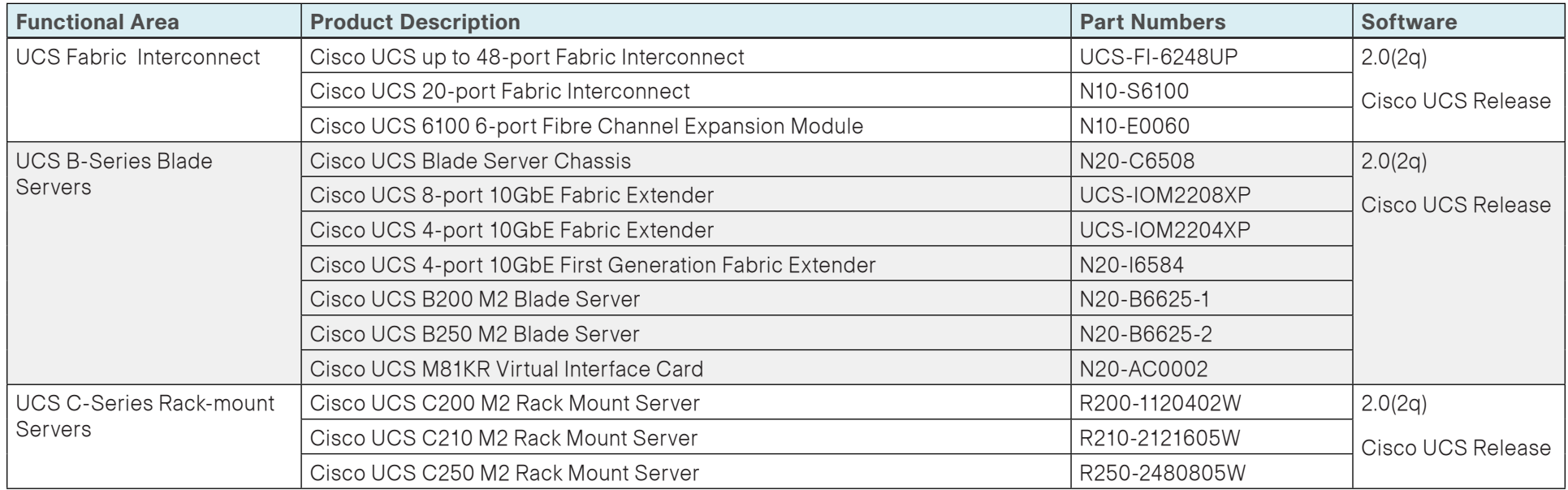

# Appendix B: Changes

This appendix summarizes the changes to this guide since the previous Cisco SBA series.

- We improved process and step flow in the "Data Center Core Network Infrastructure" section.
- We added procedures for configuring the new Cisco UCS 6200 Fabric Interconnect and Cisco UCS 2200 Fabric Extender.
- We added the process for Cisco C-Series server integration to the Cisco UCS Manager environment.

## **Notes**

### Feedback

Click [here](http://ciscosba.com/feedback/?id=Aug12-545) to provide feedback to Cisco SBA.

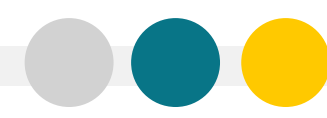

SMART BUSINESS ARCHITECTURE

ALL DESIGNS, SPECIFICATIONS, STATEMENTS, INFORMATION, AND RECOMMENDATIONS (COLLECTIVELY, "DESIGNS") IN THIS MANUAL ARE PRESENTED "AS IS," WITH ALL FAULTS. CISCO AND ITS SUPPLIERS DISCLAIM ALL WARRANTIES, INCLUDING, WITH-OUT LIMITATION, THE WARRANTY OF MERCHANTABILITY, FITNESS FOR A PARTICULAR PURPOSE AND NONINFRINGEMENT OR ARISING FROM A COURSE OF DEALING, USAGE, OR TRADE PRACTICE. IN NO EVENT SHALL CISCO OR ITS SUPPLIERS BE LIABLE FOR ANY INDIRECT, SPECIAL, CONSEQUENTIAL, OR INCIDENTAL DAMAGES, INCLUDING, WITHOUT LIMITATION, LOST PROFITS OR LOSS OR DAMAGE TO DATA ARISING OUT OF THE USE OR INABILITY TO USE THE DESIGNS, EVEN IF CISCO OR ITS SUPPLIERS HAVE BEEN ADVISED OF THE POSSIBILITY OF SUCH DAMAGES. THE DESIGNS ARE SUBJECT TO CHANGE WITHOUT NOTICE. USERS ARE SOLELY RESPONSIBLE FOR THEIR APPLICATION OF THE DESIGNS. THE DESIGNS DO NOT CONSTITUTE THE TECHNICAL OR OTHER PROFESSIONAL ADVICE OF CISCO, ITS SUPPLIERS OR PARTNERS. USERS SHOULD CONSULT THEIR OWN TECHNICAL ADVISORS BEFORE IMPLEMENTING THE DESIGNS. RESULTS MAY VARY DEPENDING ON FACTORS NOT TESTED BY CISCO.

Any Internet Protocol (IP) addresses used in this document are not intended to be actual addresses. Any examples, command display output, and figures included in the document are shown for illustrative purposes only. Any u is unintentional and coincidental.

© 2012 Cisco Systems, Inc. All rights reserved.

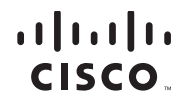

Americas Headquarters Cisco Systems, Inc. San Jose, CA

Asia Pacific Headquarters Cisco Systems (USA) Pte. Ltd. Singapore

Europe Headquarters Cisco Systems International BV Amsterdam, The Netherlands

Cisco has more than 200 offices worldwide. Addresses, phone numbers, and fax numbers are listed on the Cisco Website at www.cisco.com/go/offices.

Cisco and the Cisco logo are trademarks or registered trademarks of Cisco and/or its affiliates in the U.S. and other countries. To view a list of Cisco trademarks, go to this URL: www.cisco.com/go/trademarks. Third-party respective owners. The use of the word partner does not imply a partnership relationship between Cisco and any other company. (1110R)